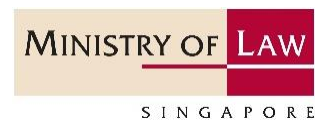

# GoBusiness Licensing Guide

Step by Step Guide for Regulated Dealers in the Precious Stones and Precious Metals Dealers Sector

Updated on 03 Jun 2022

# **Table of Contents**

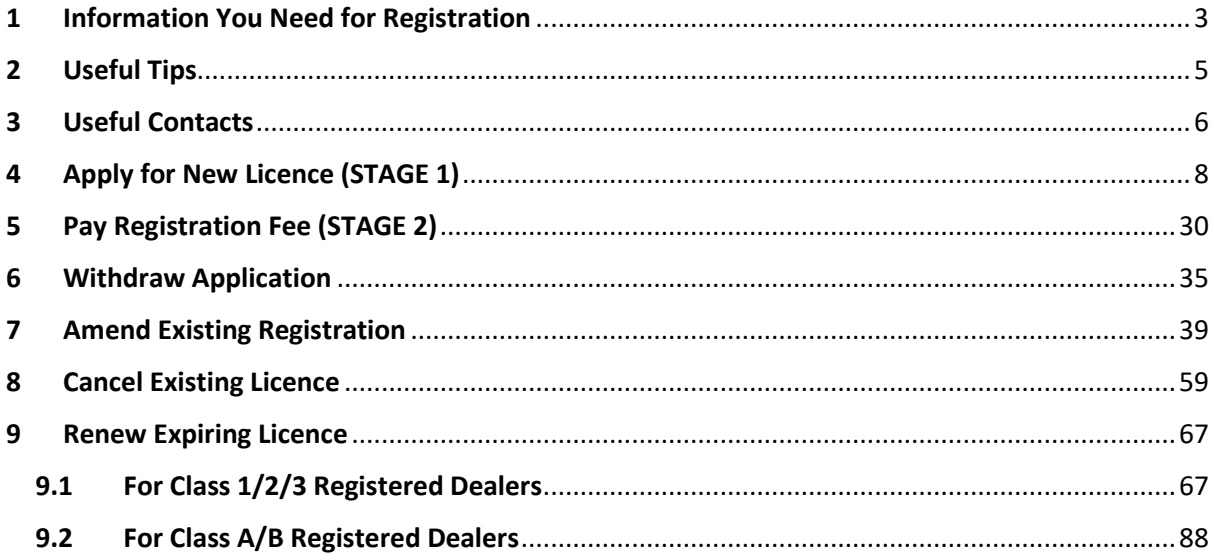

# <span id="page-2-0"></span>**1 Information You Need for Registration**

# **Important Notice**

# **Login Mode**

**(The application fees will not be refunded if you submitted an application by logging in under the wrong mode/entity.)**

Login as "**For Business Users**"

Ensure that you have a valid Corppass of the business entity that the Registration Certificate will be issued to.

(To apply for your Corppass account, please visit [https://www.corppass.gov.sg.](https://www.corppass.gov.sg/) Your Corppass Administrator should also create Corppass User accounts for your GoBusiness Licensing users and select the entity's e-Services "Ministry of Trade's GoBusiness Licensing" during account creation.)

- There should be only **one application per business entity** (i.e. one application per UEN). If you have multiple outlets, please add additional outlets within the same application.
- Ensure that your officers' particulars and business particulars with the Accounting and Corporate Regulatory Authority (ACRA) is updated so that accurate can be autopopulated in the application form.
- It may take around 4 weeks for the Registrar to process an application for registration before granting the registration. It may take longer if additional information is required.

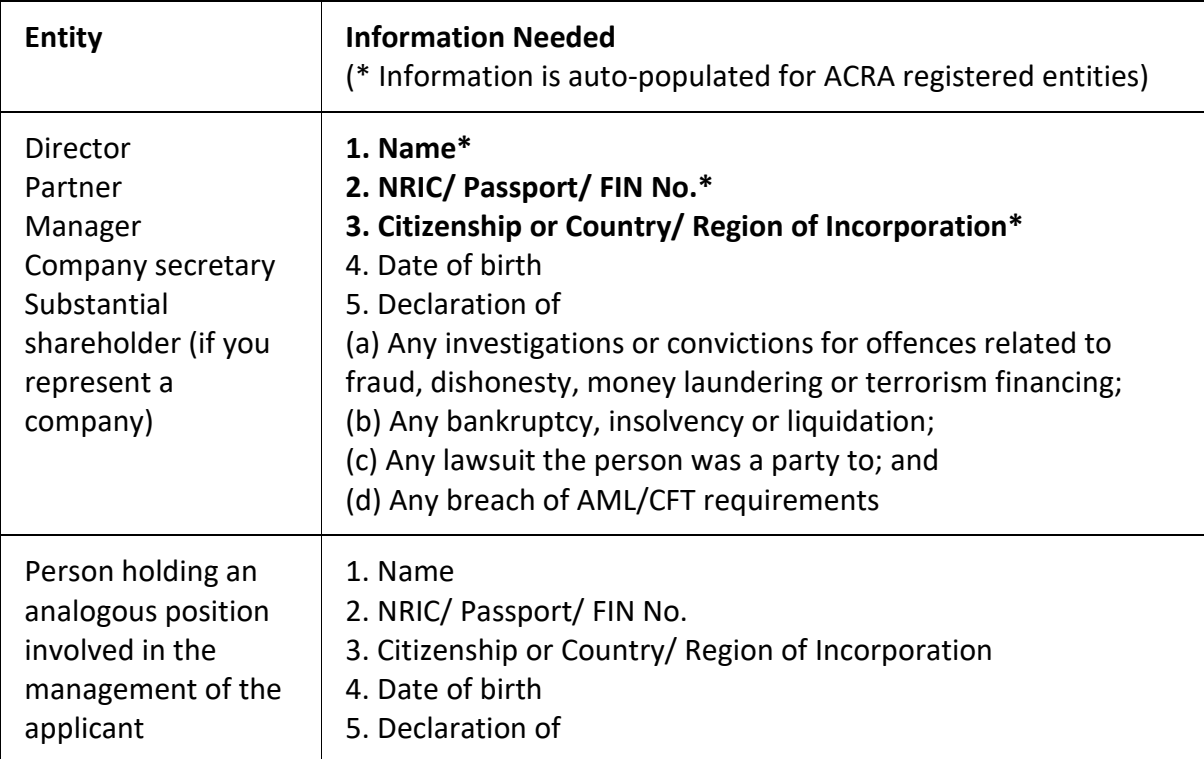

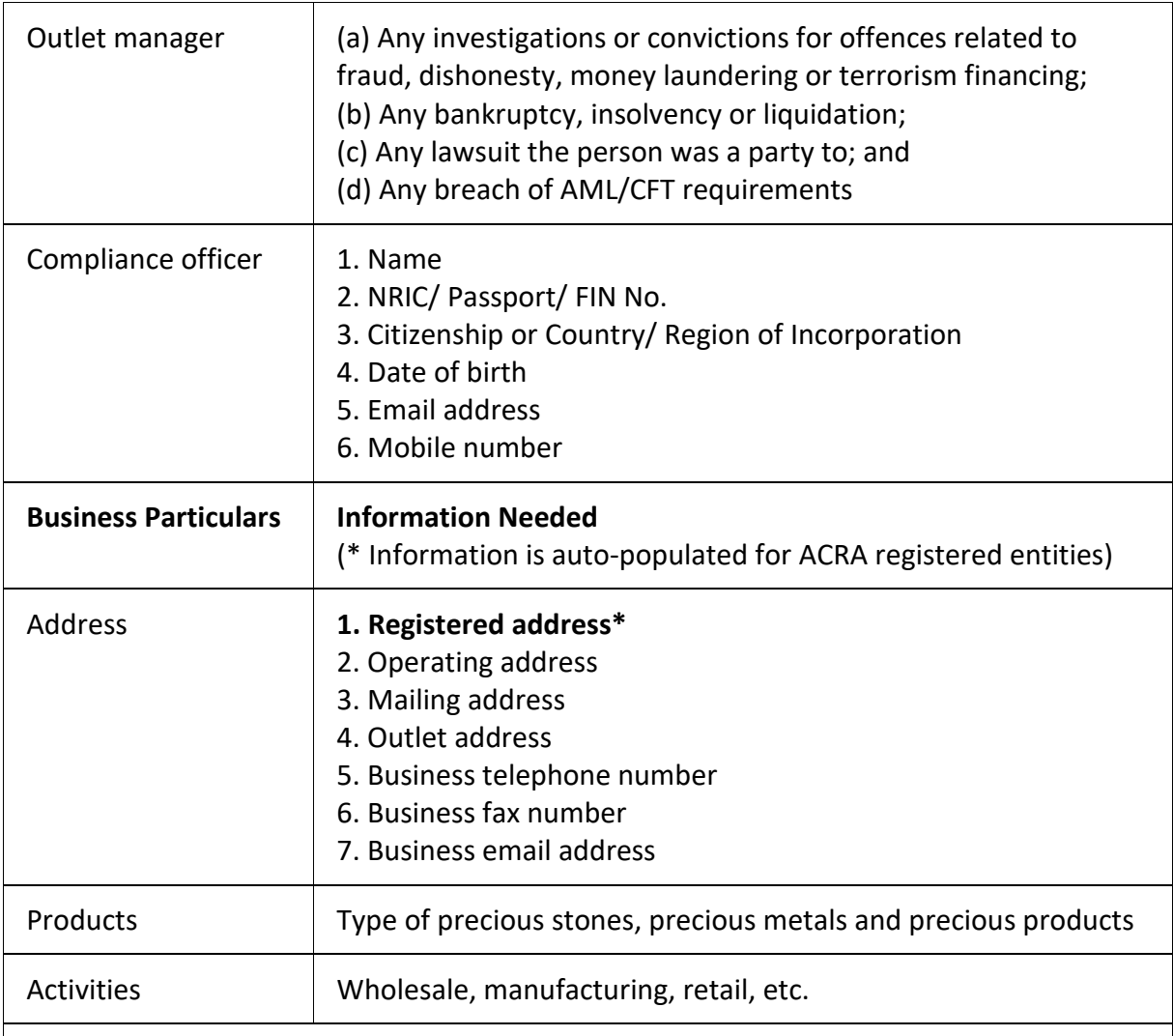

**Supporting documents to be attached to the application form:**

**•** For applicants who have directors, partners, managers, company secretary, outlet managers, substantial shareholders who are foreign nationals, you should attach a copy of their foreign photo identification document such as passport.

**•** For applicants who have corporate shareholders, you should attach a copy of your shareholders' registration information (including particulars of directors, partners, managers, company secretary, outlet managers, substantial shareholders).

**•** For applicants who have more than one layer of corporate shareholders, you should attach your organisation structure/ chart up till the individuals who own the group. For listed corporate shareholders, you do not have to provide the name of all your shareholders. You should still provide a list of those who hold more than 5% shares of the listed company.

# <span id="page-4-0"></span>**2 Useful Tips**

• If there are incomplete/error entries in your submission, an error message will appear at the top of the screen.

-3 Error(s) found during the application submission. Please correct the errors before submit. v

• You can mouse over the error message to view details of the error fields.

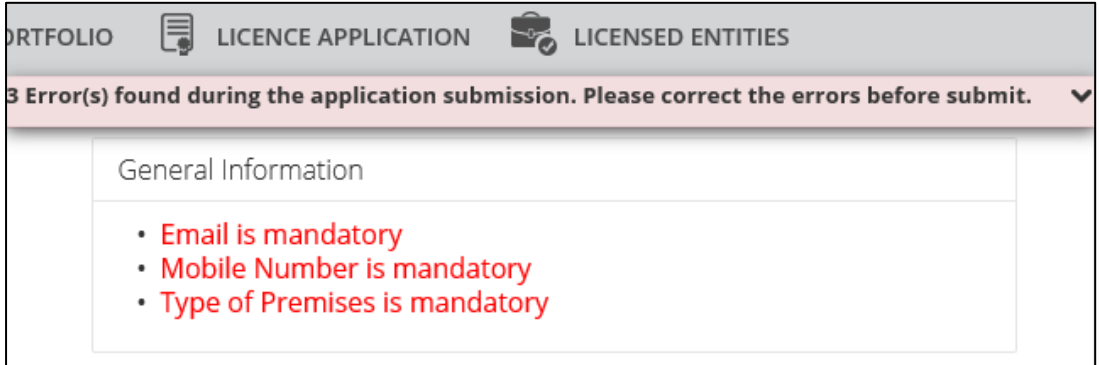

• It takes less than 30 minutes to complete the registration application. In case you are unable to complete the application in one go, you may save as draft and continue later.

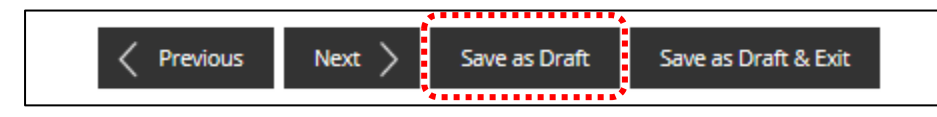

• Upon submission, an Application Number (Cxxxxxxxxxx) will be generated. You may check on the application status under <MY PORTFOLIO>, under <Dashboard>. Enter Application Number at <Application Status>. Click <Search>.

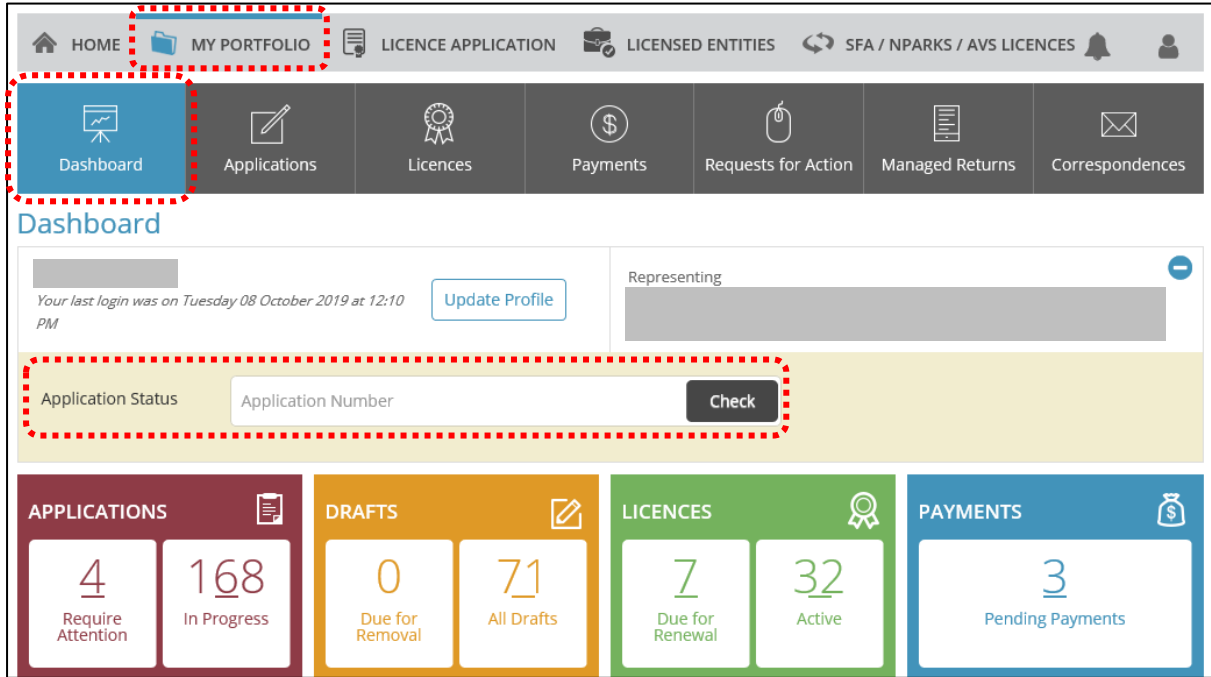

• You may also check on the application status under <MY PORTFOLIO>, under <Applications>. Enter Application Number at <Application Status>. Click <Search>. Or, you may look up your applications listing shown below.

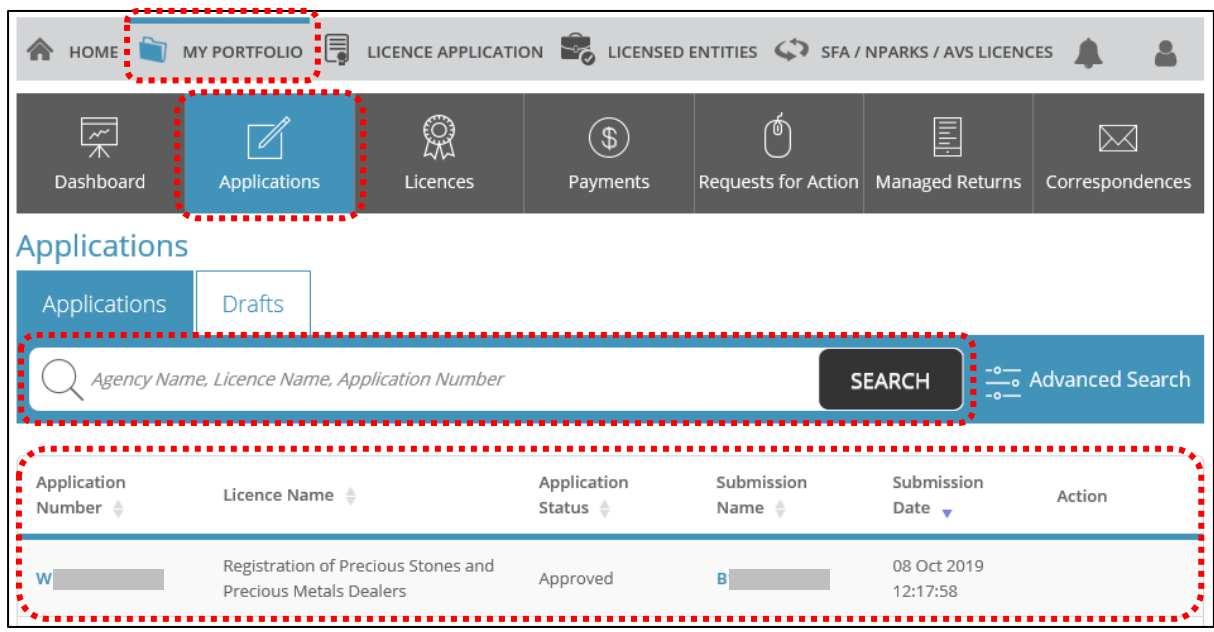

# • Types of Application Number

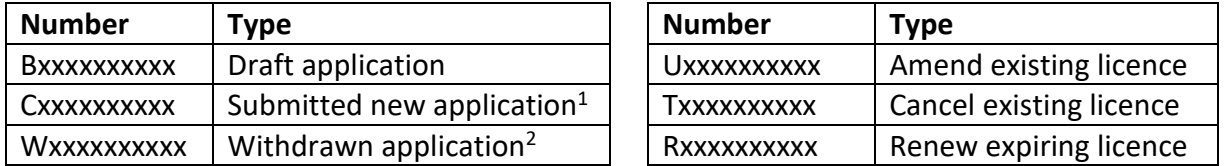

# <span id="page-5-0"></span>**3 Useful Contacts**

| <b>Corppass</b> | Tel: 6643 0577                       | For enquiries relating to              |
|-----------------|--------------------------------------|----------------------------------------|
|                 | Mon $-$ Fri: 8am $-$ 8pm             | <b>Corppass and Singpass matters,</b>  |
|                 | Sat: $8am - 2pm$                     | e.g.:                                  |
|                 | Email: support@corppass.gov.sg       | register and set up                    |
|                 | Website: https://www.corppass.gov.sg | Corppass account                       |
|                 |                                      | Check registration status<br>$\bullet$ |
|                 |                                      | activate Corppass account              |
| <b>Singpass</b> | Tel: 6643 0555                       | forgot/retrieve Corppass ID            |
|                 | Email: support@singpass.gov.sg       | forgot/reset Corppass                  |
|                 | Website: https://www.singpass.gov.sg | password                               |
|                 |                                      | register Corppass Admin<br>٠           |
|                 |                                      | create users<br>$\bullet$              |
|                 |                                      | assign digital services                |
|                 |                                      |                                        |

<sup>&</sup>lt;sup>1</sup> Application is pending agency action. Please look out for your emails whether further information is required, or in-principle approval has been granted requiring payment of the registration fees.

 $<sup>2</sup>$  Application may be withdrawn before the in-principle approval has been granted. The application fee is non-</sup> refundable.

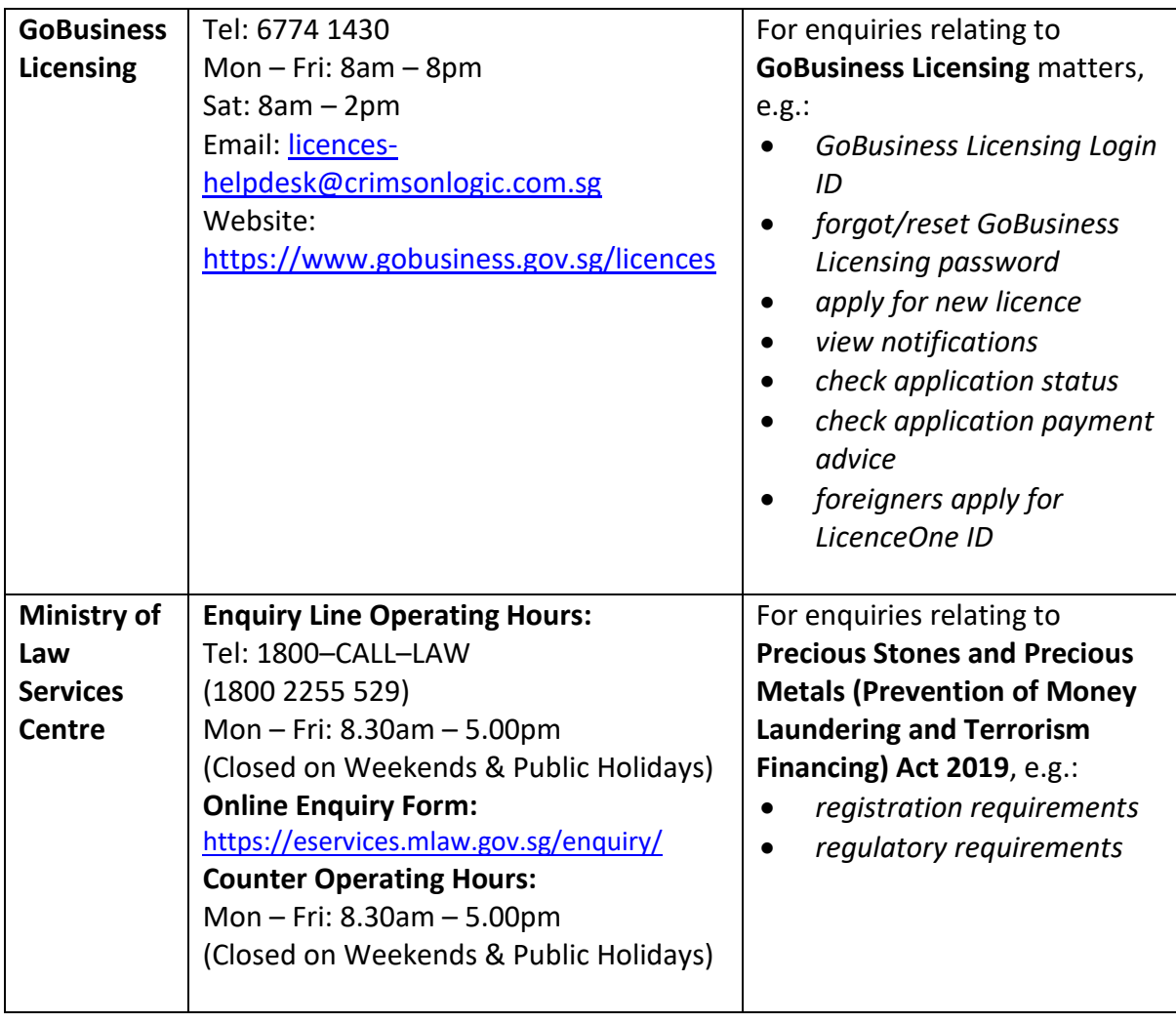

# <span id="page-7-0"></span>**4 Apply for New Licence (STAGE 1)**

## **Step 1: SELECT licence to apply**

- Go to [https://www.gobusiness.gov.sg/licences.](https://www.gobusiness.gov.sg/licences)
- Type in 'precious stones' in the Keywords search box.
- Click <Search>.

# • Click <Add to Selection>.

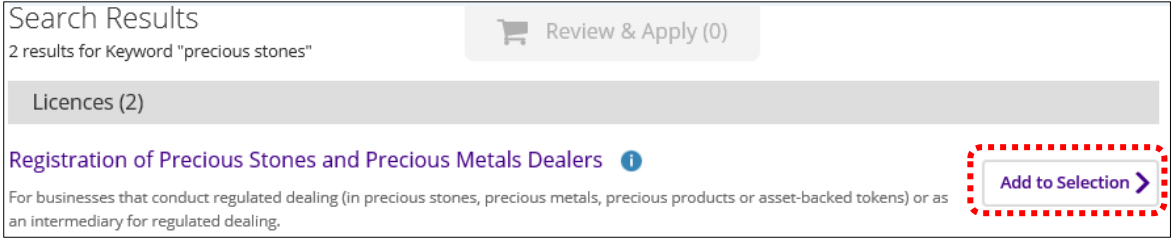

# • Click <Review & Apply (1)>.

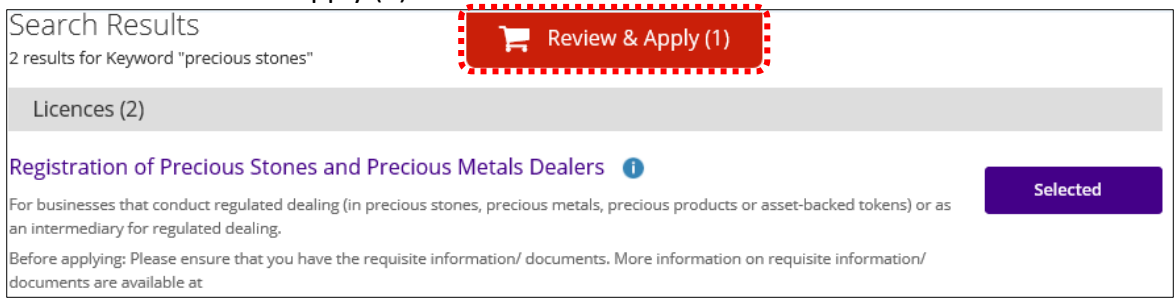

## • Click <Proceed>.

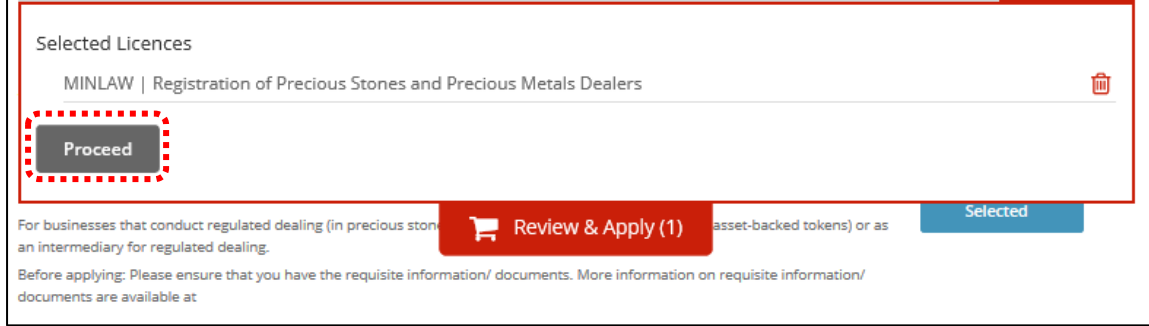

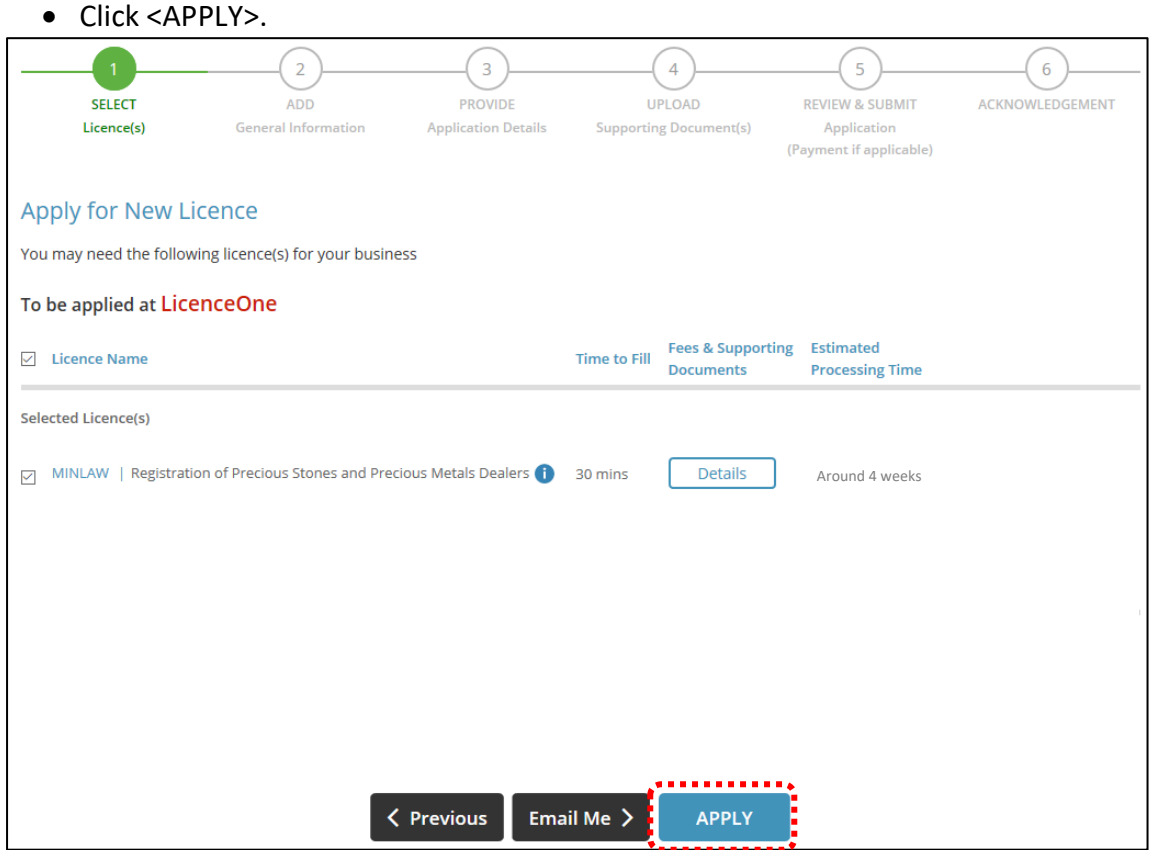

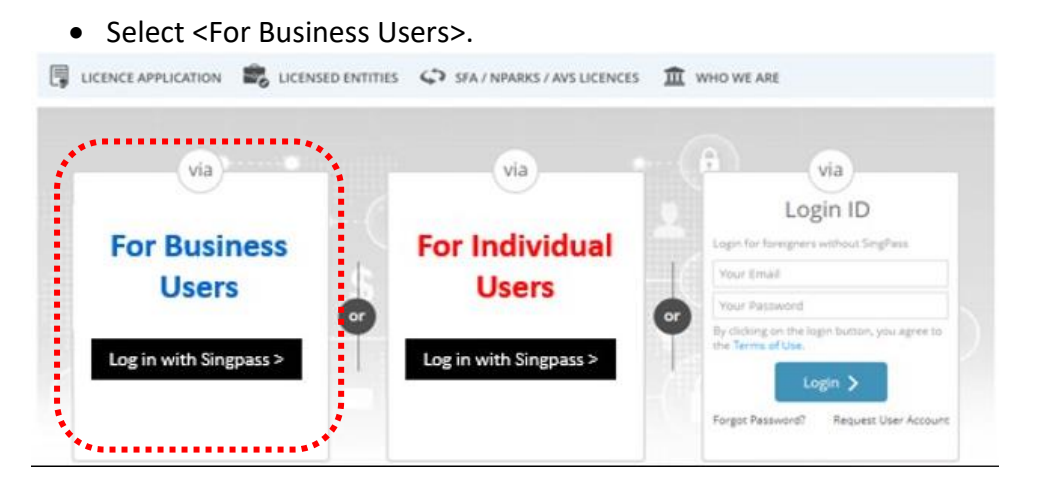

- Use either
	- o QR scanning (Singpass mobile app) or
	- o Password Login (Select tab "Singpass login", then enter Singpass ID and Singpass password)

 $\overline{1}$ 

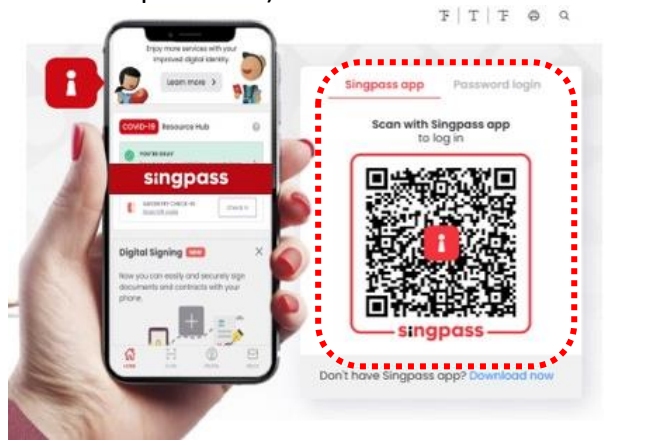

• Select the business / UEN applying for registration.

## **Step 2: ADD General Information**

• Read and tick the checkbox to agree with the Terms of Use.

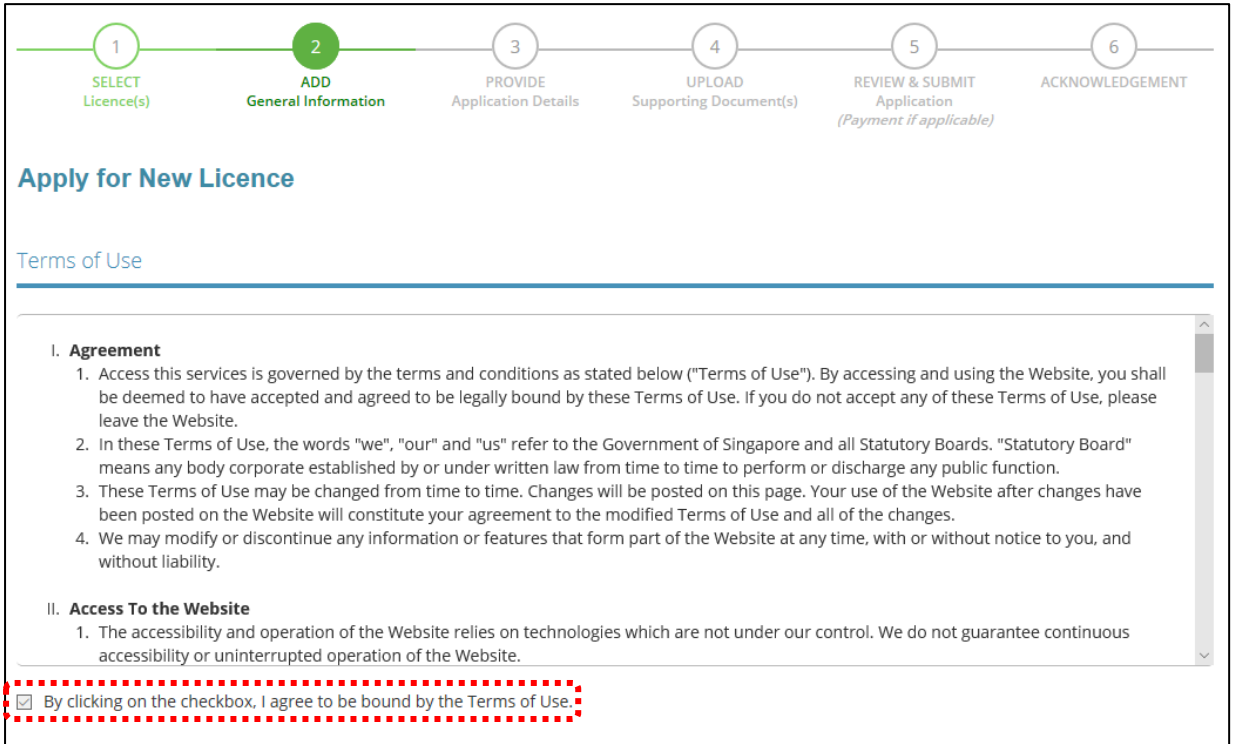

- Select whether you are applying as an Applicant, or on behalf of Applicant.
- (if applicable) If you are applying on behalf of the Applicant,
	- o Enter Filer's Particulars.
	- o Tick if you prefer to receive status updates of licence application via SMS.

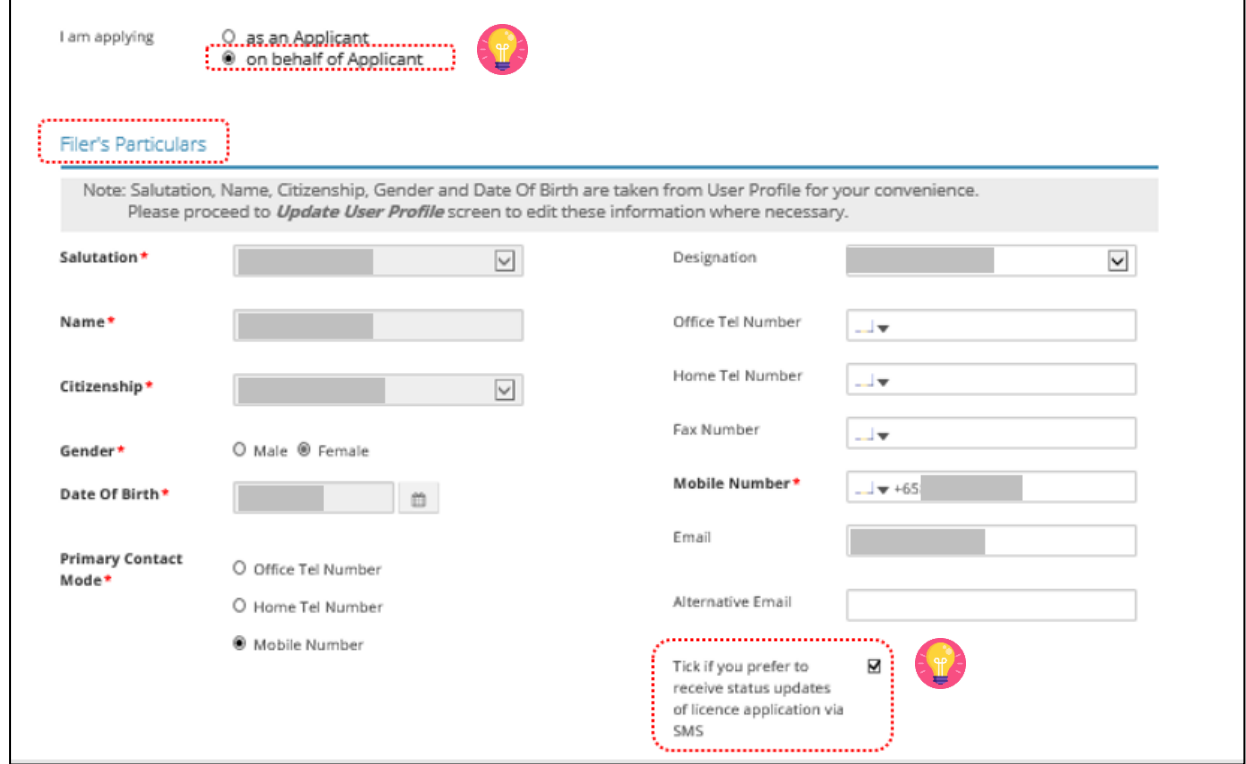

- Enter Applicant's Particulars.
- Tick if you prefer to receive status updates of licence application via SMS.

**Note:**  $\mathbf{F}$ 

• The Applicant refers to the employee who is submitting application.

# **IMPORTANT:**

• The email address is used as a means of receiving notifications from the Registrar.

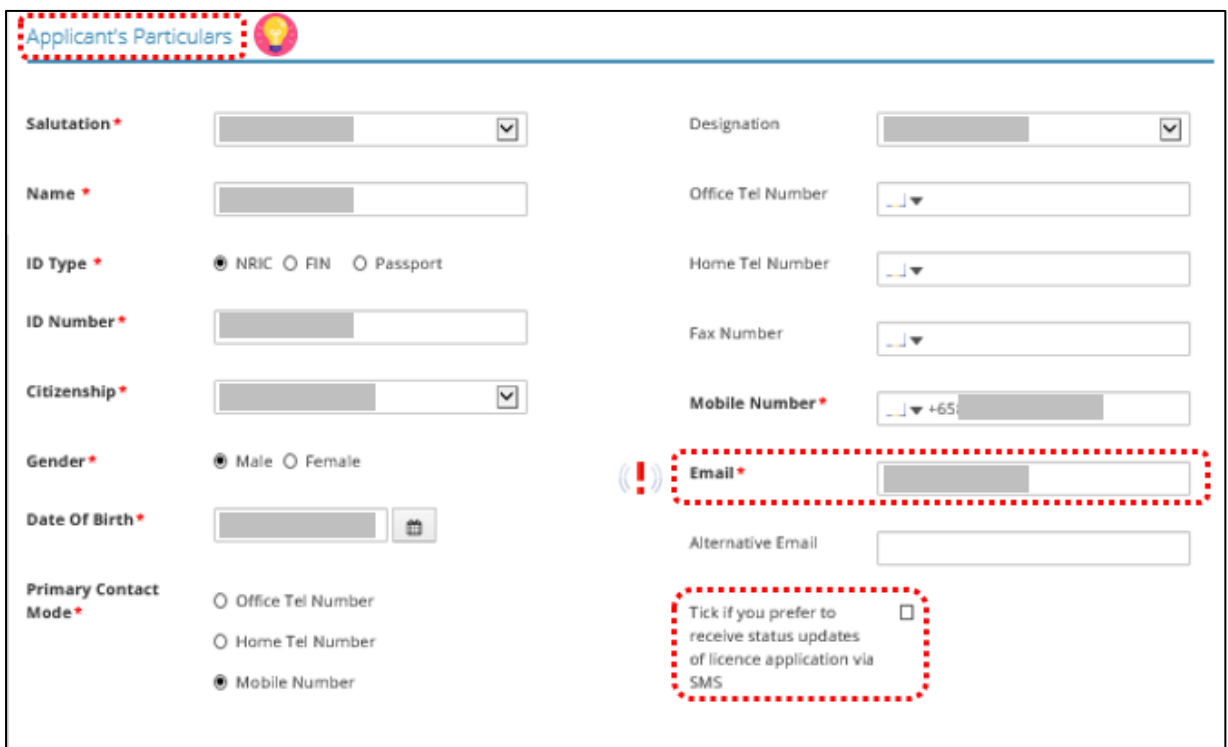

- Enter Applicant's Address.
- Enter Organisation Details.

• <Type of Premises> - choose options according to the following explanation or examples.

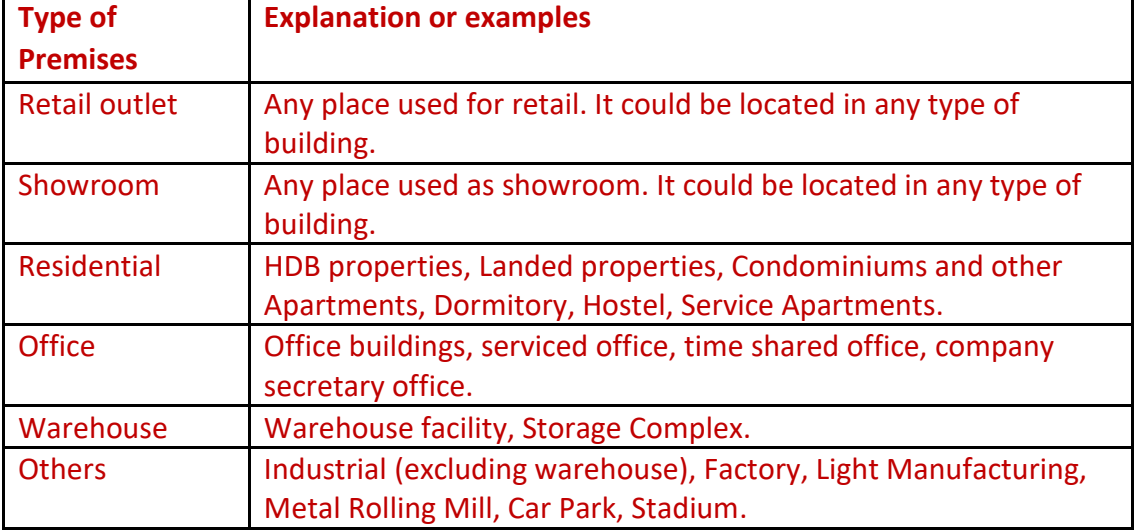

- You may enter the Postal Code and click <Retrieve Address>. Repeat for similar address fields throughout the application.
- The Applicant refers to the business entity. Enter as per ACRA records.
- Organisation Details Information is auto-populated for ACRA registered entities. If the information is not accurate, update ACRA's records and then create a new application form.

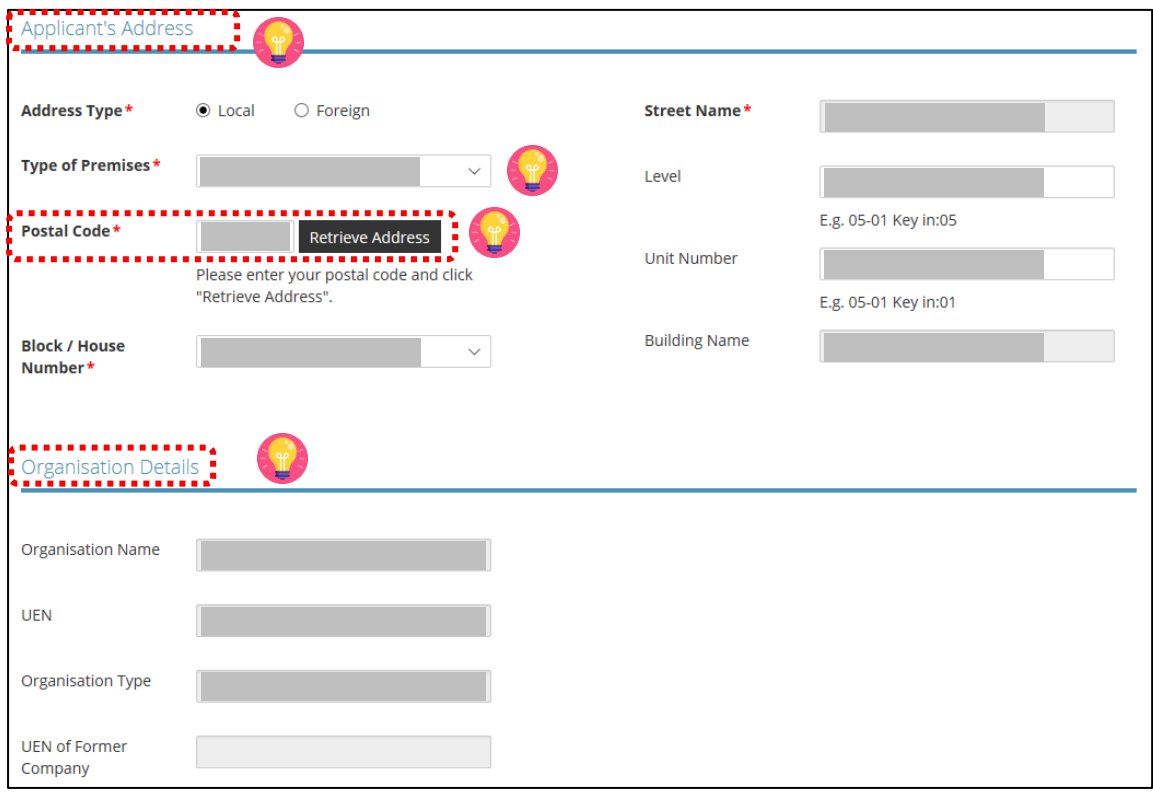

- Enter Organisation Registered Address.
- Enter Organisation Operating Address.

- Organisation Registered Address Information is auto-populated for ACRA registered entities. If the information is not accurate, update ACRA's records and then create a new draft application form.
- Under Organisation Operating Address, enter address where business activities take place. If there are multiple outlets, enter the main outlet's address.
- "Type of Premises" choose options according to the explanation or examples above.

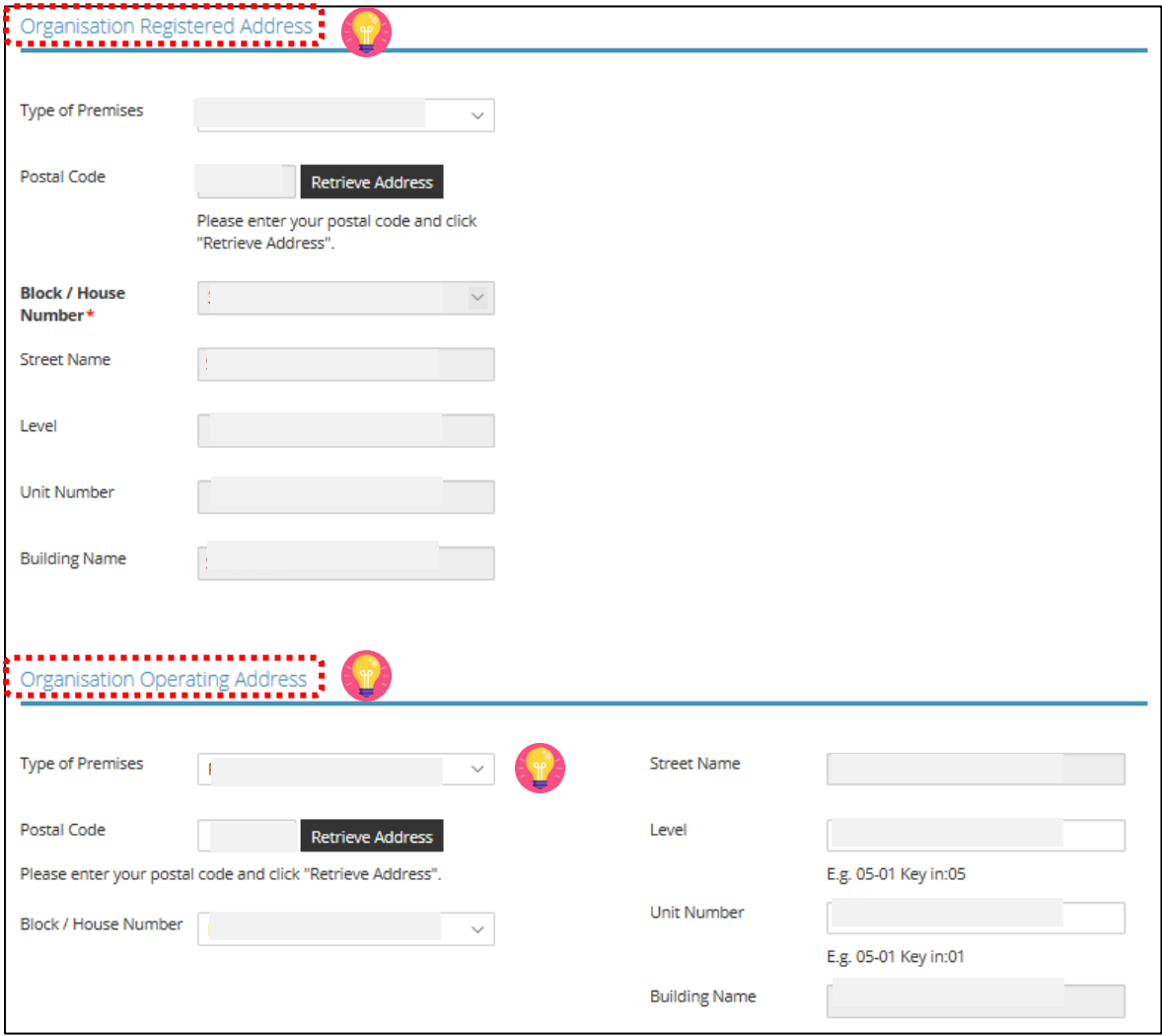

- Enter Organisation Contact Details.
- Enter Mailing Address.
- Click <Next>.

- At the Mailing Address, you may click <Copy> for the address entered earlier to be copied here.
- "Type of Premises" choose options according to the explanation or examples above.

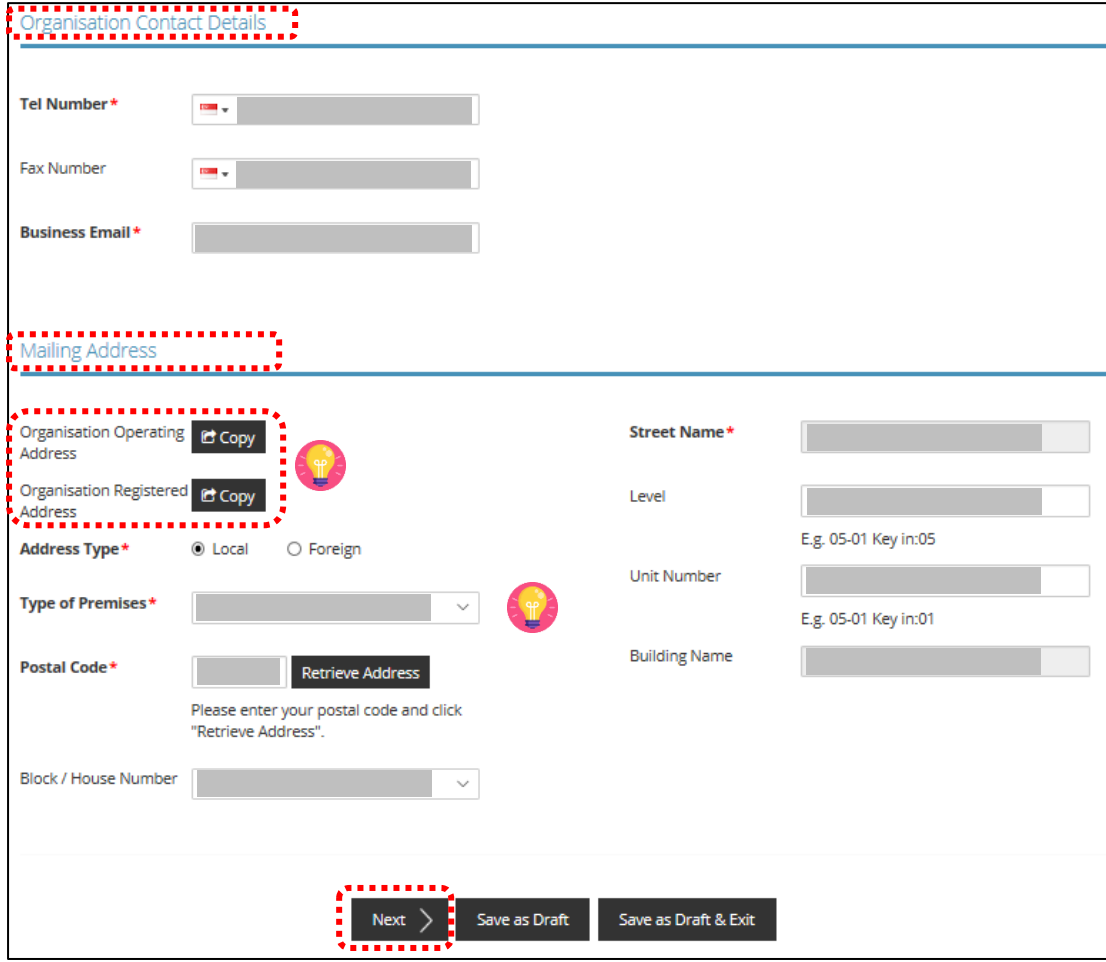

## **Step 3: PROVIDE Application Details**

• Enter Directors/ Managing Directors/ Partner/ Company Secretary/ Owner/ Manager information.

- Directors/ Managing Directors/ Partner/ Company Secretary/ Owner/ Manager information for ACRA registered entities are auto populated from ACRA's records. If the information is not accurate, update ACRA's records and then create a new draft application form.
- For Company Secretary, if the person is involved in any other precious stones and precious metals business, to indicate 'Yes' with details as 'Person is a 3<sup>rd</sup> party company service provider.'

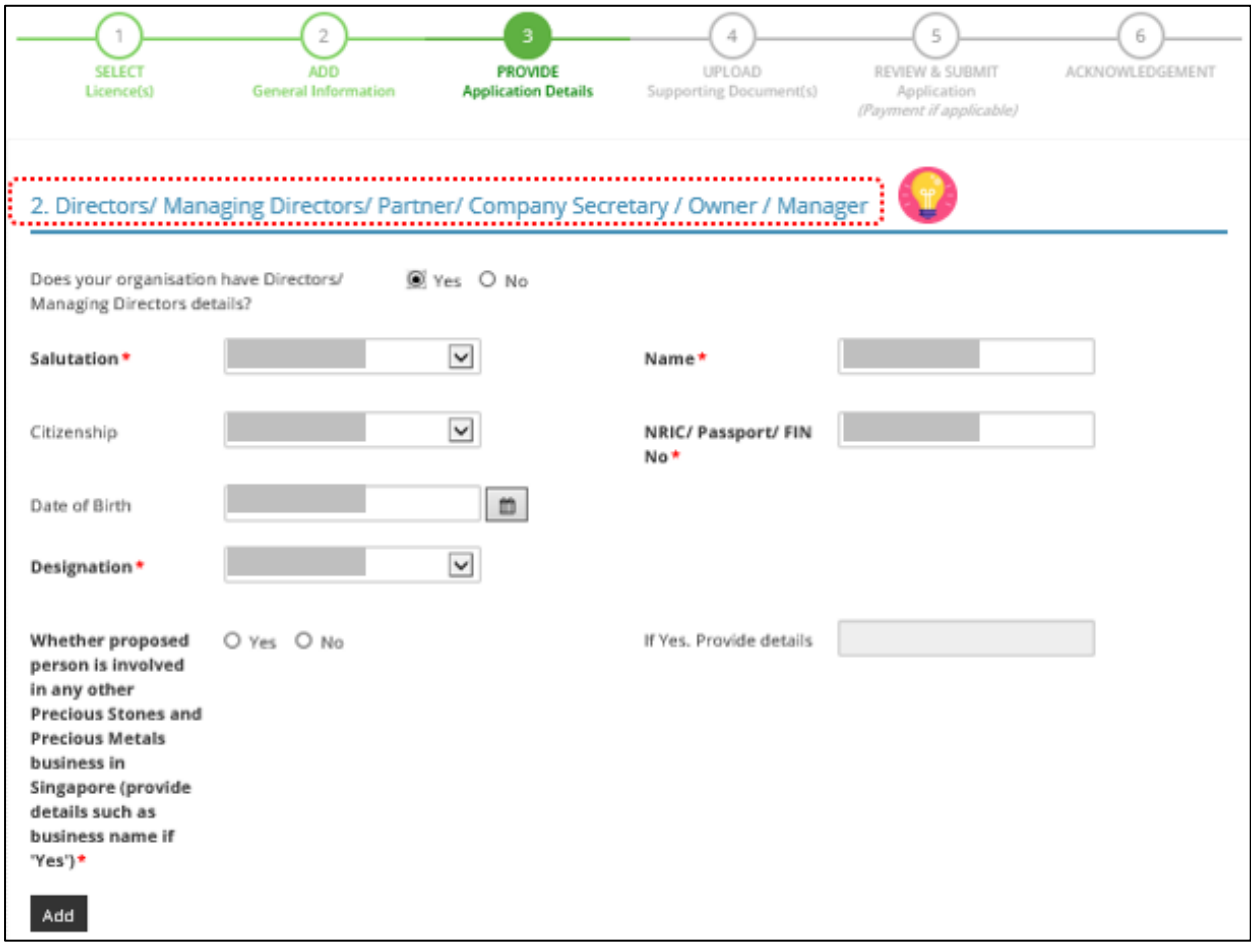

- Enter Compliance Officer Details.
- Click <Add>.

# **Important:**

• Email of Compliance Officer is used by the Registrar to contact the applicant after registration is granted.

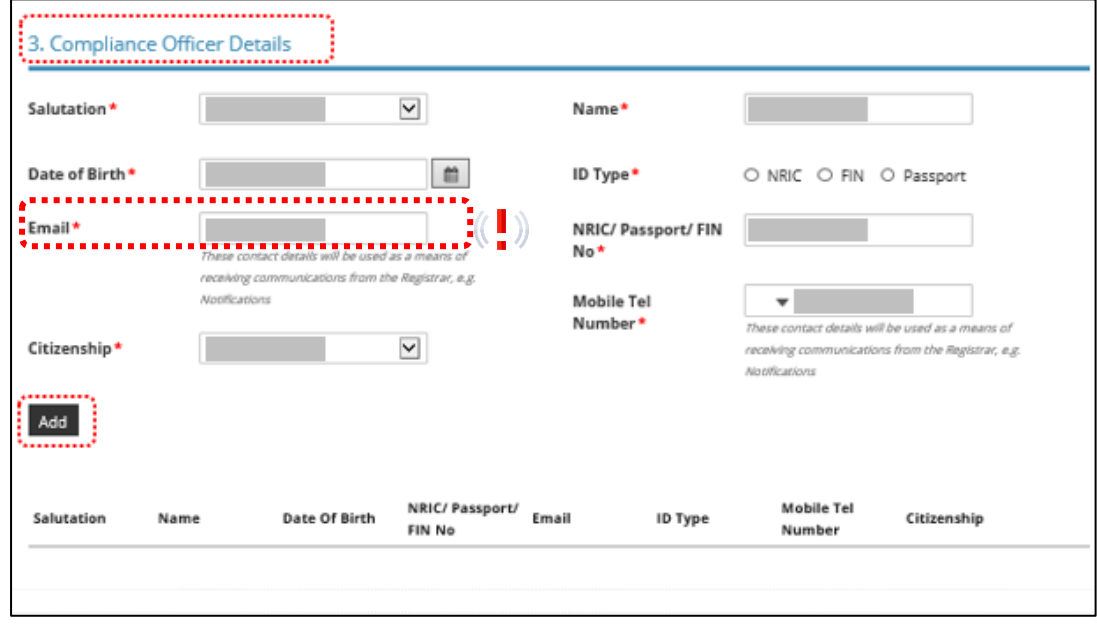

• Enter Substantial Shareholding Details (5% or more).

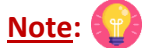

• Ordinary Share % information – Information is auto-populated for ACRA registered entities. If the information is not accurate, update ACRA's records and then create a new draft application form.

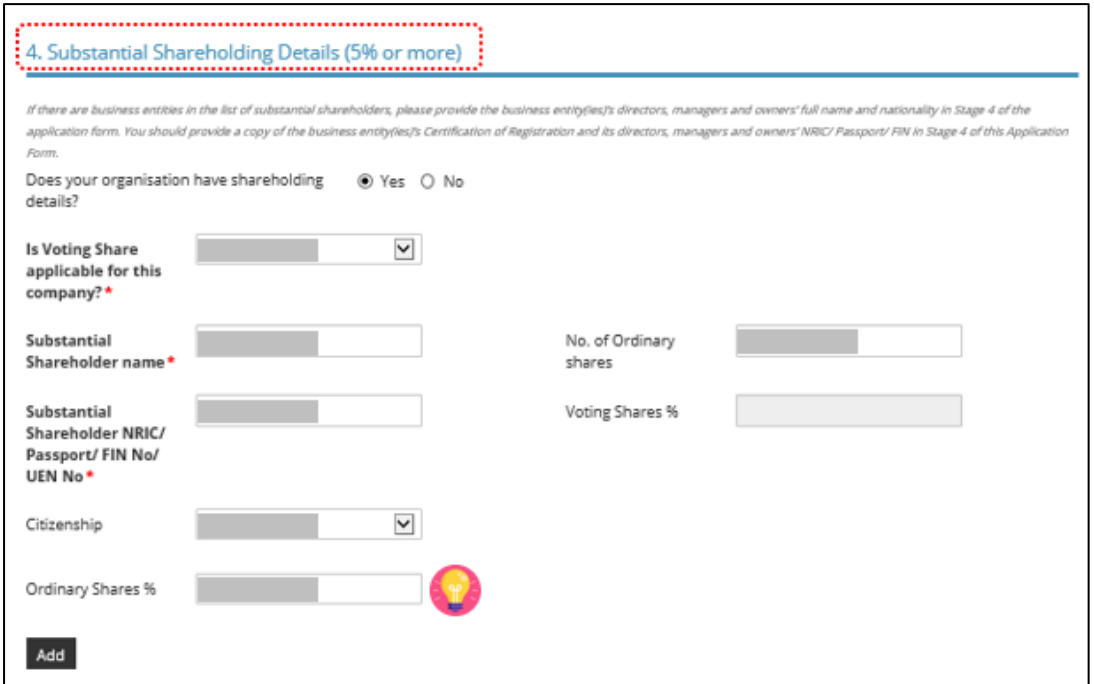

- Declare if there is any PSMD licence obtained overseas.
- Declare Other Information.

- The Applicant here refers to the business entity.
- Other person holding an analogous position involved in the management of the applicant includes Compliance Officer and positions such as Chairman and Chief Executive Officer (CEO).
- If there is a positive declaration, please state the "particulars" such as the individual or business entity name, period of offence, period of conviction/ bankruptcy and status.

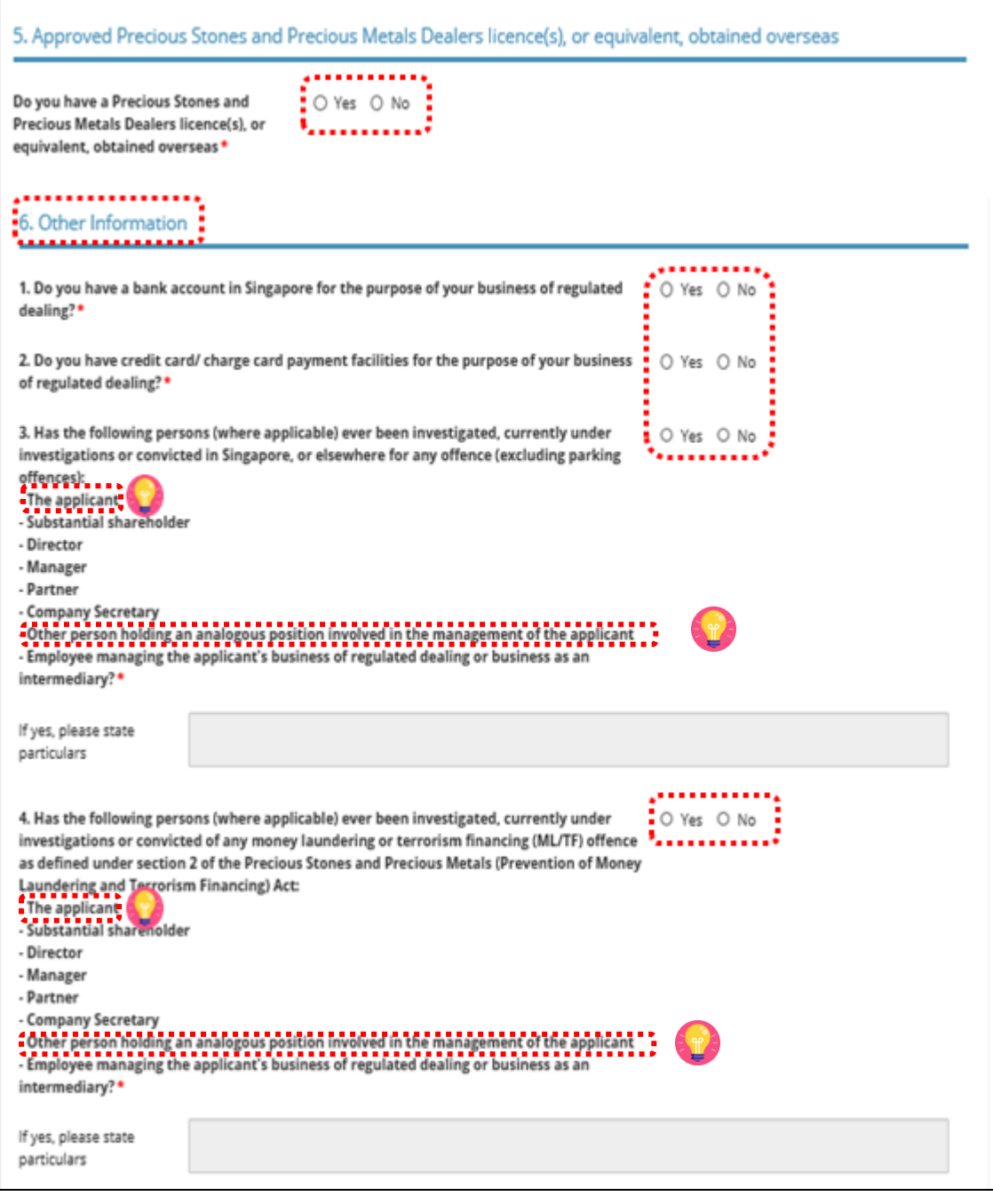

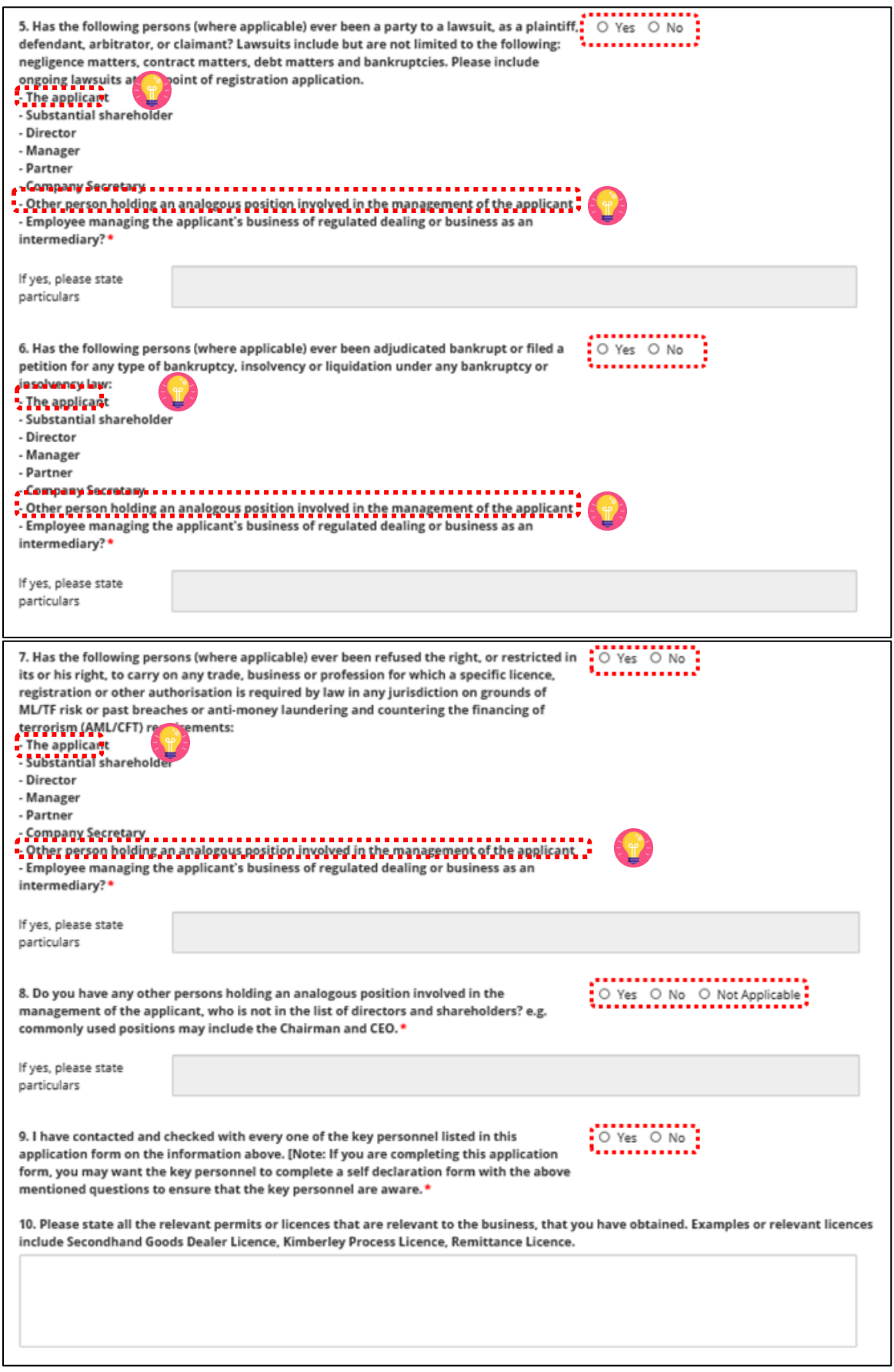

- Enter Place of business.
- Click <Add>.
- Add on only if you have more than 1 place of business.

- Enter only 1 Place of business even if the store occupies 2 or more adjoining units' space.
- For the Place of business, enter name of shopping mall or road name.
- If you have more than 1 Outlet Manager per Place of business, click on the specific Place of Business and enter 1 Outlet Manager particulars at a time and click <Add>. Repeat for the additional Outlet Managers.

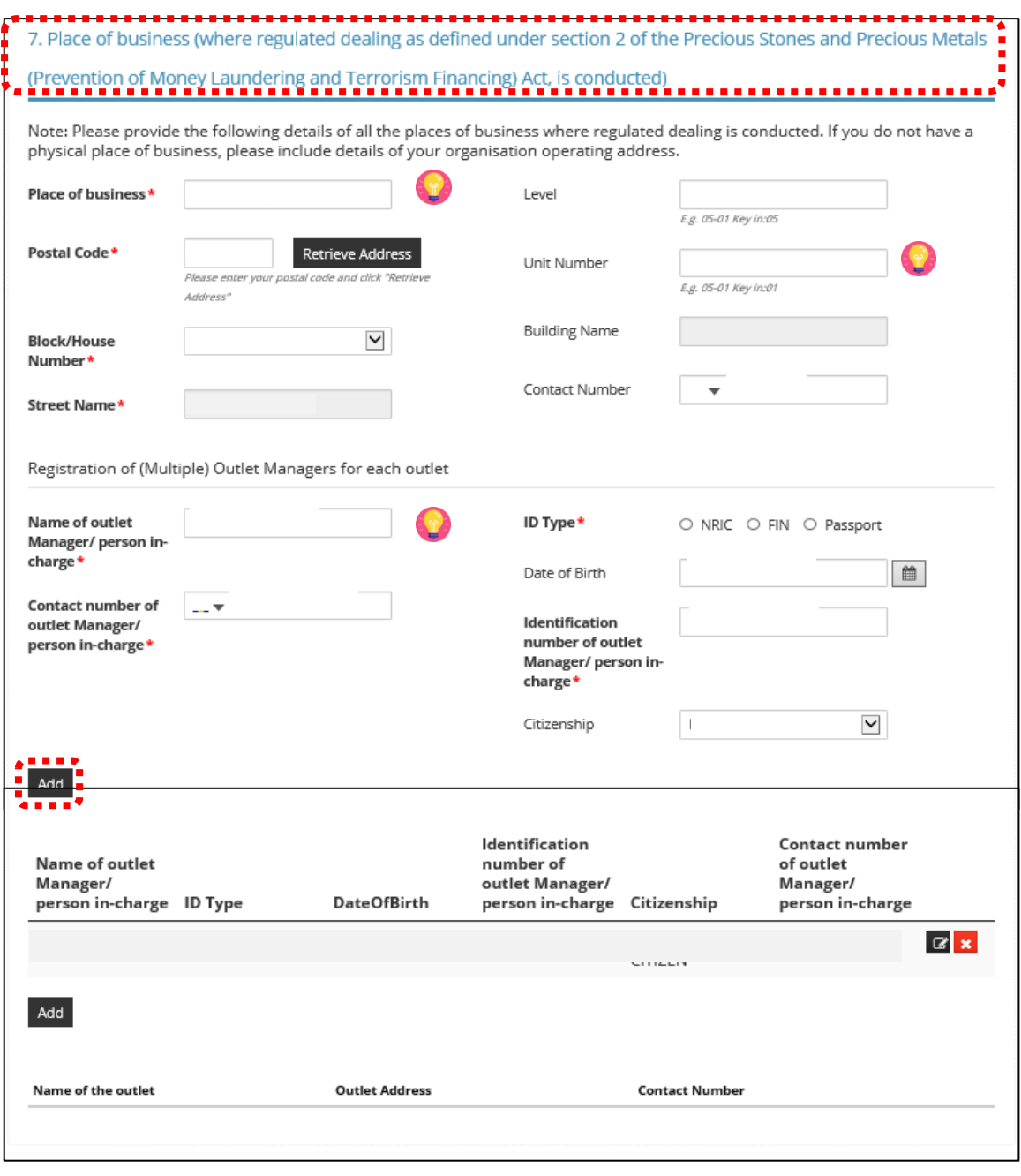

- Select Class of Registration that is appropriate for your business needs. You may refer to the table below, and our outline FAQ ([https://va.ecitizen.gov.sg/cfp/customerPages/mlaw/explorefaq.aspx\)](https://va.ecitizen.gov.sg/cfp/customerPages/mlaw/explorefaq.aspx) to understand more on the registration tiers available
	- o Class A: The net price of every related product sold by the registered dealer is less than \$2,000 a piece." - Registration fees of \$250 per outlet.
	- o Class B: The registered dealer is allowed to sell related products of any value. Registration fees of \$350 per outlet.

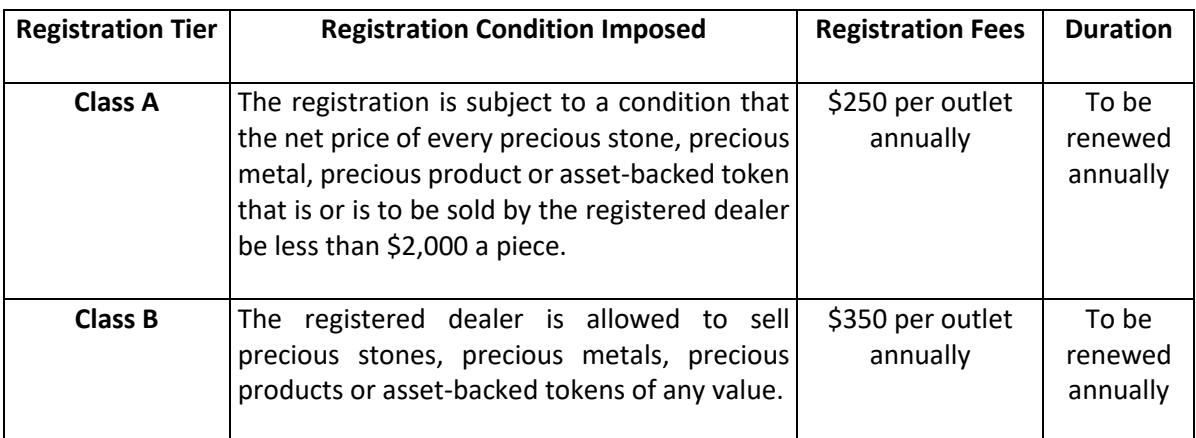

#### 8. Class of Registration

Please note that the class of registration granted will be subject to the Registrar's assessment and approval.

Class of Registration\*

Class A - The net price of every related product sold by the registered dealer is less than \$2,000 apiece Class B - The registered dealer is allowed to sell related products of any value.

# • Read and tick <Authorisation> to agree with the authorisation.

9. Authorisation пL HEREBY AUTHORISE the Registrar and its authorised officers to have access to and to inspect and obtain copies of: (i) Any records relating to investigations conducted by the police, law enforcement agencies or any regulatory bodies; (ii) Any court records relating to any present or past civil or criminal court proceedings; (iii) Any records relating to any bankruptcy, insolvency or liquidation under any bankruptcy or insolvency law; and (iv) Any other document, record or correspondence reasonably related to these probity investigations for purpose of determining whether or not any person is a fit and proper person under Part 2 of the Precious Stones and Precious Metals (Prevention of Money Laundering and **Terrorism Financing) Act.** 

- Select the option that applies to your business activities.
- Click <Proceed>.

• Precious stones, precious metals and precious products refer to the following:

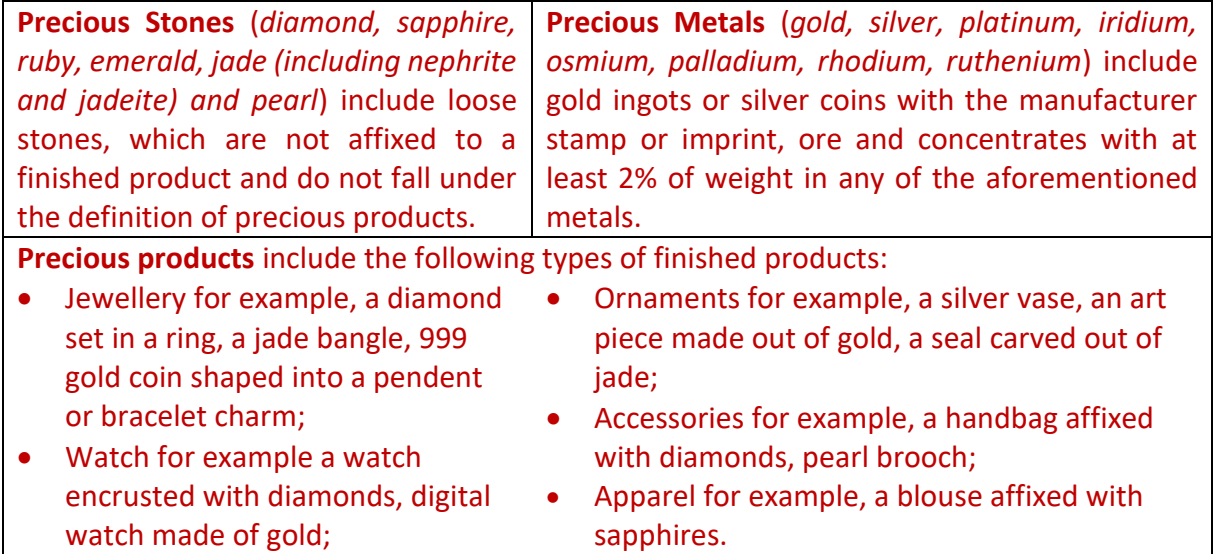

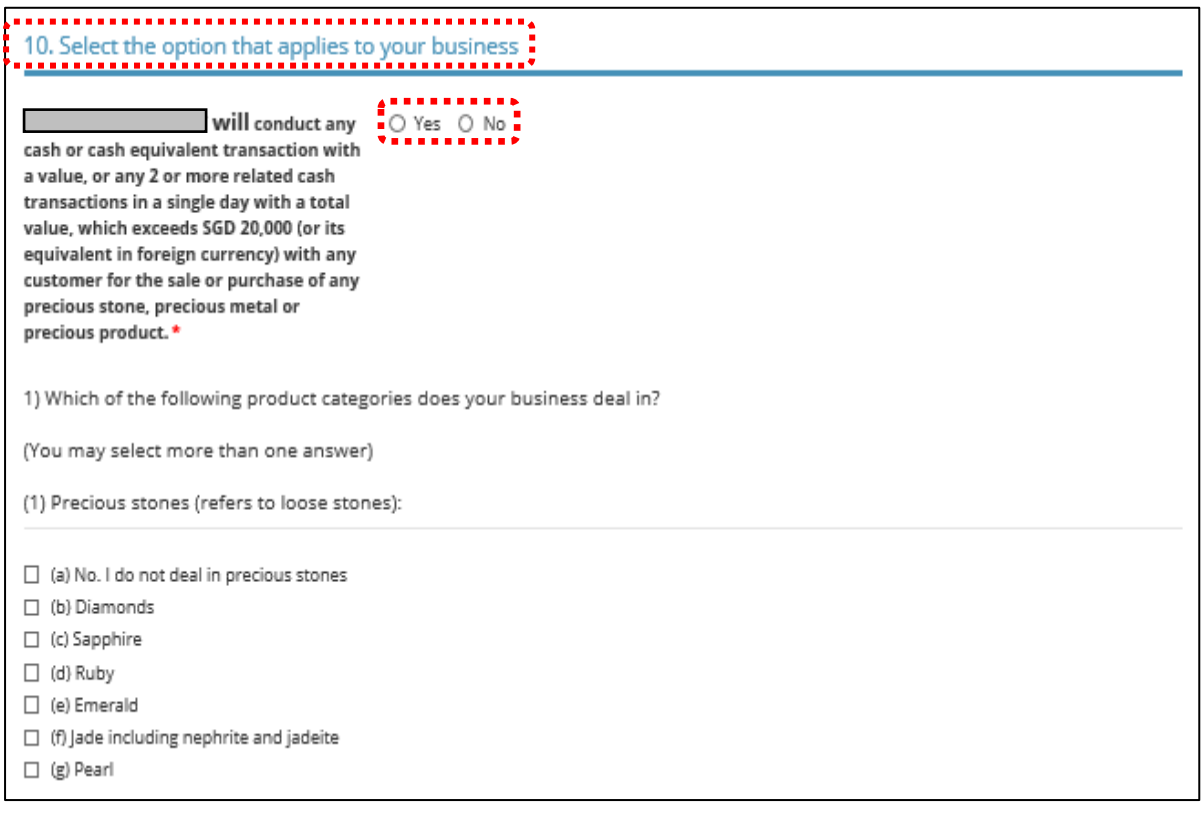

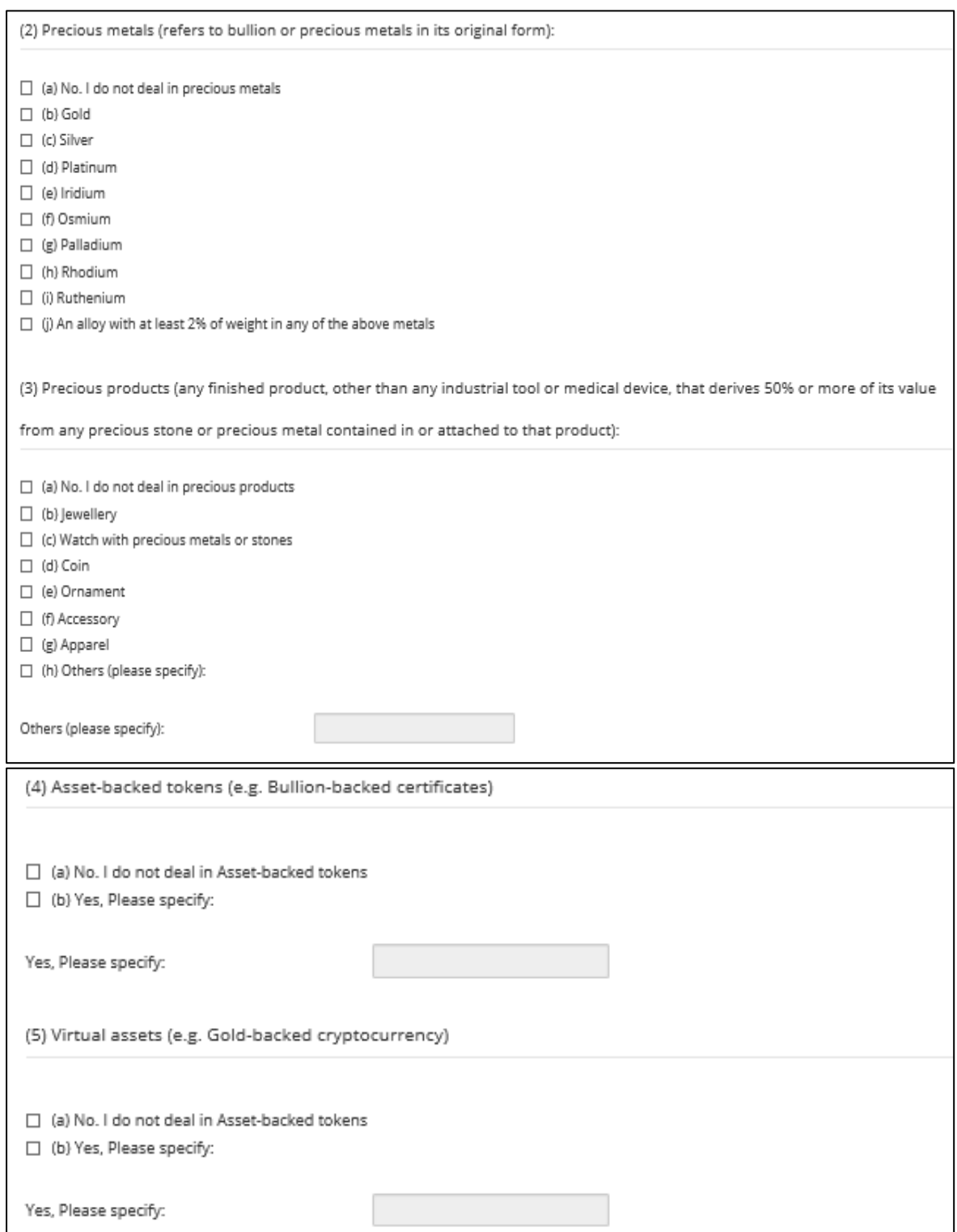

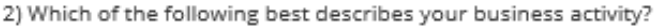

(You may select more than one answer)

(1) Precious stones

(1) What type of precious stones do you deal in?

 $\Box$  (a) No. I do not deal in precious stones

□ (b) Rough precious stones

 $\Box$  (c) Cut and polished precious stones

(2) Which of the following best describes your loose precious stones business activity

 $\Box$  (a) No. I do not deal in precious stones

- □ (b) Auctioning
- $\Box$  (c) Brokerage or investment
- □ (d) Exchange or provider of trading or clearing facility
- $\Box$  (e) Manufacturing
- (f) Online platform
- $\Box$  (g) Production (including mining, sorting and valuing)
- $\Box$  (h) Retailing
- (i) Secondhand goods dealing
- (i) Wholesale or distribution

#### (2) Precious metals

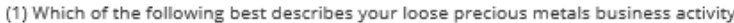

- $\Box$  (a) No. I do not deal in precious metals
- □ (b) Auctioning
- □ (c) Brokerage or investment
- $\Box$  (d) Exchange or provider of trading or clearing facility
- $\Box$  (e) Manufacturing
- $\Box$  (f) Online platform
- $\Box$  (g) Production (including mining, sorting and valuing)
- $\Box$  (h) Retailing
- $\Box$  (i) Secondhand goods dealing
- (j) Wholesale or distribution
- □ (k) Recycling
- $\Box$  (I) Buying and selling scrap markets
- (m) Others (please specify):

Others (please specify):

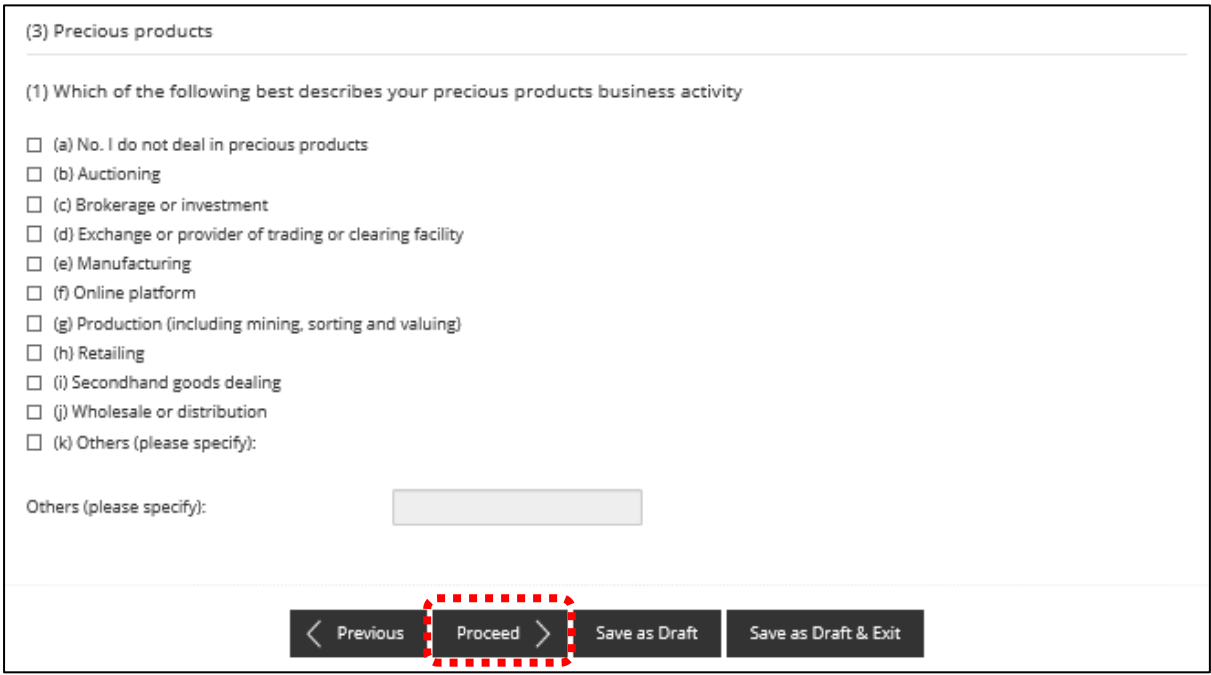

## **Step 4: UPLOAD Supporting Documents**

- Upload documents as necessary.
- Click <Next>.

# **IMPORTANT:**

- For foreigners, provide the Work pass (front and back) /Passport (particulars page) for personnel listed under No. 2.
- Each attachment is limited to 2MB. Acceptable file formats are:
	- o Work pass/ Passport: pdf, jpg, png
	- o Foreign Business Registry Records: pdf, xls, xlsx, doc, docx
	- o Others: pdf, xls, xlsx, doc, docx

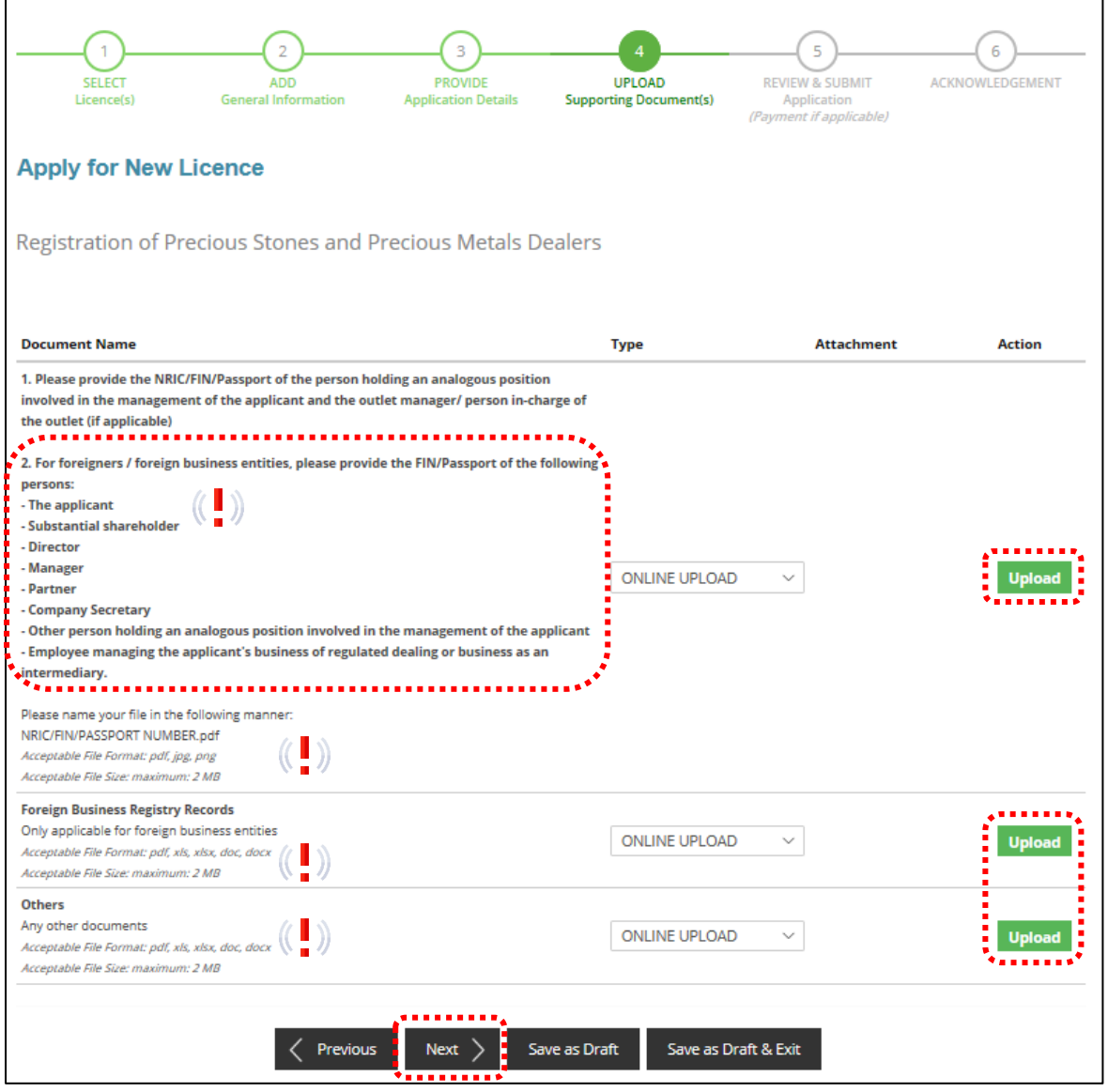

## **Step 5: REVIEW & SUBMIT Application**

- Review all information entered.
- Read and tick General Declaration to provide your declaration.
- Click <Submit>.

# **IMPORTANT:**

• Ensure that all individuals and entities in the application form confirmed that their details and declaration of investigations or convictions, bankruptcy, insolvency or liquidation; lawsuits and breach of AML/CFT requirements are correct.

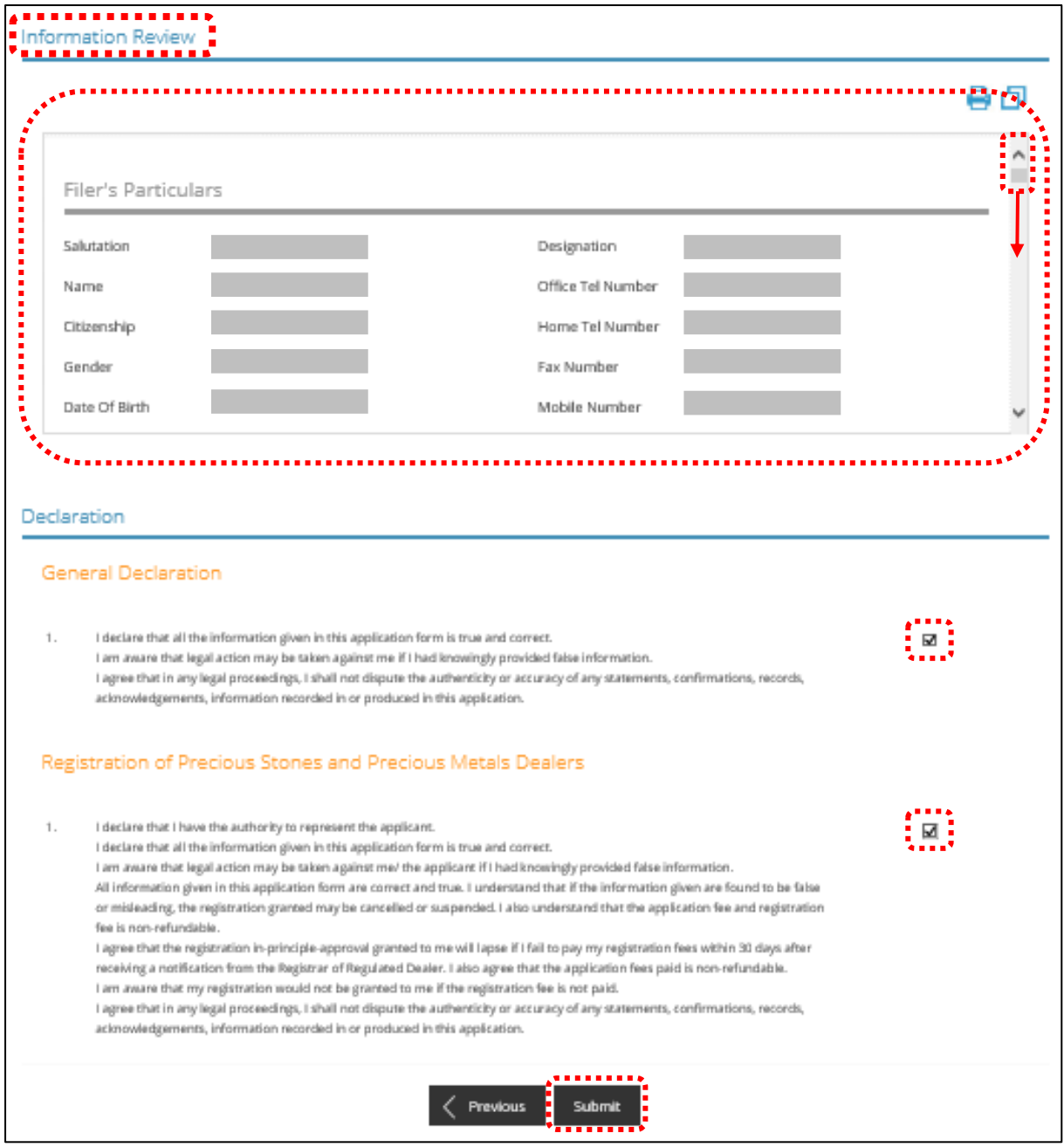

• Click <PROCEED WITH PAYMENT> to make payment for the Application Fee.

# **Note:**

• Payment modes include PayPal, Visa, MasterCard, American Express and Discover. Goods and Services Tax (GST) is not applicable.

# **IMPORTANT:**

• The application fee is non-refundable.

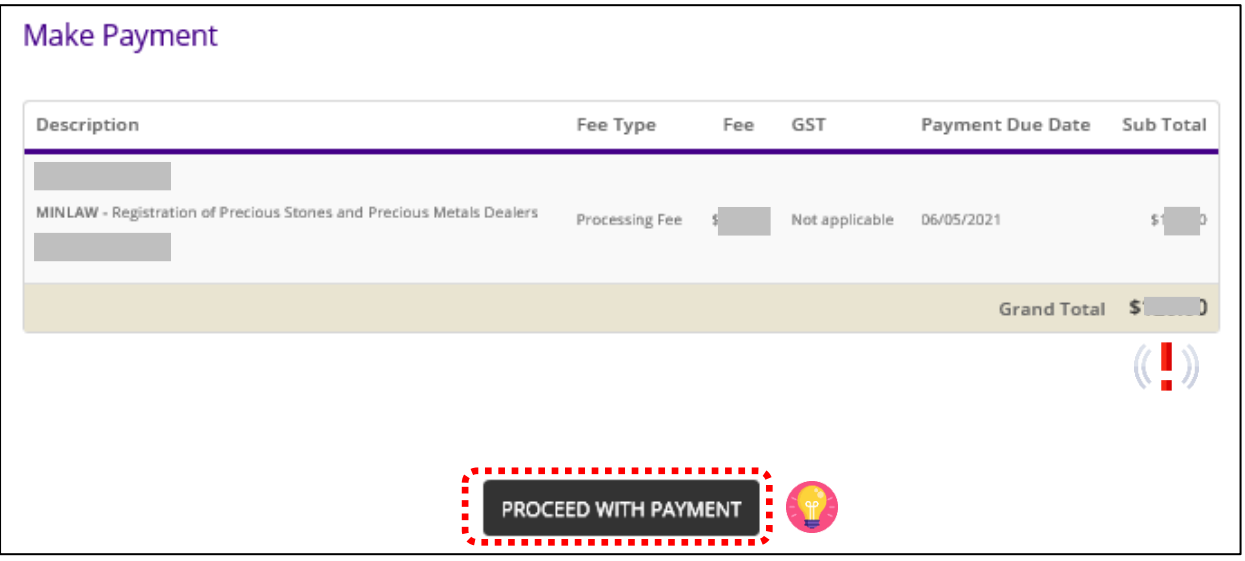

## **Step 6: ACKNOWLEDGEMENT**

- Click <VIEW RECEIPT> to save and/or print the application fee receipt.
- Click <PRINT> to print the application submission.

- Check Payment Status that **STAGE1** has been PAID. This refers to the Application Fee.
- Upon notification of the in-principle approval via email in around 4 weeks' time, you may log in to GoBusiness Licensing to make payment for **STAGE2**, which is the Registration Fee.

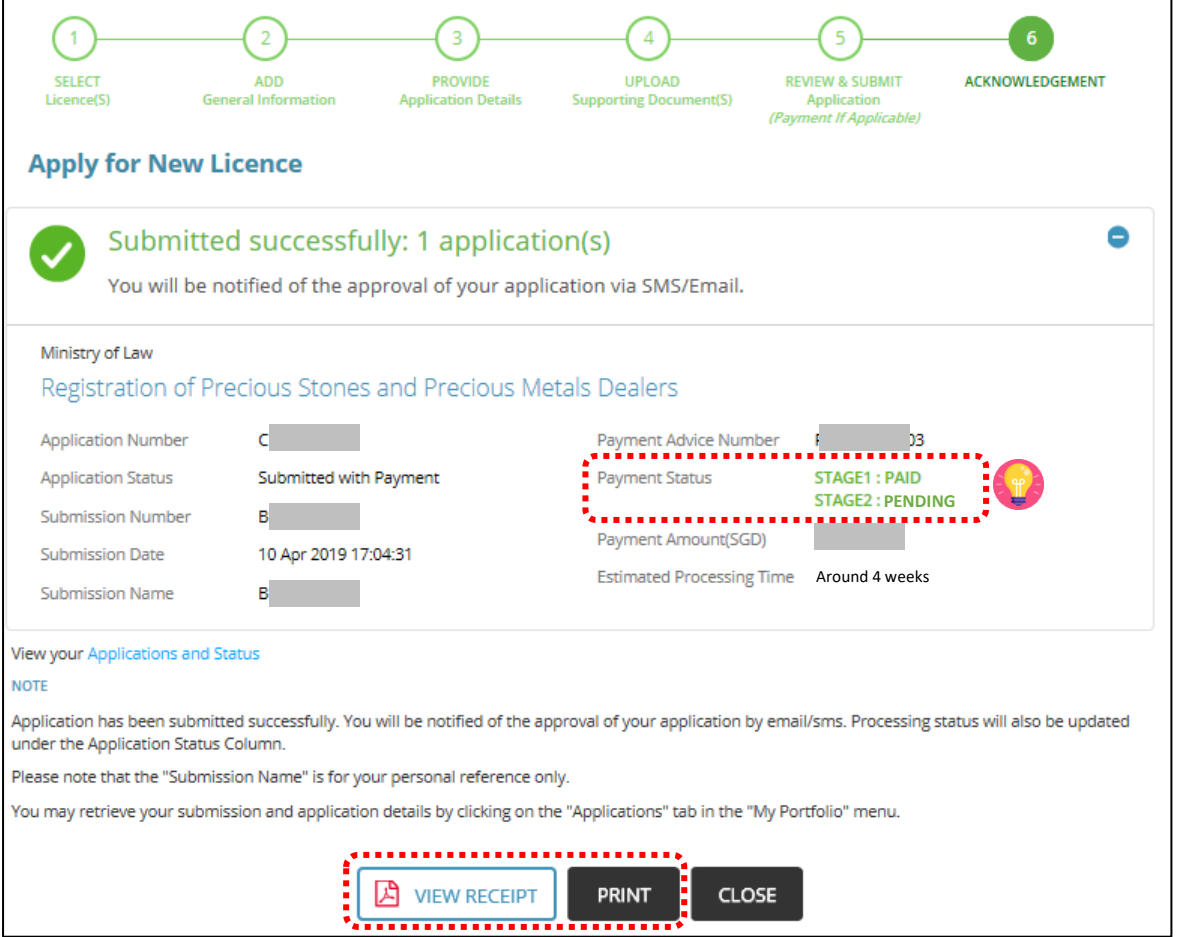

# <span id="page-29-0"></span>**IMPORTANT:**

- You will receive the in-principle approval via email (Refer to sample email below).
- You are required to pay the registration fee within **30 days** via GoBusiness Licensing portal.
- If the outstanding payment is not paid within 30 days, the in-principle approval granted will lapse. You will be required to submit a new registration application and your application fee will not be refunded.

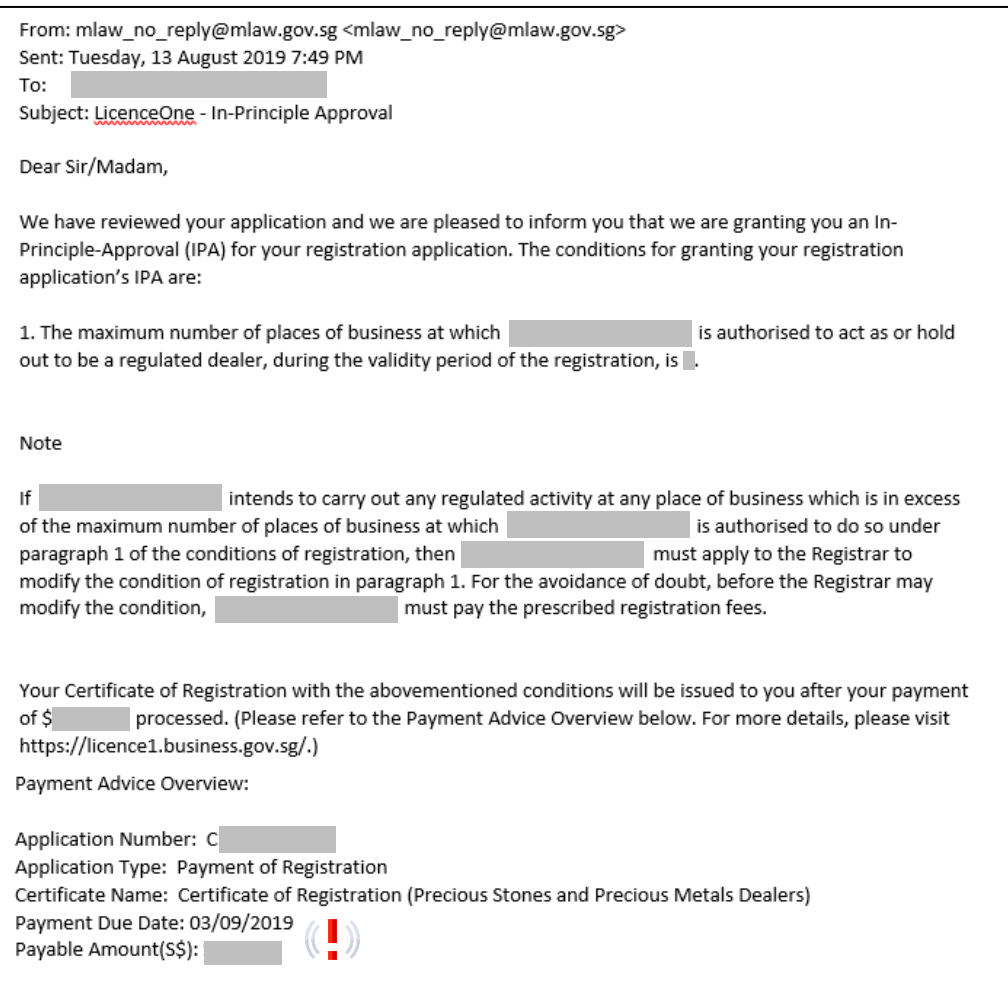

- Go to [https://www.gobusiness.gov.sg/licences.](https://www.gobusiness.gov.sg/licences)
- Click <LOGIN>.

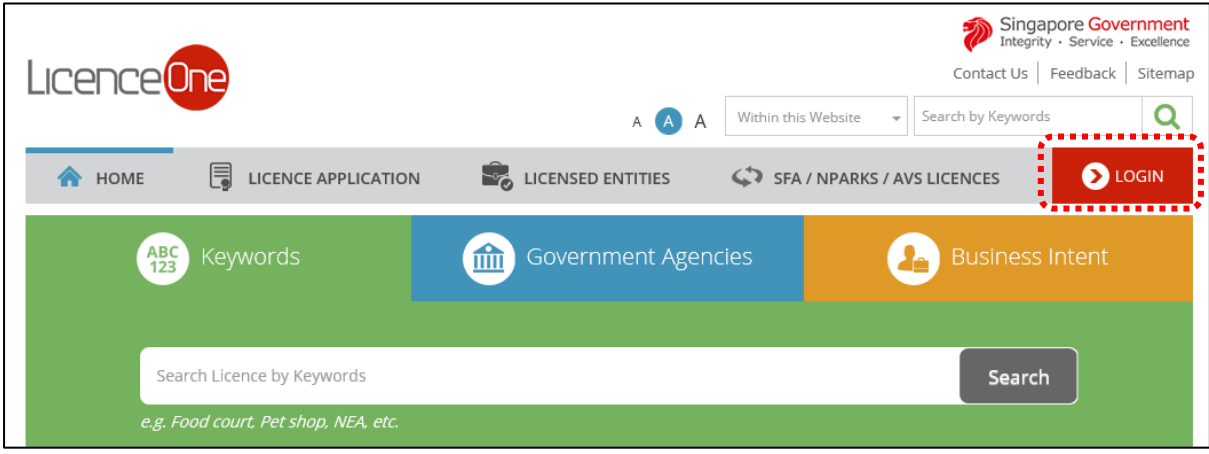

# • Select <For Business Users>.

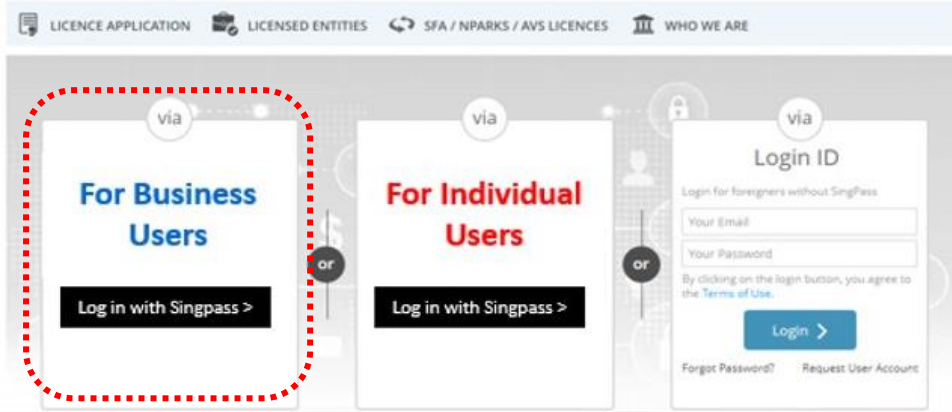

- Use either
	- o QR scanning (Singpass mobile app) or
	- o Password Login (Select tab "Singpass login", then enter Singpass ID and Singpass password)

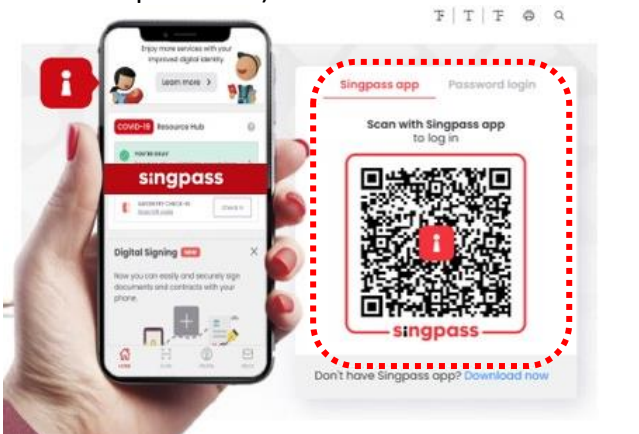

• Select the business / UEN applying for registration.

## **Step 1: Search for Payment Advice**

- Click <MY PORTFOLIO> to view your dashboard.
- Click <PAYMENTS>. Search for your Application Number (Cxxxxxxxxxx) or type in your Application Number in the Application Status box.
- Click <Action>.
- Click <Make Payment>.

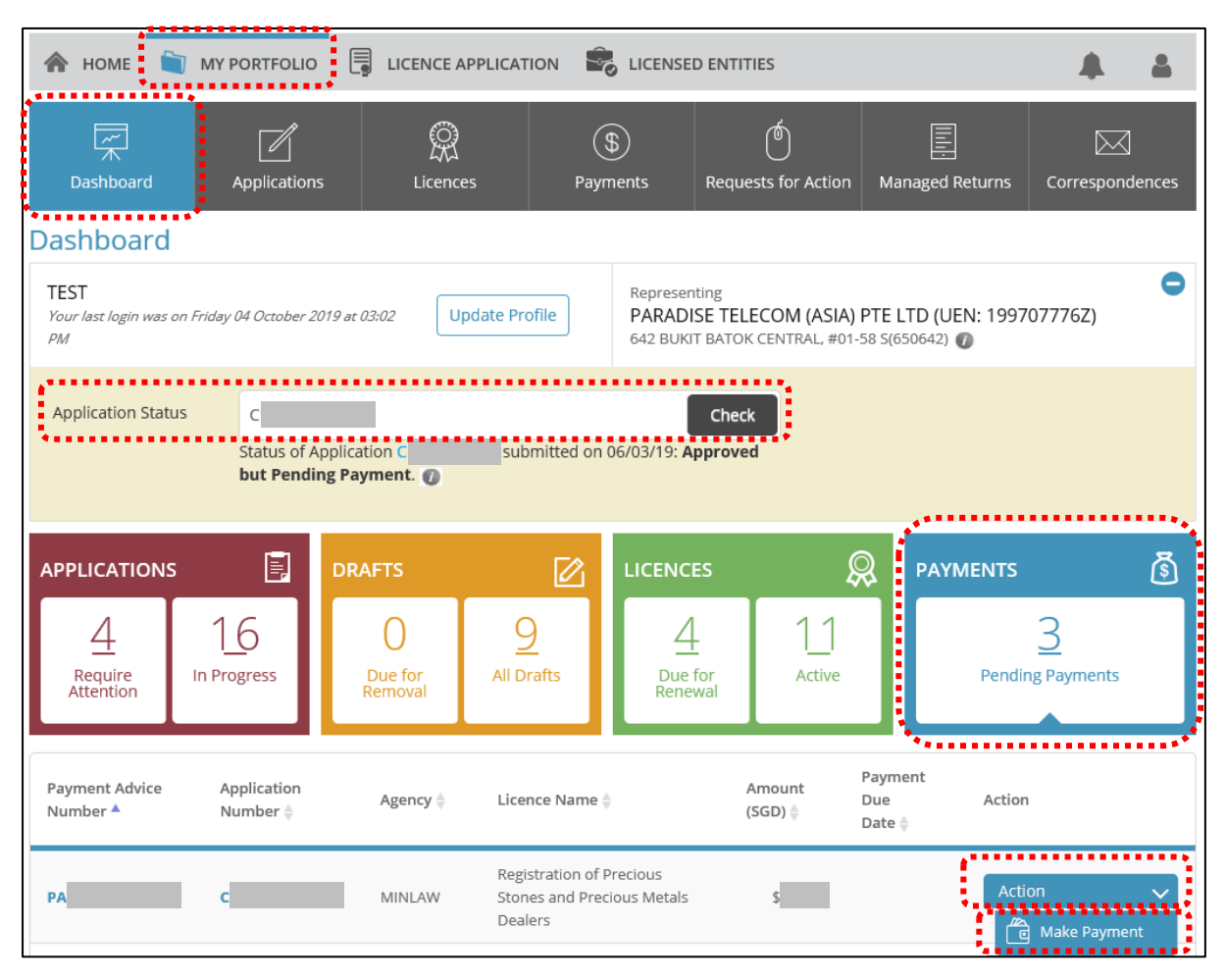

## **Step 2: Proceed with Payment**

• Click <PROCEED WITH PAYMENT> to make payment for Registration Fee.

**Note:**

• Payment modes include PayPal, Visa, MasterCard, American Express and Discover. Goods and Services Tax (GST) is not applicable.

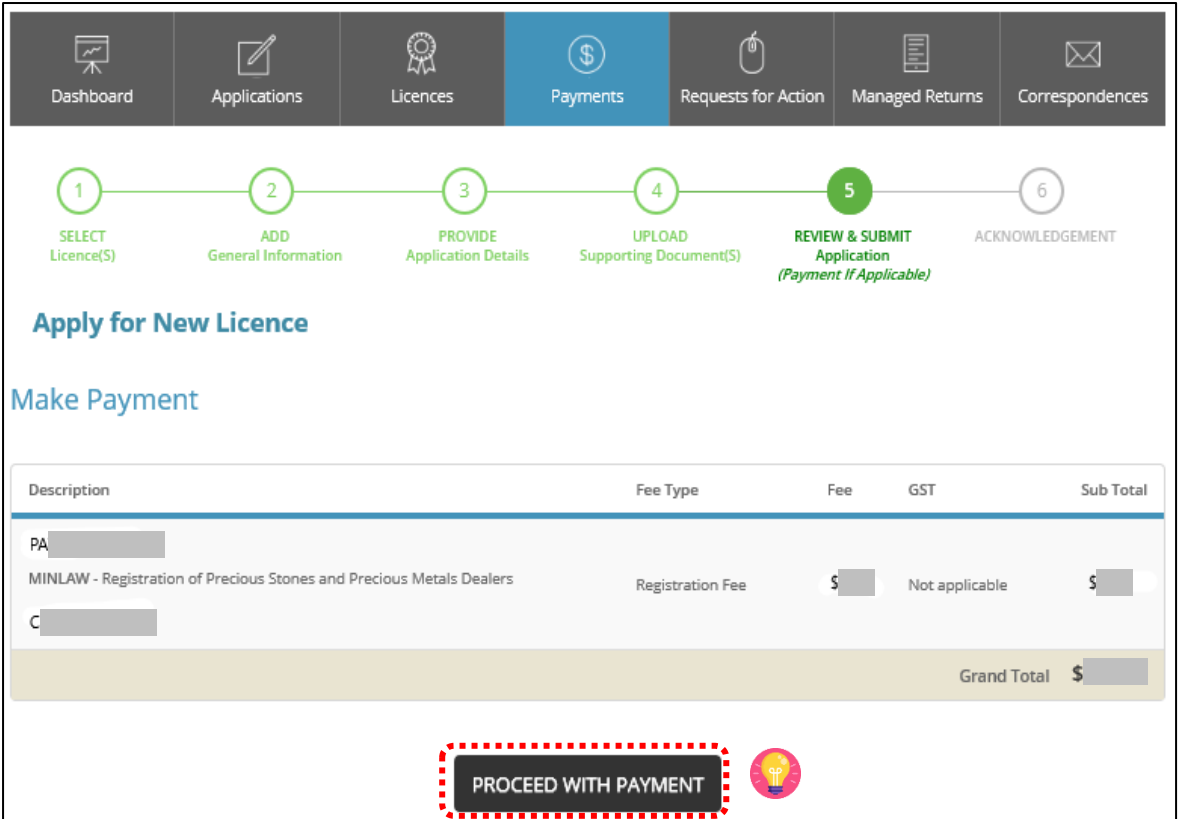

# **Step 3: Acknowledgement**

- Check that **STAGE2** has been PAID. This refers to the Registration Fee.
- Click <VIEW RECEIPT> to save and/or print the registration fee receipt.
- Click <PRINT> to print the payment acknowledgement.

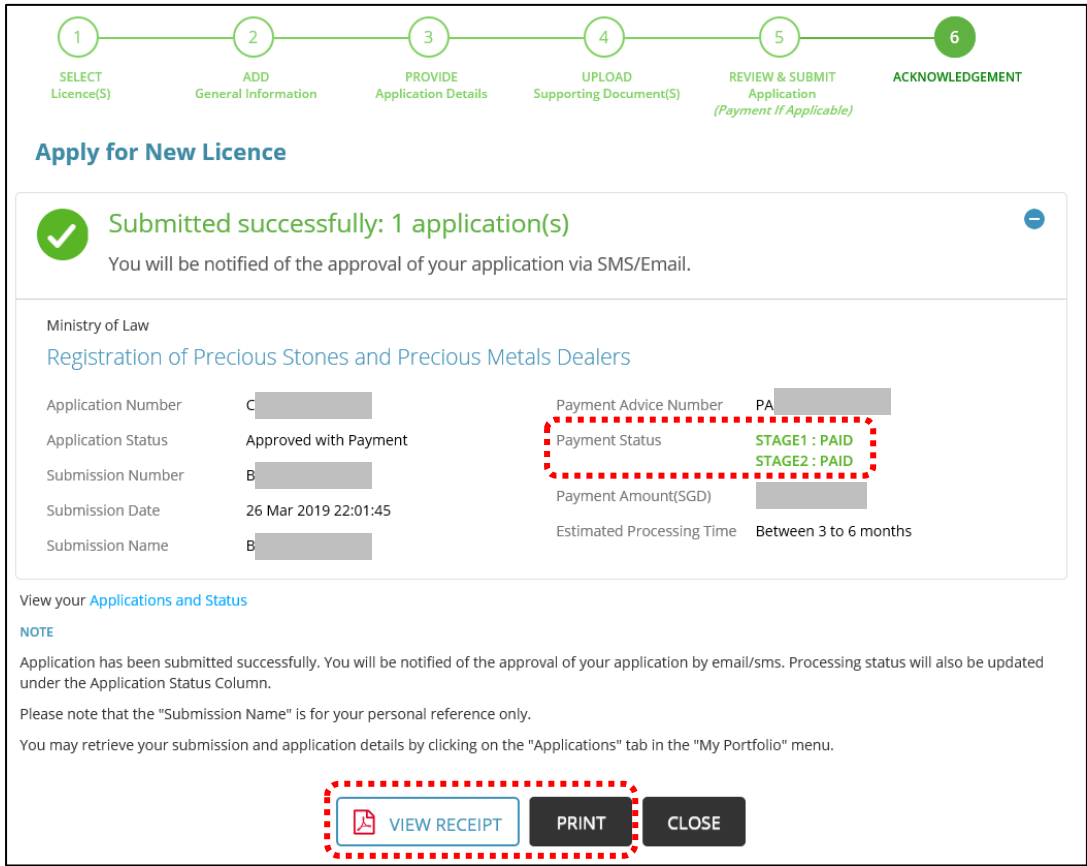

- <span id="page-34-0"></span>• Go to [https://www.gobusiness.gov.sg/licences.](https://www.gobusiness.gov.sg/licences)
- Click <LOGIN>.

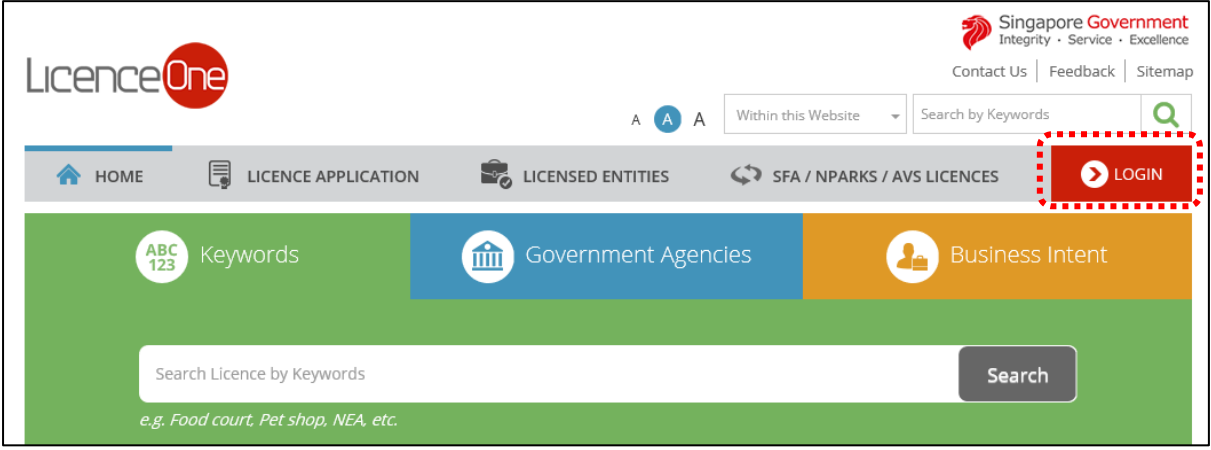

## • Select <For Business Users>.

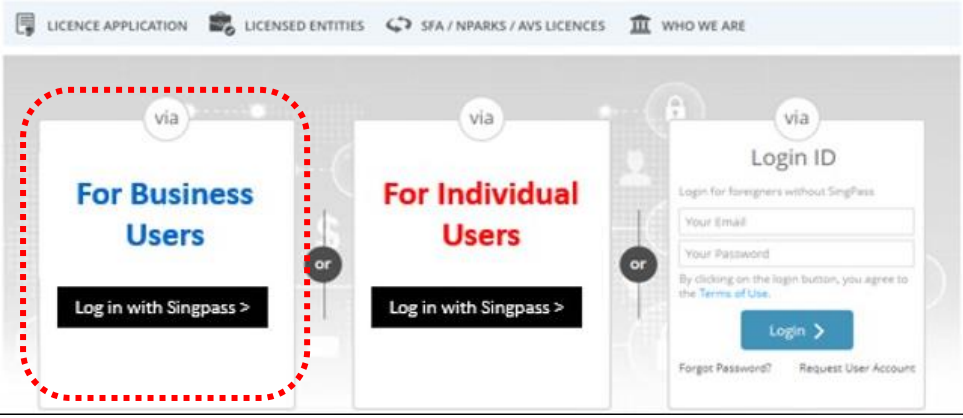

- Use either
	- o QR scanning (Singpass mobile app) or
	- o Password Login (Select tab "Singpass login", then enter Singpass ID and Singpass password)

 $\frac{1}{2}$ 

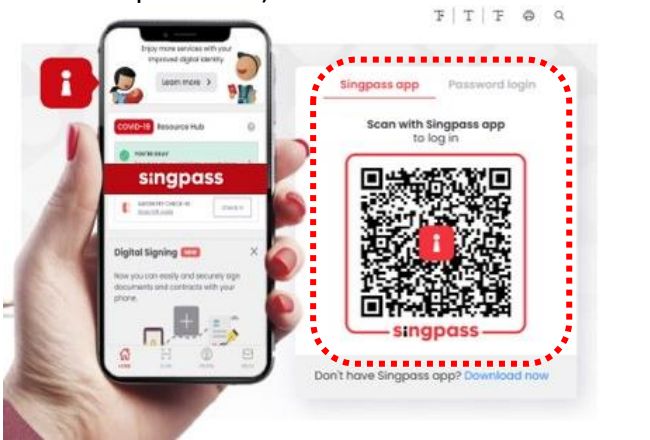

• Select the business / UEN applying for registration.

## **Step 1: Retrieve application to withdraw**

- Click <Applications> tab. Search for Application Number (Cxxxxxxxxxx) that you wish to withdraw.
- Click <Action>.
- Click <Withdraw>.

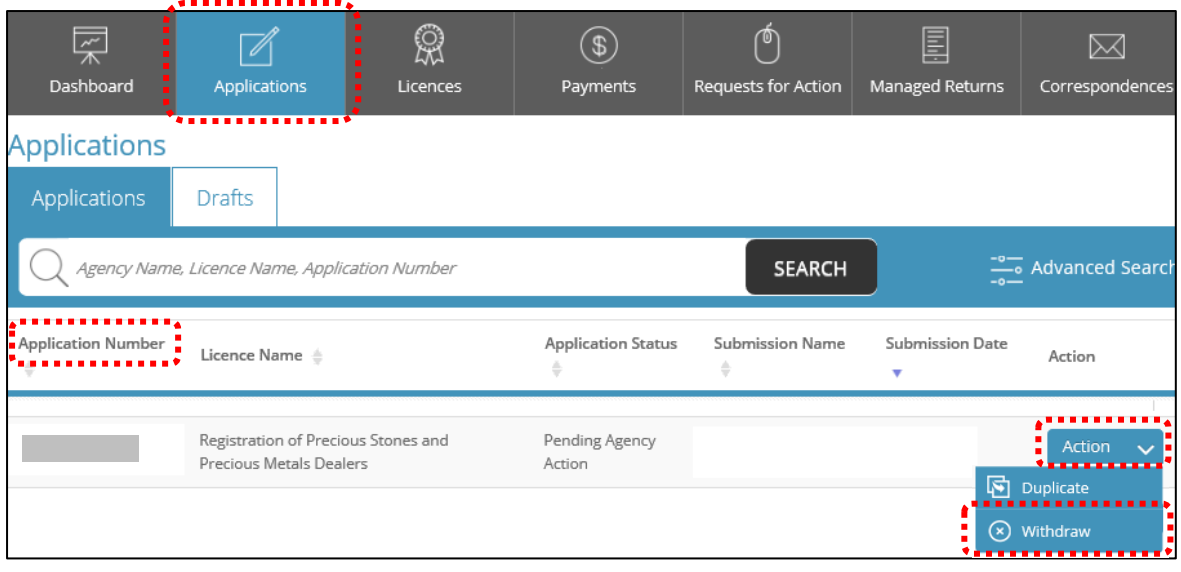

- You may also key in the Application Number (Cxxxxxxxxxx) and click <CHECK>.
- Click on the Application Number (Cxxxxxxxxxx).

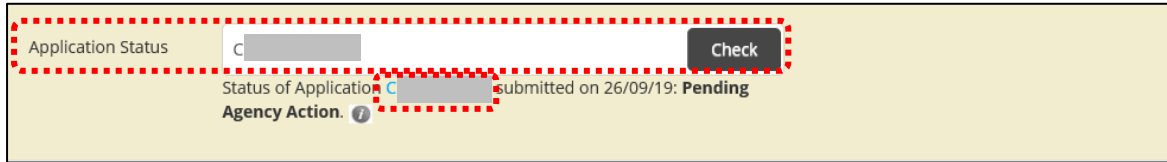

• Click <WITHDRAW>.

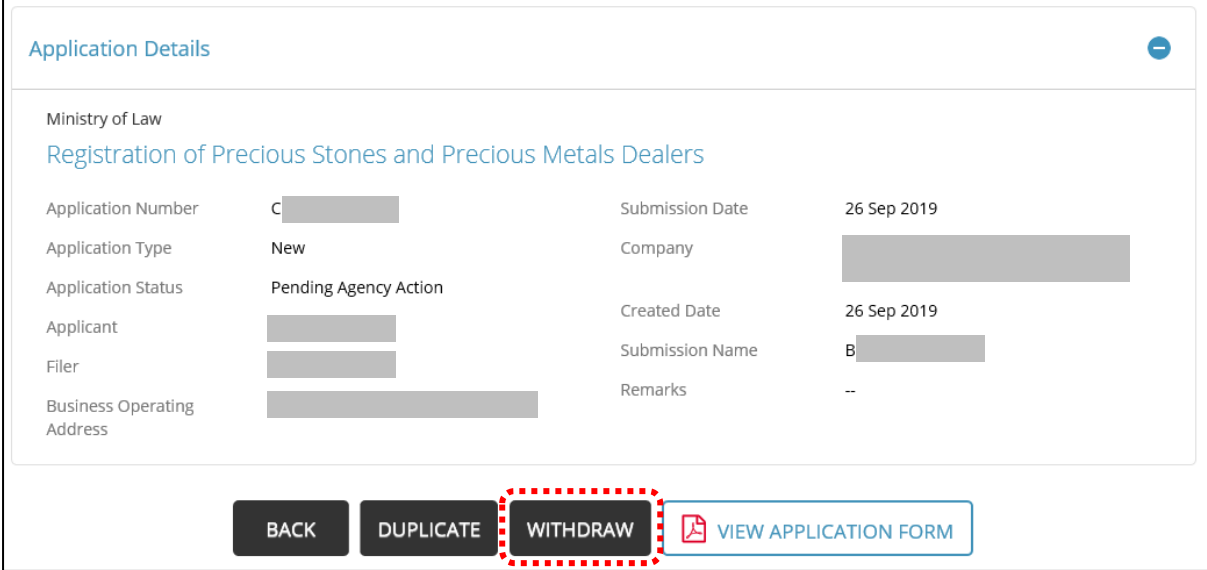
- Key in the <Reason> for withdrawal.
- Click <OK>.

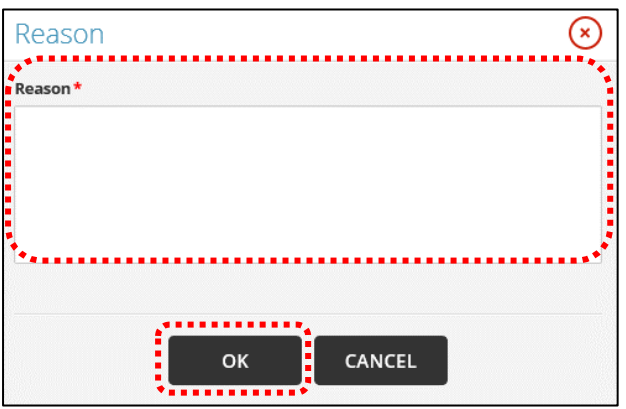

• An information box will pop out with the comment: 'Application was successfully withdrawn with application number: Wxxxxxxxxx'.

• Click <OK>.

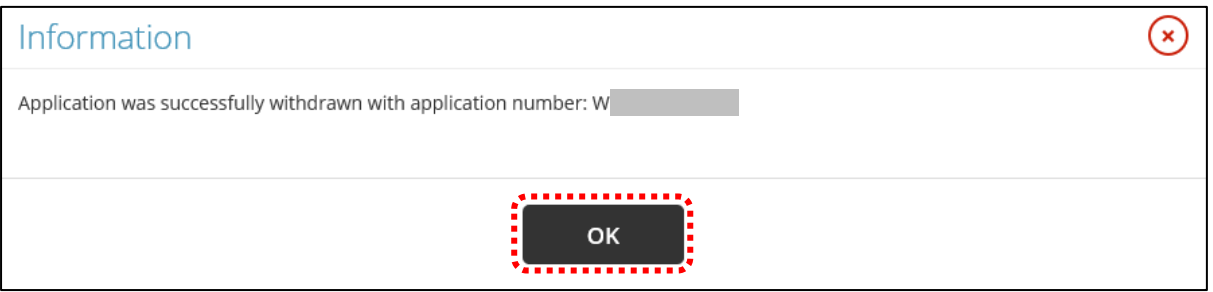

- You may view the withdrawn application (Wxxxxxxxxxx) under the <Applications> tab. The Application Status for the withdrawn application now shows as <Approved>.
- You may click the Application Number (**W**xxxxxxxxxx) to view the withdrawn application details.

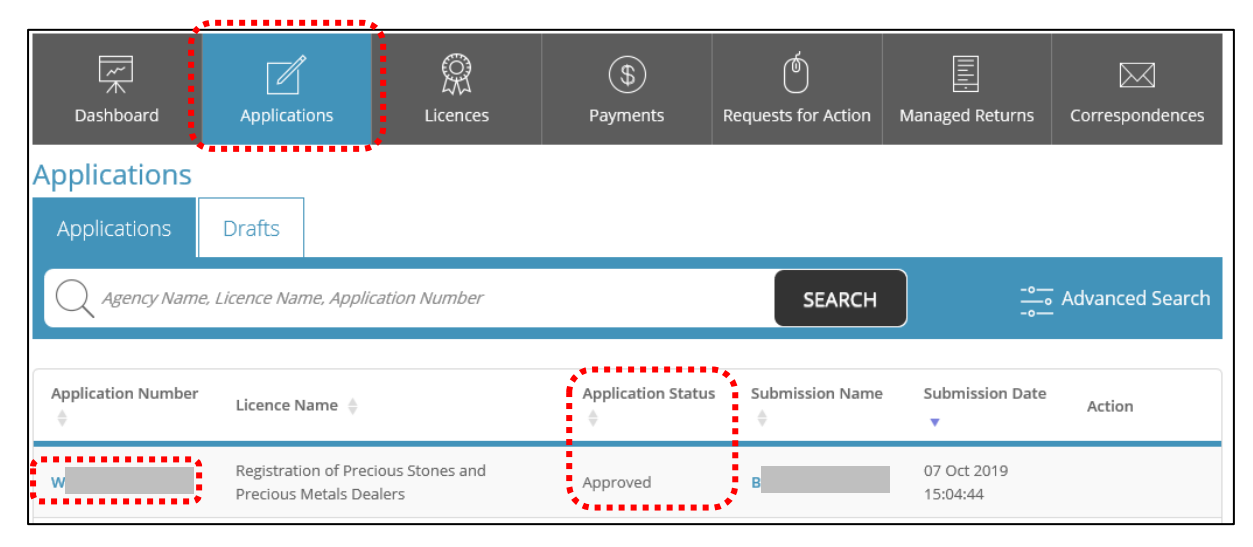

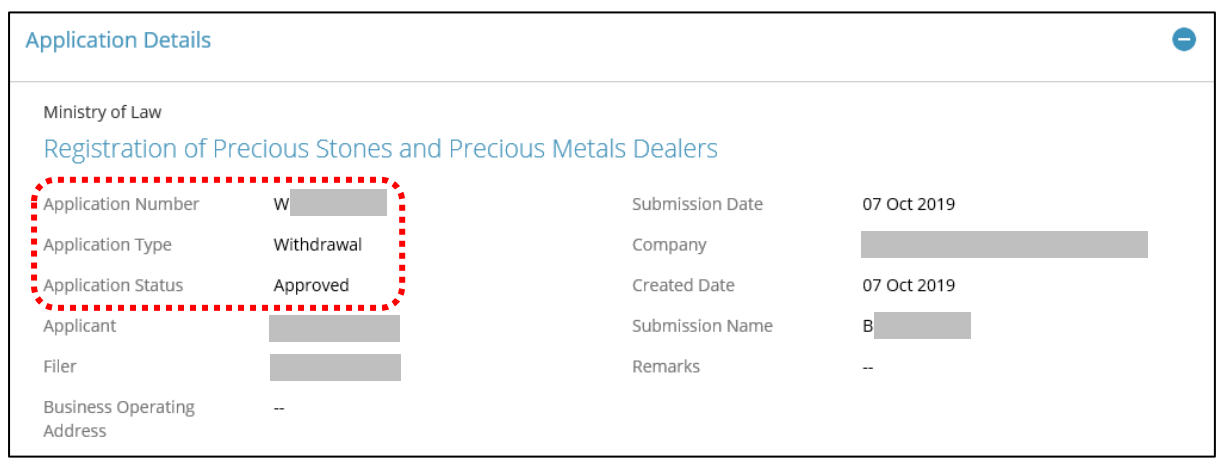

### **7 Amend Existing Registration**

- Go to [https://www.gobusiness.gov.sg/licences.](https://www.gobusiness.gov.sg/licences)
- Click <LOGIN>.

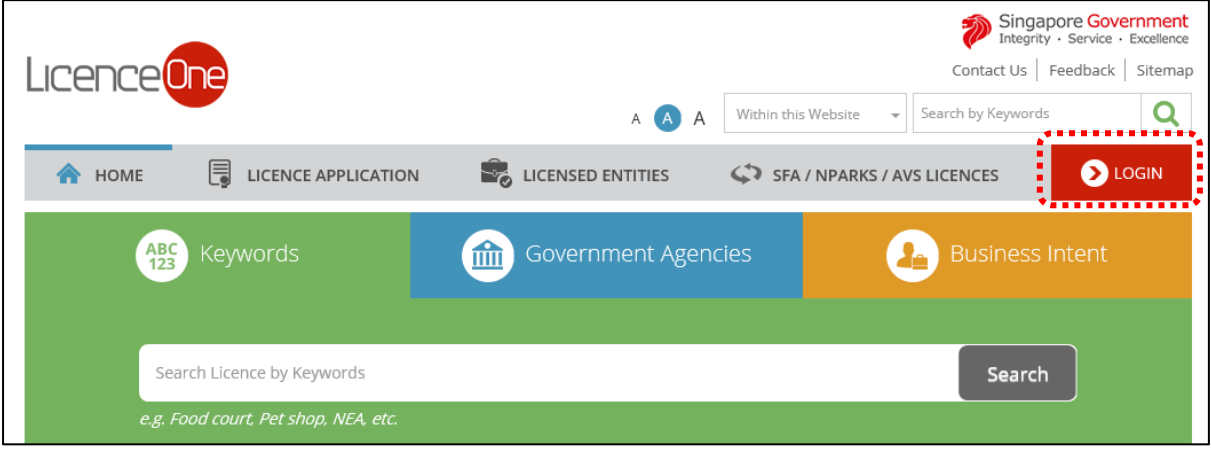

#### • Select <For Business Users>.

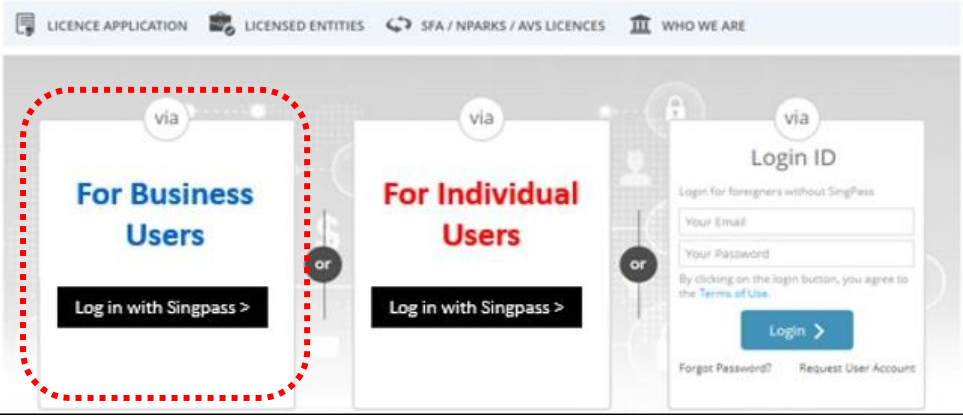

- Use either
	- o QR scanning (Singpass mobile app) or
	- o Password Login (Select tab "Singpass login", then enter Singpass ID and Singpass password)

 $\frac{1}{2}$ 

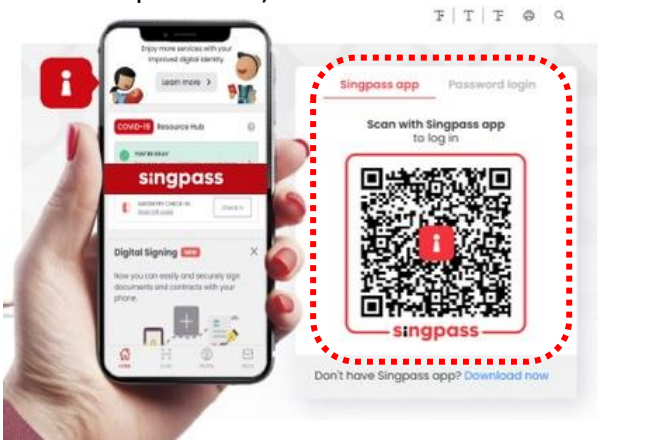

• Select the business / UEN applying for registration.

### **Step 1: SELECT licence to amend**

- Click <MY PORTFOLIO>.
- Click <Licences> tab. Search for Licence Number (PS20xxxxxxxxxx) that you wish to amend.
- You may also key in the licence number (PS20xxxxxxxxxx) in the box, click <Search>. Or, you may look up the licence under Licence Number.
- Click <Action>.
- Click <Amend>.

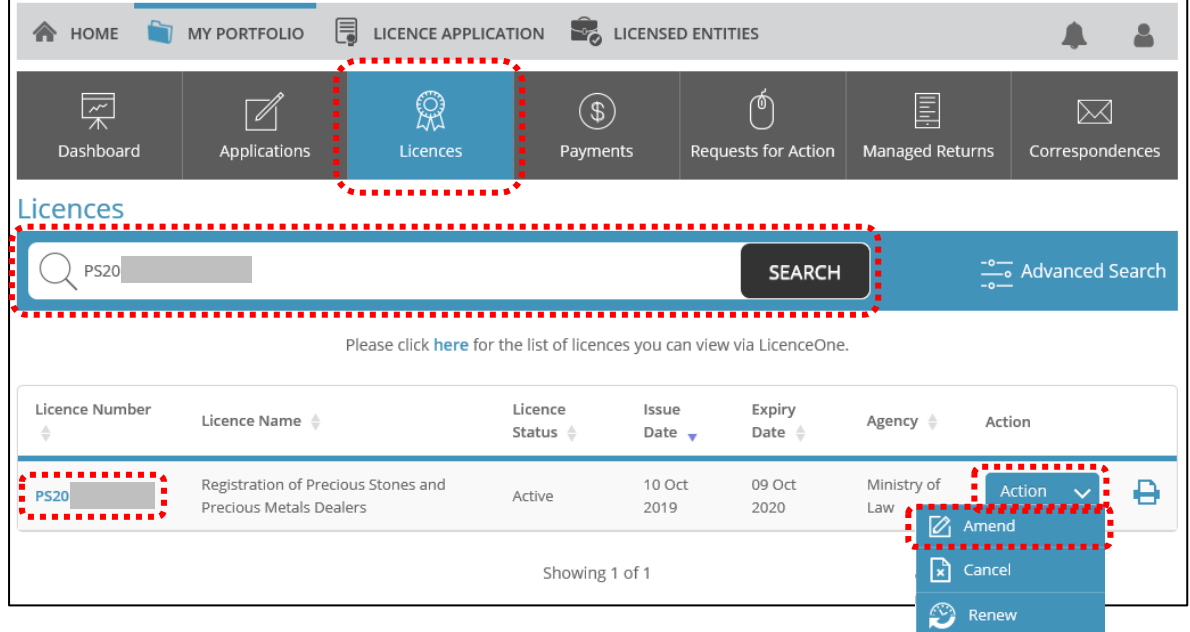

## **Step 2: Amendment Profile**

- Confirm the displayed Licence Number (PSXXXXXXXXXX) is the licence you wish to amend.
- Click <NEXT>.

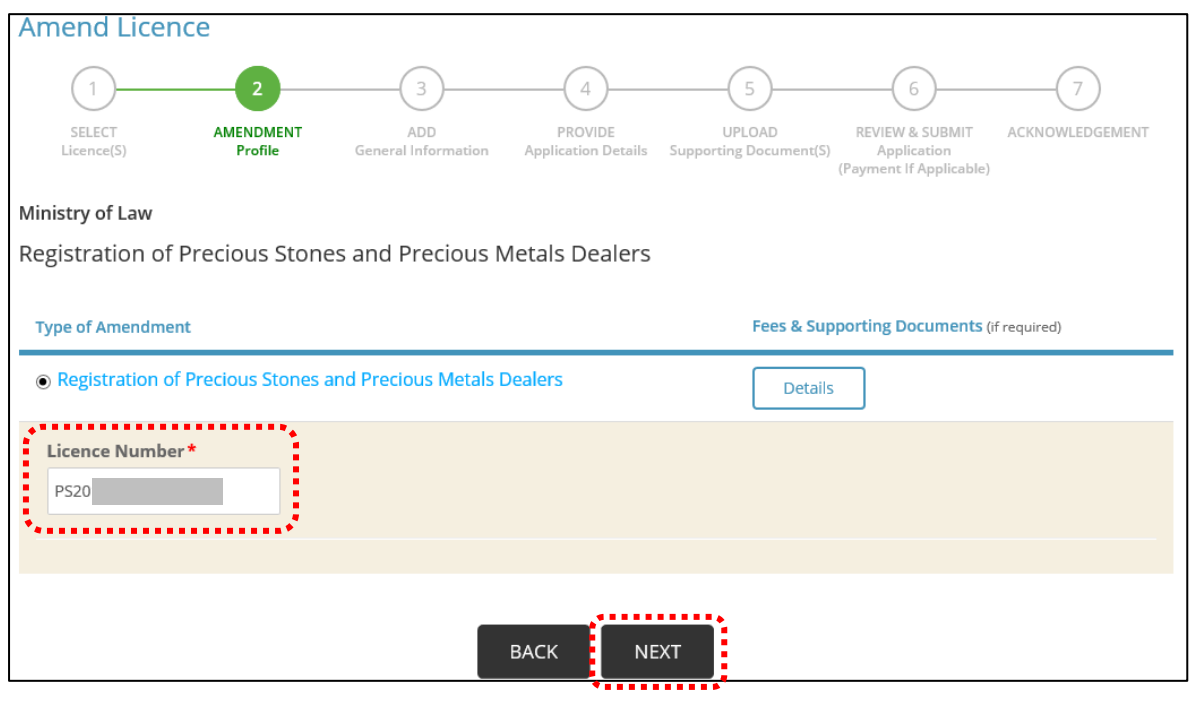

- The following details will appear in the next page.
- Click <Close> after reading and understanding the requirements.

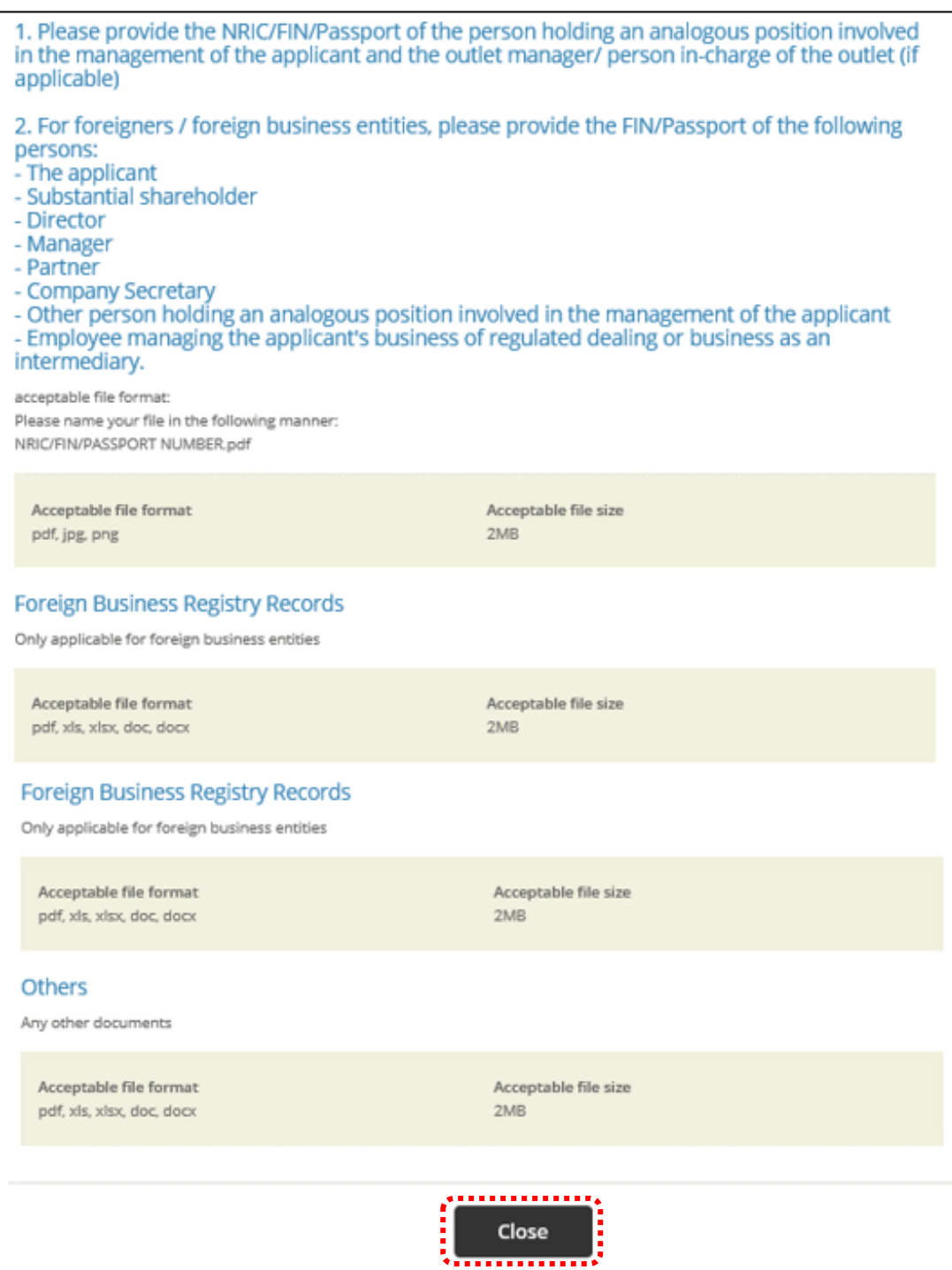

#### **Step 3: ADD General Information**

• Read and tick the checkbox to agree with the Terms of Use.

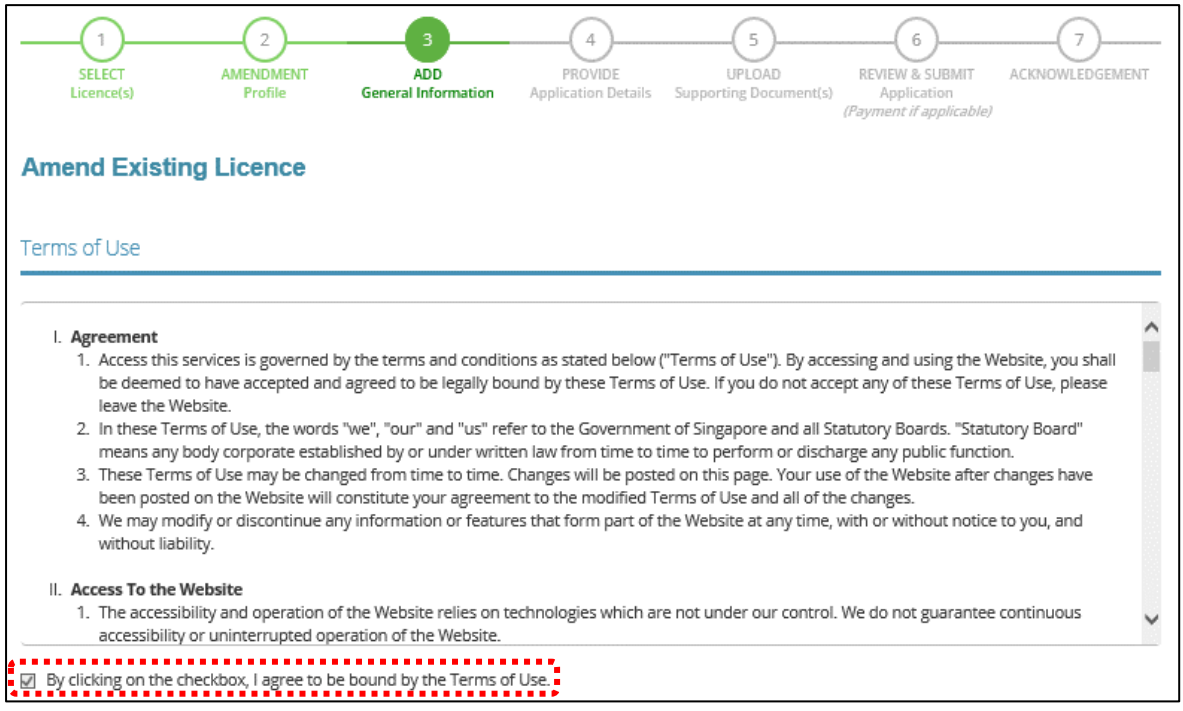

- You can amend Primary Contact Mode, Designation, Office Tel Number, Home Tel Number, Fax Number, Mobile Number, Email, Alternative Email and choose if you want to receive status updates of licence application via SMS.
- Click <Next>.

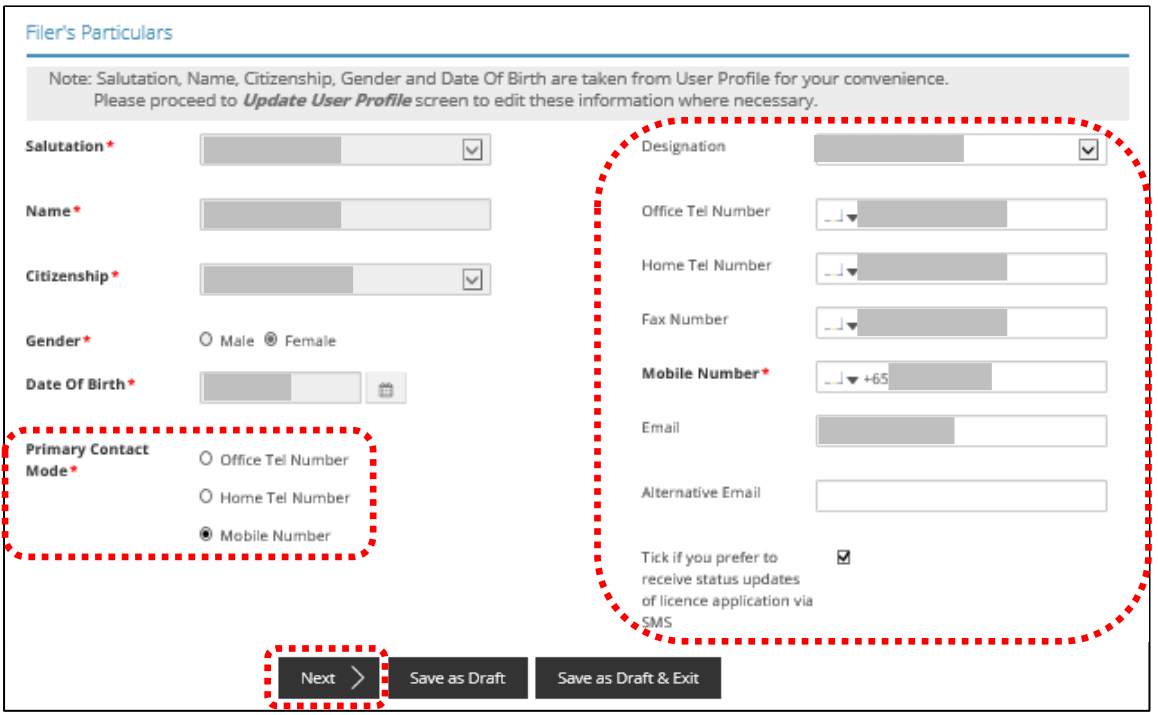

## **Step 4: PROVIDE Application Details**

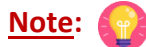

• The Registration Profile cannot be amended.

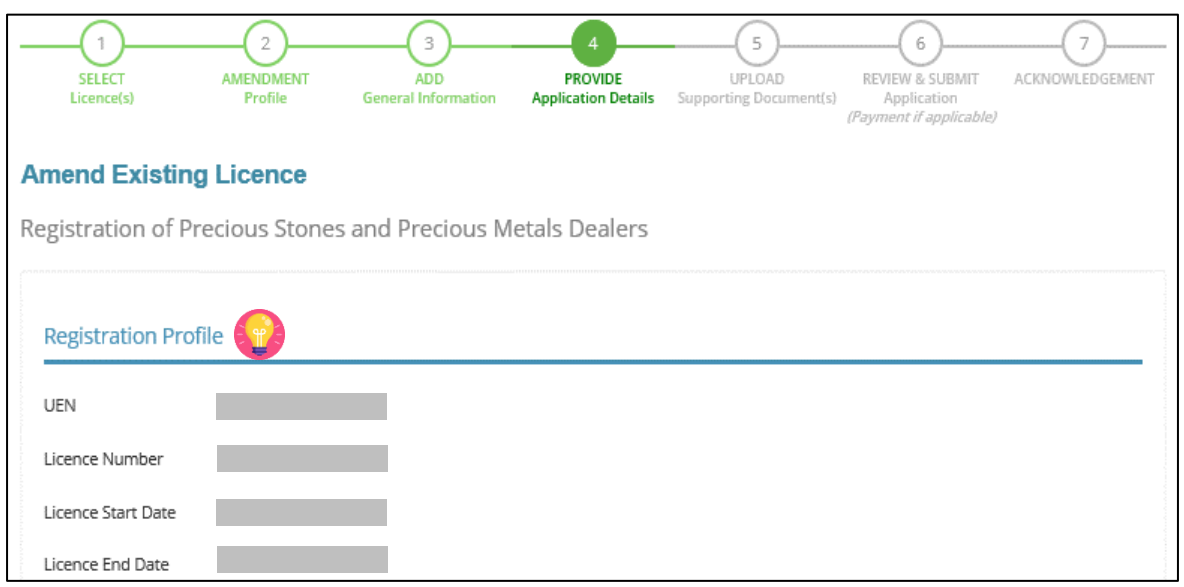

• Tick <Change of Applicant Details> only if you want to amend this section. If not checked, you cannot enter the change.

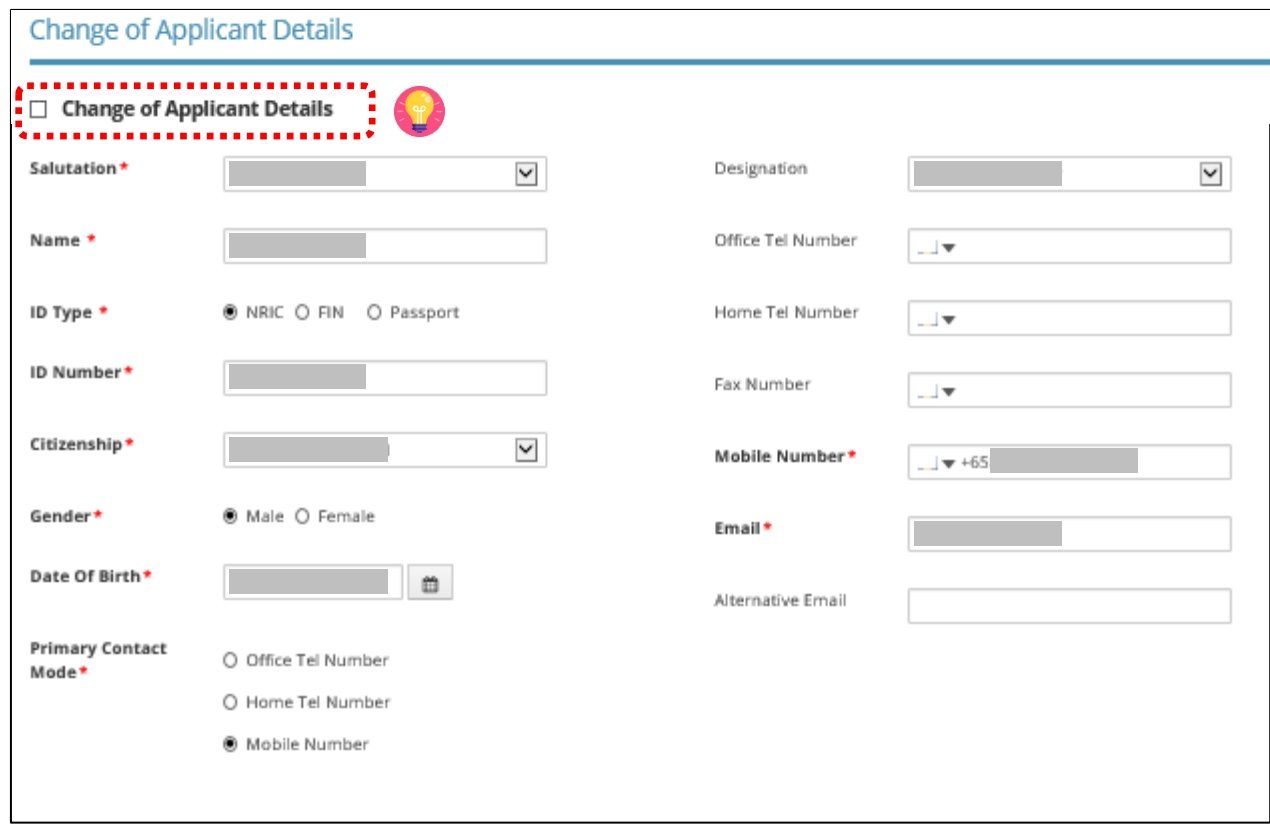

• Tick  $\overline{G}$  <Change of Applicant Address> if you want to amend this section. If not checked, you cannot enter the change.

**Note:**

• <Type of Premises> - choose options according to the following explanation or examples.

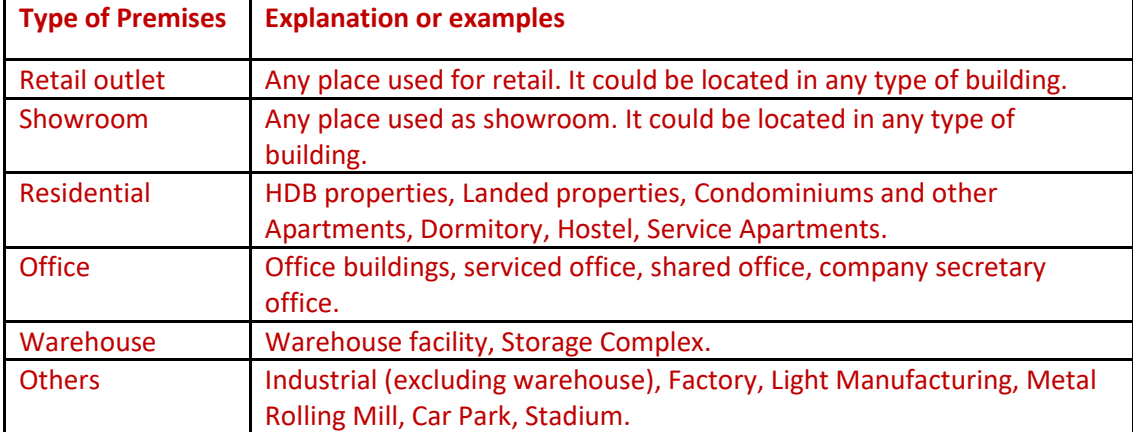

- You may enter the Postal Code and click <Retrieve Address>. Repeat for similar address fields throughout the application.
- The Applicant refers to the business entity. Enter as per ACRA records.

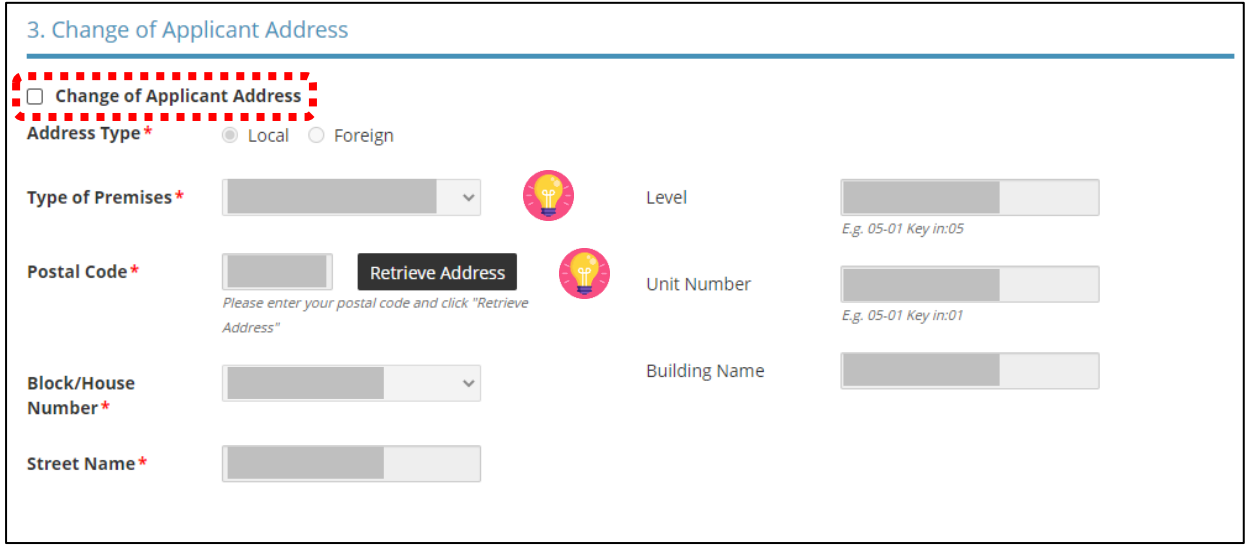

• Tick  $\overline{G}$  <Change of Organisation Details> if you want to amend this section. If not checked, you cannot enter the change.

**Note:**

- <Change of Organisation Details> section is auto-populated for ACRA registered entities.
- <Change of Organisation Registered Address> section is auto-populated for ACRA registered entities. If the information is not accurate, update ACRA's records and then create a new amendment application form.

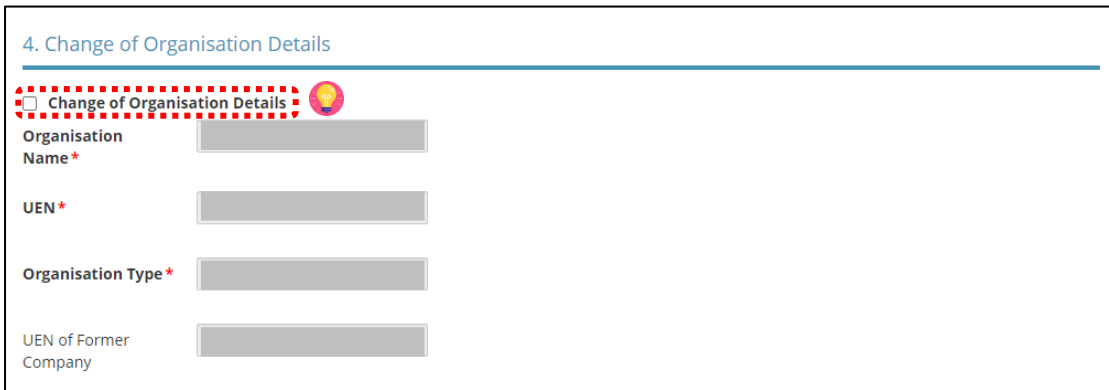

• Tick  $\overline{G}$  <Change of Organisation Registered Address> if you want to amend this section. If not checked, you cannot enter the change.

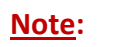

- <Change of Organisation Registered Address> Information is auto-populated for ACRA registered entities. If the information is not accurate, update ACRA's records and then create a new draft amendment application form.
- "Type of Premises" choose options according to the explanation or examples above.

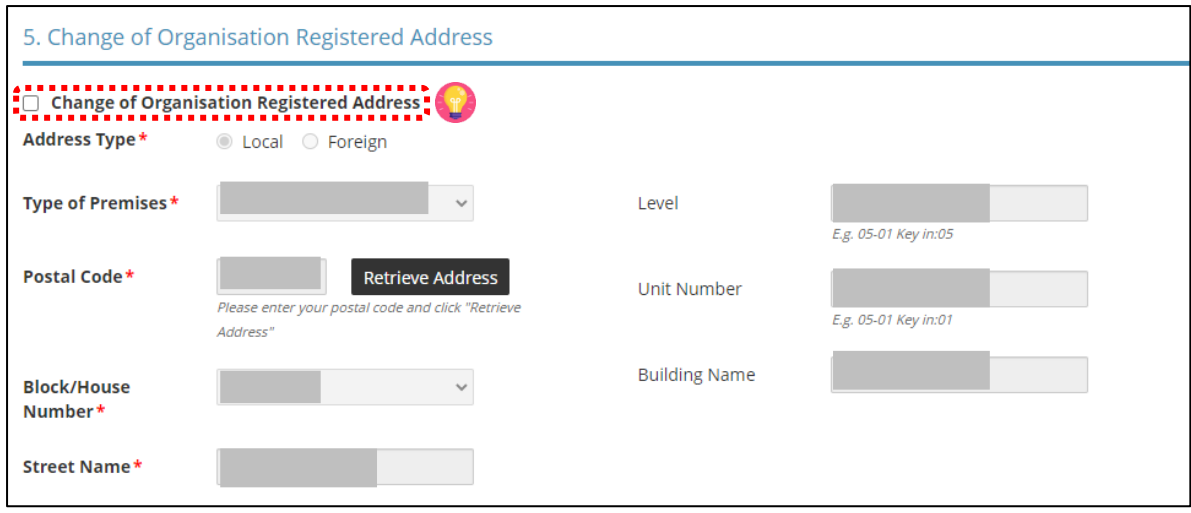

• Tick  $\overline{G}$  <Change of Organisation Operating Address> if you want to amend this section. If not checked, you cannot enter the change.

**Note:**

- Under Organisation Operating Address, enter address where business activities take place. If there are multiple outlets, enter the main outlet's address.
- "Type of Premises" choose options according to the explanation or examples above.

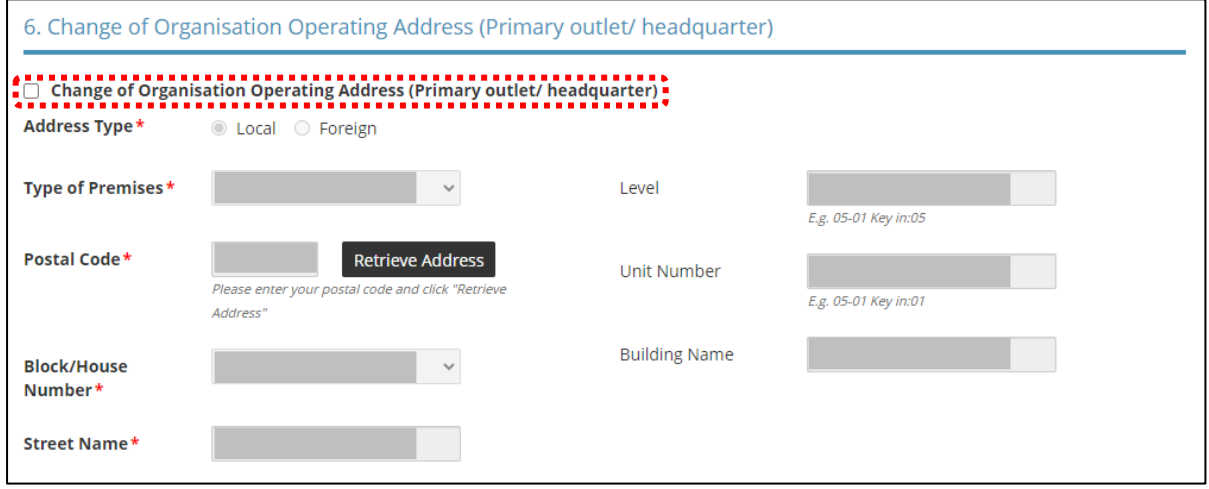

• Tick  $\overline{G}$  <Change of Organisation Contact Details> if you want to amend this section. If not checked, you cannot enter the change.

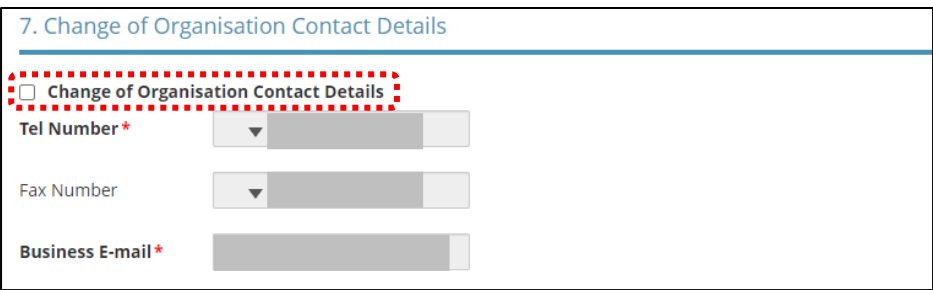

• Tick  $\overline{G}$  <Change of Mailing Address> if you want to amend this section. If not checked, you cannot enter the change.

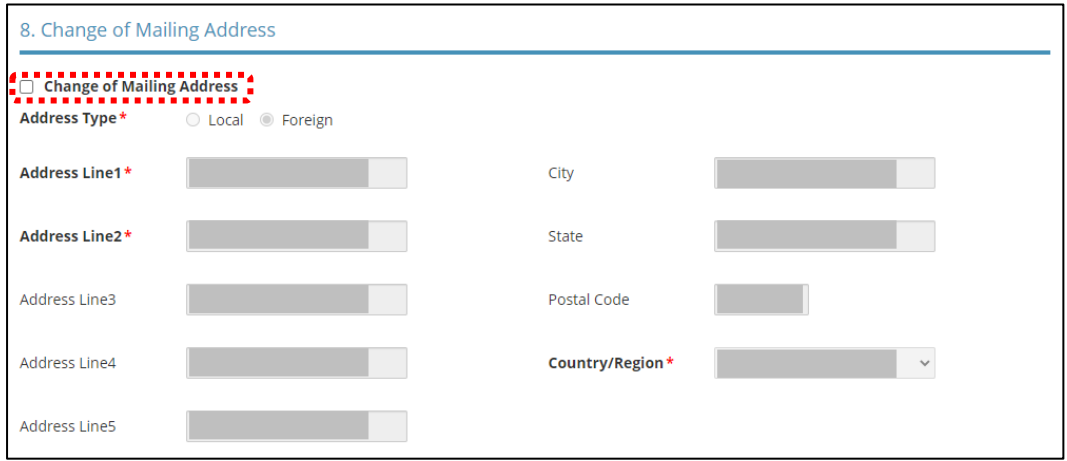

• Tick < Add/Edit Directors/ Managing Directors/ Partner/ Company Secretary/ Owner/ Manager Details > if you want to amend this section. If not checked, you cannot enter the change.

## **Note:**

- Directors/ Managing Directors/ Partner/ Company Secretary/ Owner/ Manager information for ACRA registered entities are auto populated from ACRA's records. If the information is not accurate, update ACRA's records and then create a new draft amendment application form.
- For Company Secretary, if the person is involved in any other precious stones and precious metals business, to indicate 'Yes' with details as 'Person is a 3<sup>rd</sup> party company service provider'.

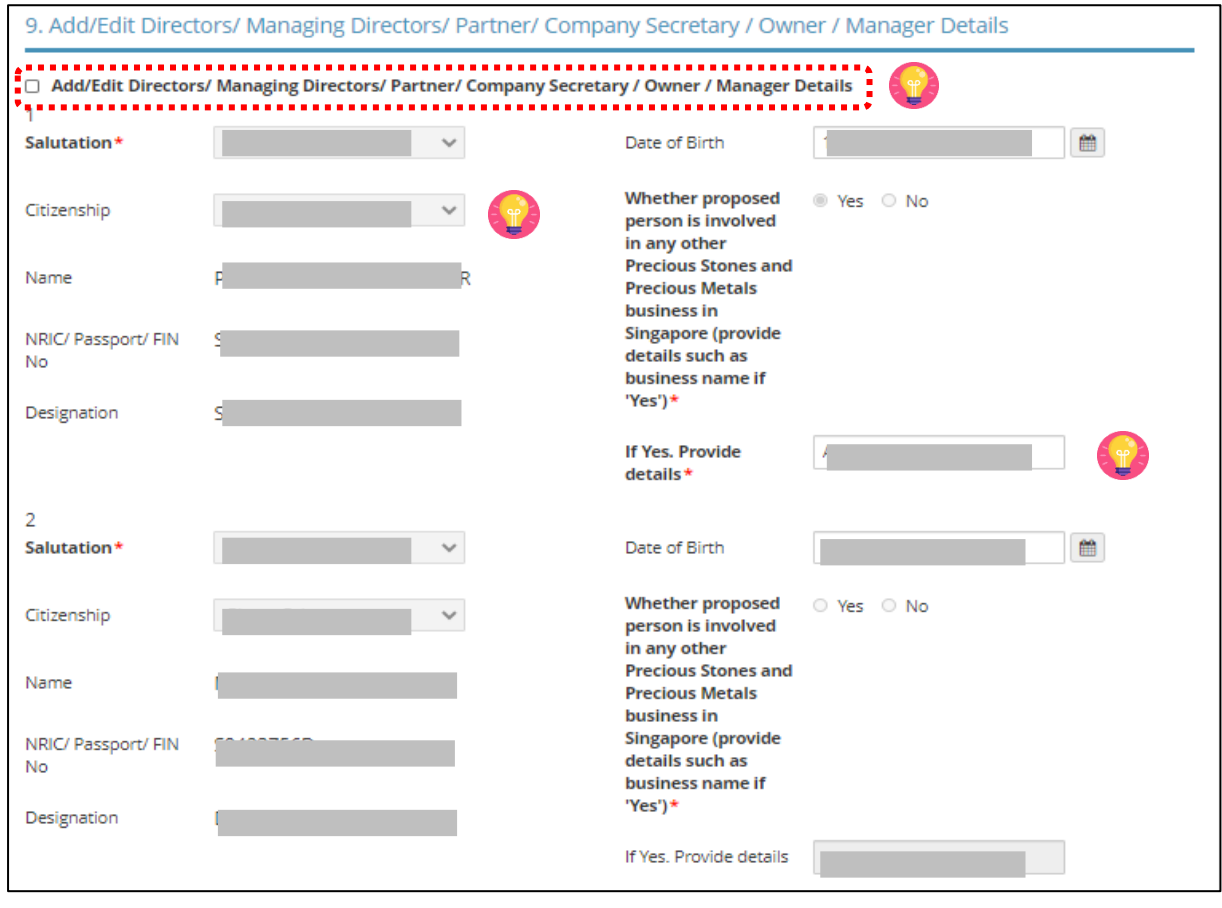

• Tick  $\overline{G}$  <Change of Compliance Officer Details> if you want to amend this section. If not checked, you cannot enter the change.

**Important:**

• Email of Compliance Officer is used by the Registrar to contact the applicant after registration is granted.

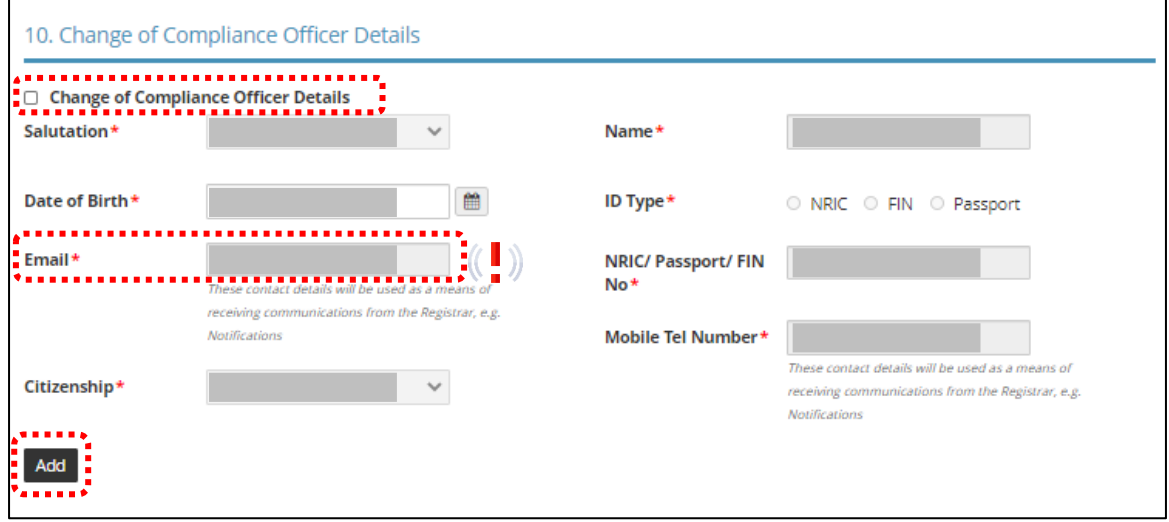

• Tick  $\overline{G}$  <Substantial Shareholding Details> if you want to amend this section. If not checked, you cannot enter the change.

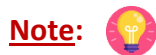

• Ordinary Share % information – Information is auto-populated for ACRA registered entities. If the information is not accurate, update ACRA's records and then create a new draft amendment application form.

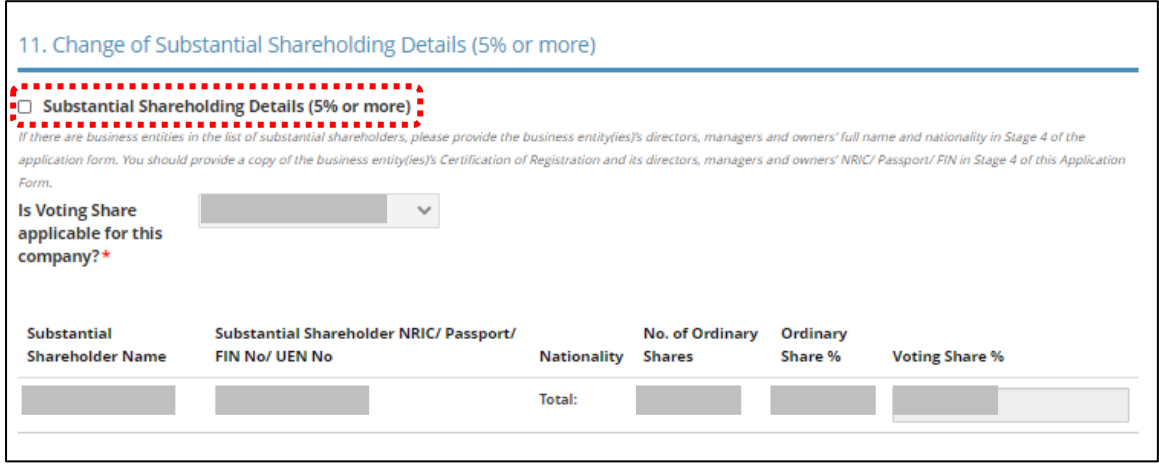

- Tick  $\overline{G}$  <Change of Approved Precious Stones and Precious Metals Dealers licence(s) or equivalent, obtained overseas> if you want to amend this section. If not checked, you cannot enter the change.
- Click <Add>.

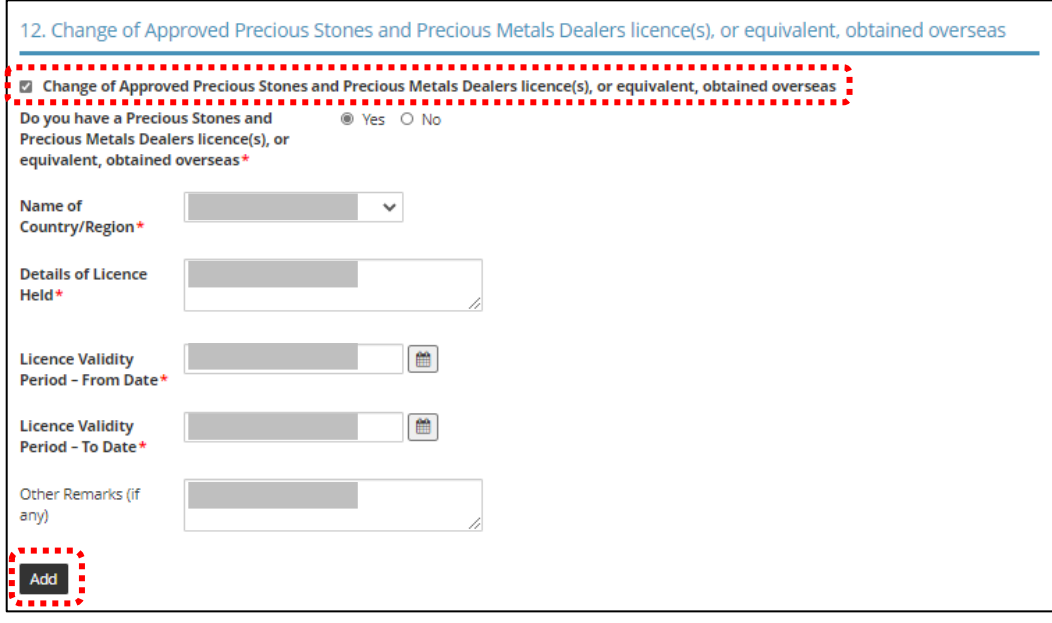

• Tick  $\overline{G}$  <Change of Other Information> if you want to amend this section and Place of business section. If not checked, you cannot enter the change.

**Note:**

- The Applicant here refers to the business entity.
- Other person holding an analogous position involved in the management of the applicant includes Compliance Officer and positions such as Chairman or Chief Executive Officer (CEO).
- If there is a positive declaration, please state the "particulars" such as the individual or business entity name, period of offence, period of conviction/ bankruptcy and status.

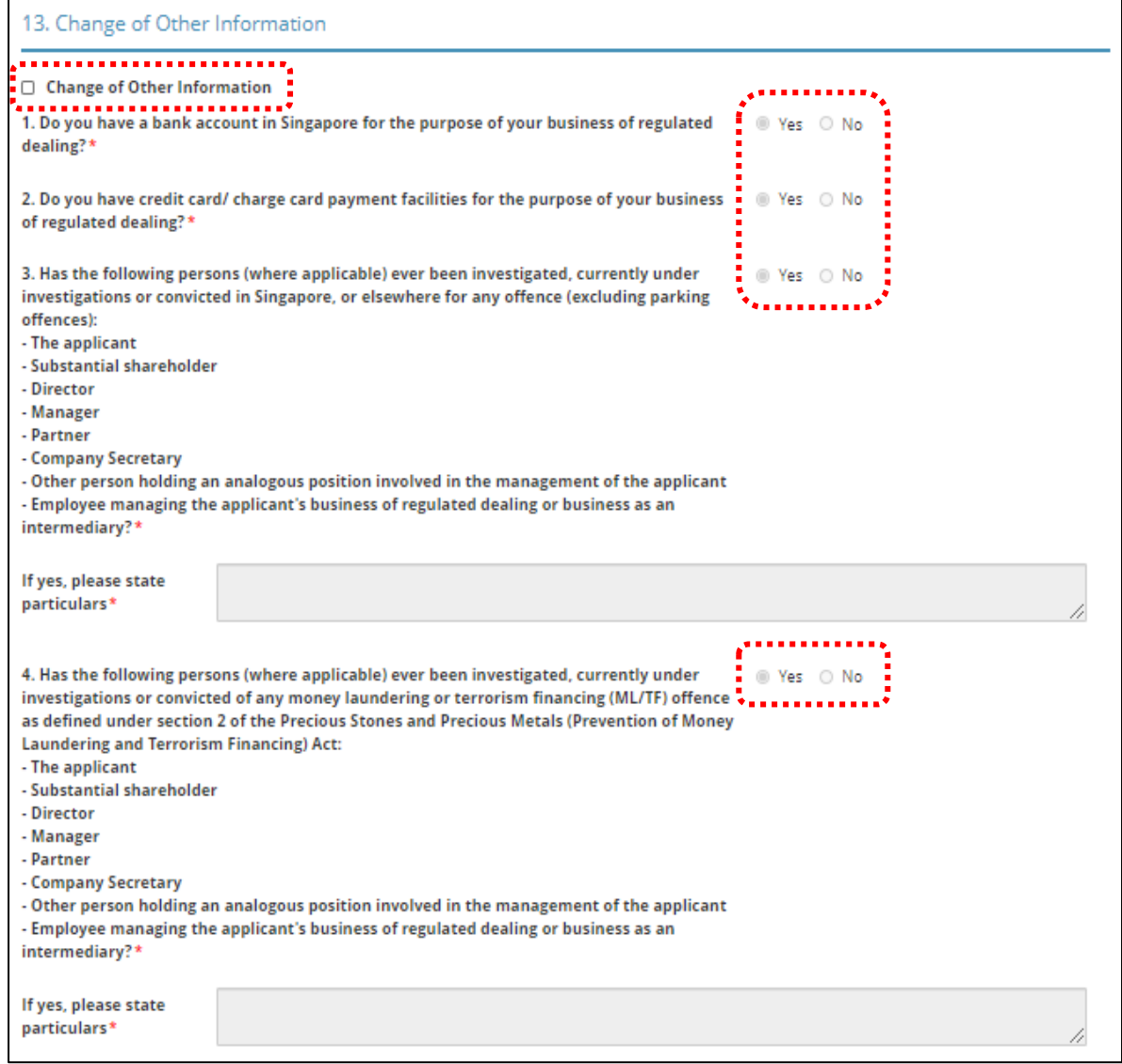

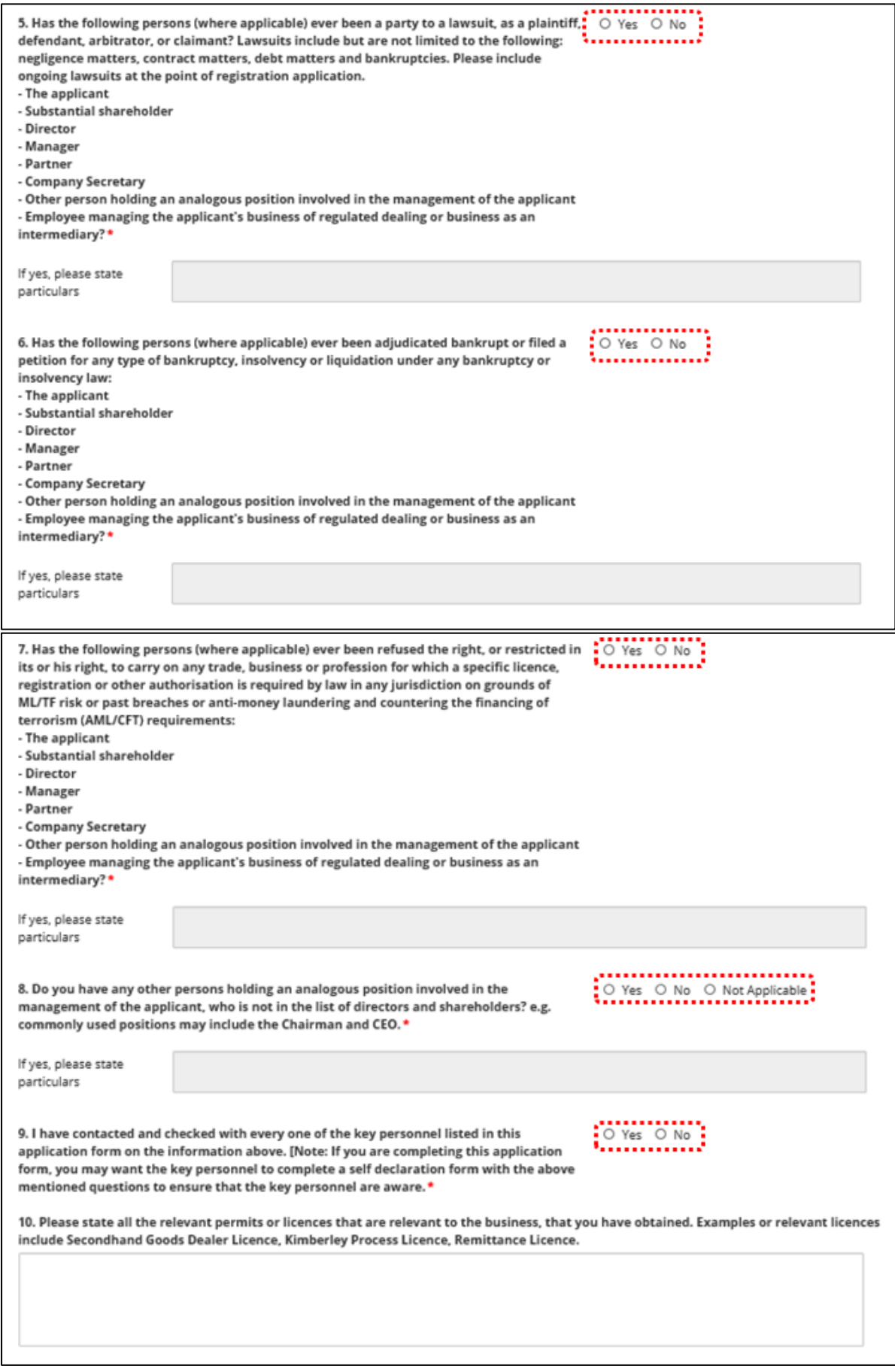

• Tick **IC** if you want to edit existing Place of business details. If not checked, you cannot enter the change.

## **Note:**

- Enter only 1 Place of business even if the store occupies 2 or more adjoining units' space.
- For the Place of business, type in e.g. name of shopping mall or road name.
- If you have more than 1 Outlet Manager per Place of business, click on the specific Place of Business and enter 1 Outlet Manager particulars at a time and click <Add>. Repeat for the additional Outlet Managers.
- If you wish to add new Place of business, click <Add>.
- If you wish to change location of Place of business, click on the existing Place of business and change the details.

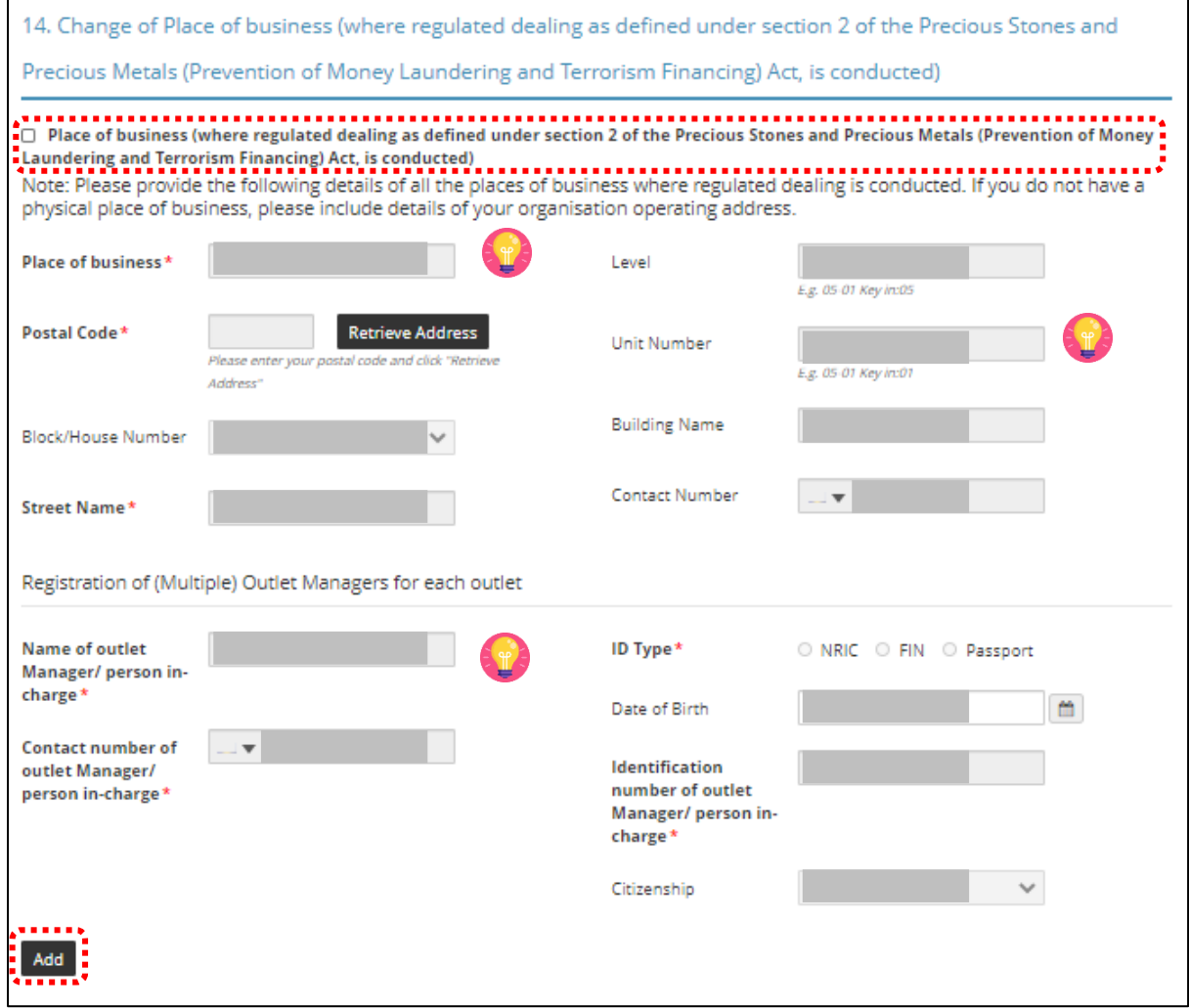

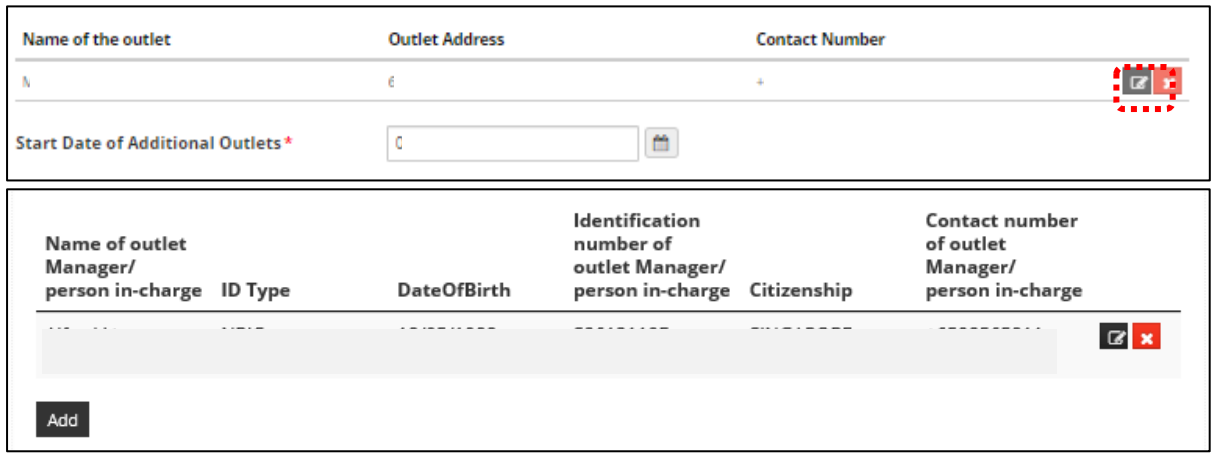

• Tick  $\overline{G}$  <Change of Authorisation> if you want to amend this section. If not checked, you cannot enter the change.

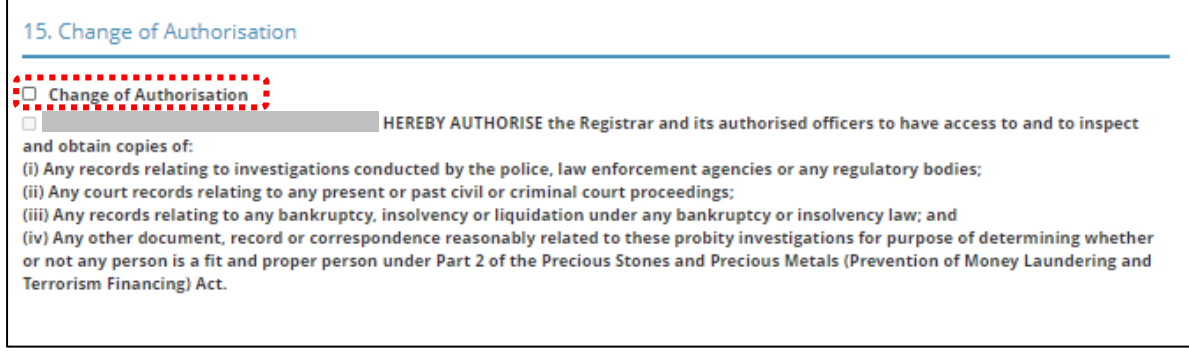

- Tick  $\overline{G}$  <Select the option that applies to your business> if you want to amend this section. If not checked, you cannot enter the change.
- Click <Proceed>.

 $\Gamma$ 

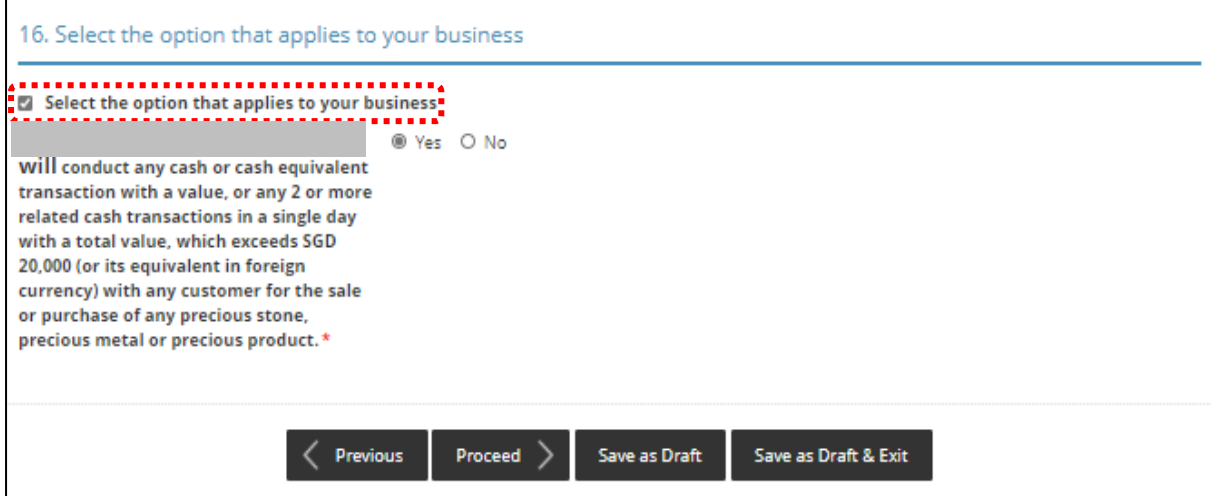

#### **Step 5: UPLOAD Supporting Documents**

- Upload documents as necessary.
- Click <Next>.

# **IMPORTANT:**

- For foreigners, provide the Work pass (front and back) /Passport (particulars page) for personnel listed under No. 2.
- Each attachment is limited to 2MB. Acceptable file formats are:
	- o Work pass/ Passport: pdf, jpg, png
	- o Foreign Business Registry Records: pdf, xls, xlsx, doc, docx
	- o Others: pdf, xls, xlsx, doc, docx

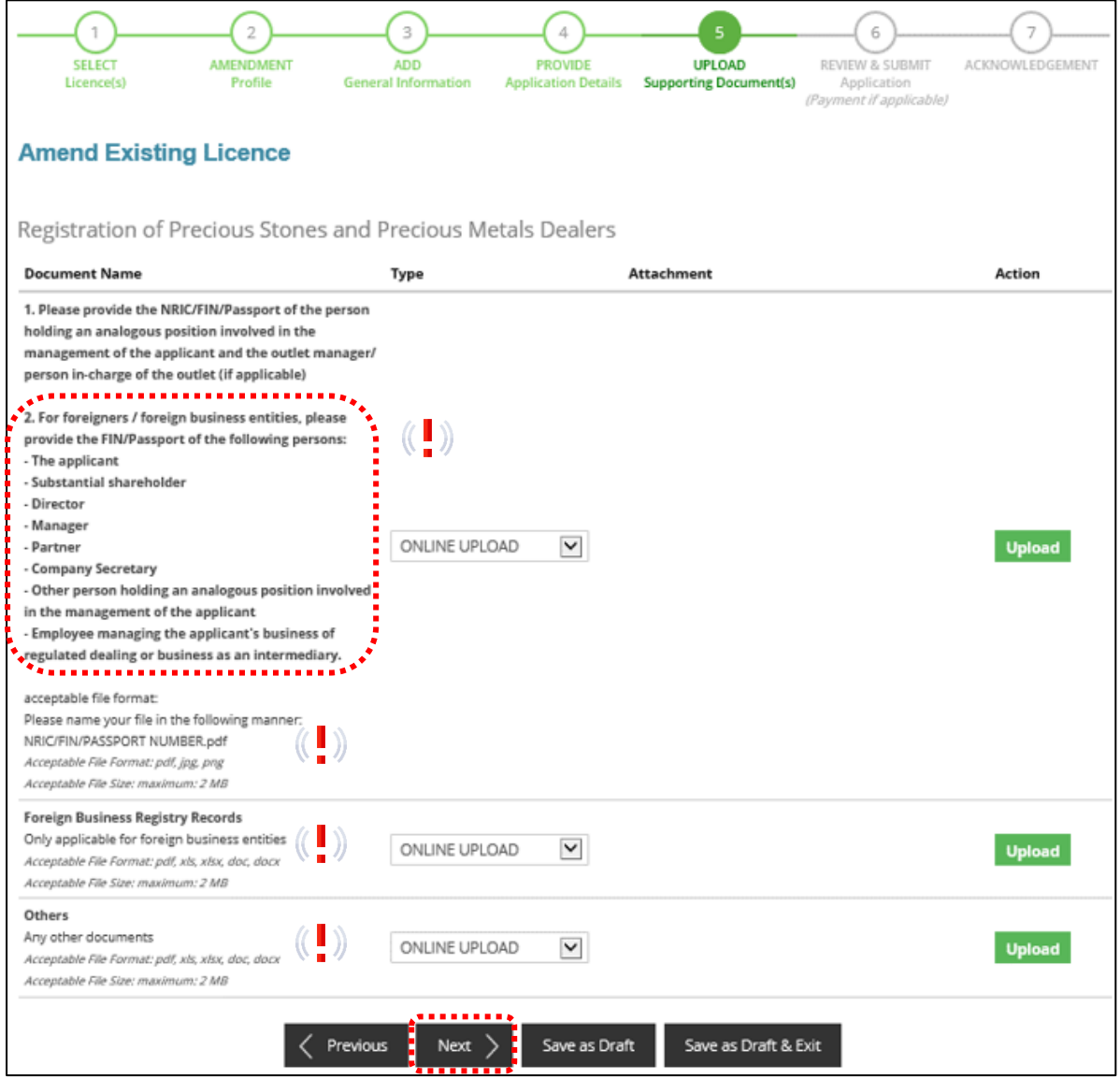

#### **Step 6: REVIEW & SUBMIT Application**

- Review all information entered.
- Read and tick General Declaration and Registration of Precious Stones and Precious Metals Dealers to provide your declaration.
- Click <Submit>.

## **IMPORTANT:**

• Ensure that all individuals and entities in the application form confirmed that their details and declaration of investigations or convictions, bankruptcy, insolvency or liquidation; lawsuits and breach of AML/CFT requirements are correct.

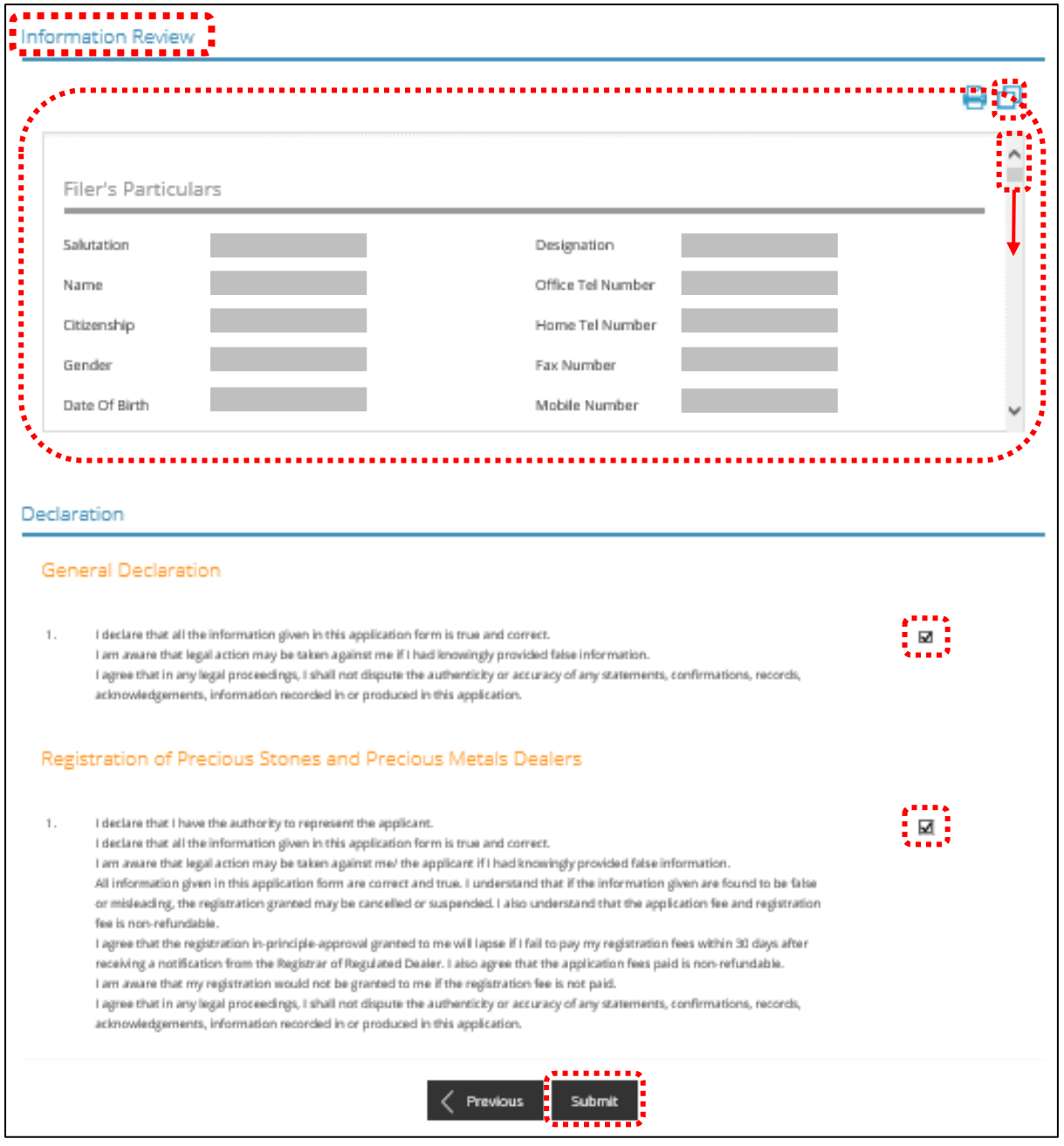

#### **Step 7: ACKNOWLEDGEMENT**

• Click <PRINT> to print the amendment application submission.

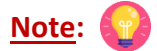

- There is no payment required for amendment of existing licence. The Payment Status for STAGE1 is N.A (Not Applicable).
- The STAGE2 Payment Status shows as PENDING. The STAGE2 payment for the registration fee will be applicable if you amended the existing licence to add additional outlets.

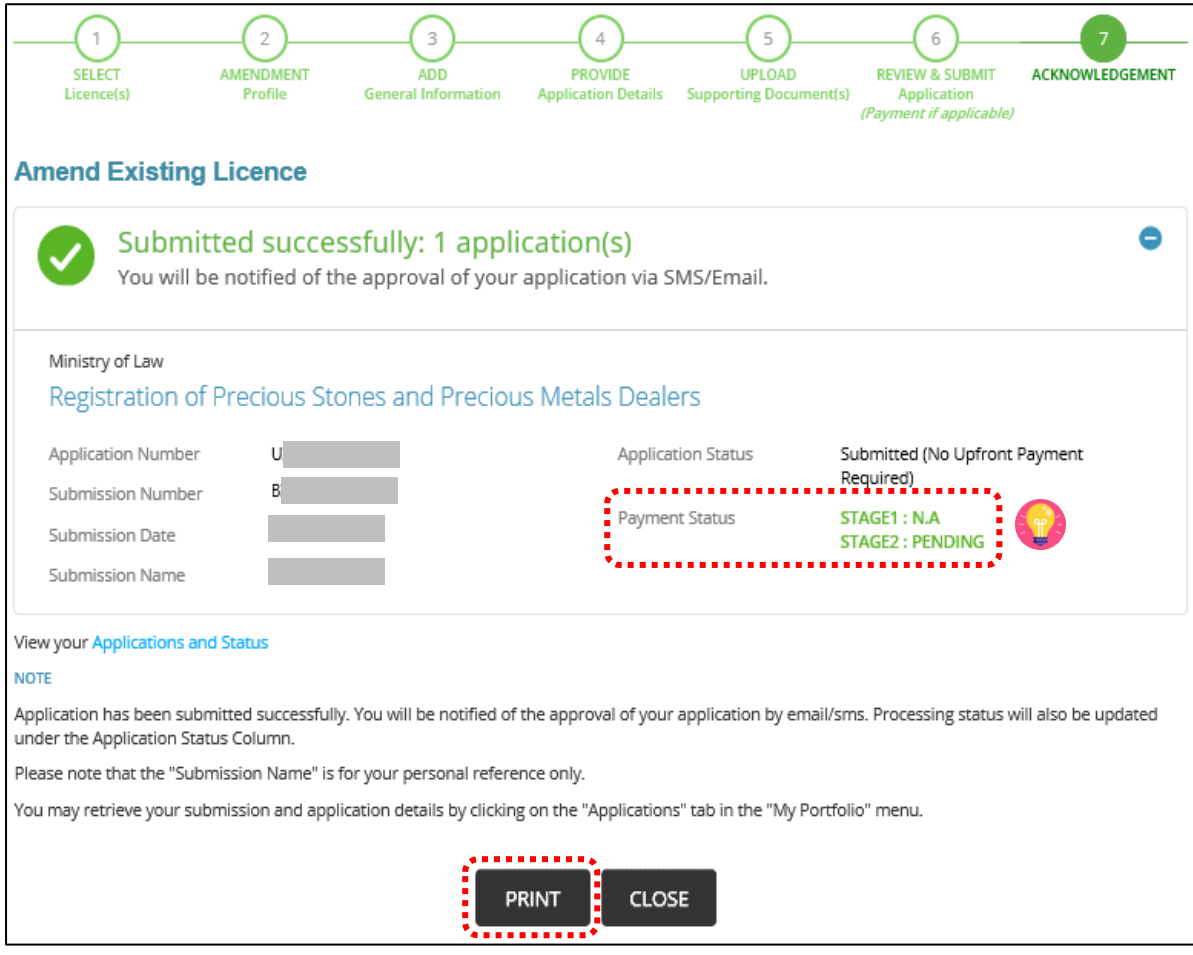

- If there are no additional outlets amended at the <Place of business> section, the STAGE2 payment fee for registration fees is not applicable.
- Application Status shows as 'Approved'.

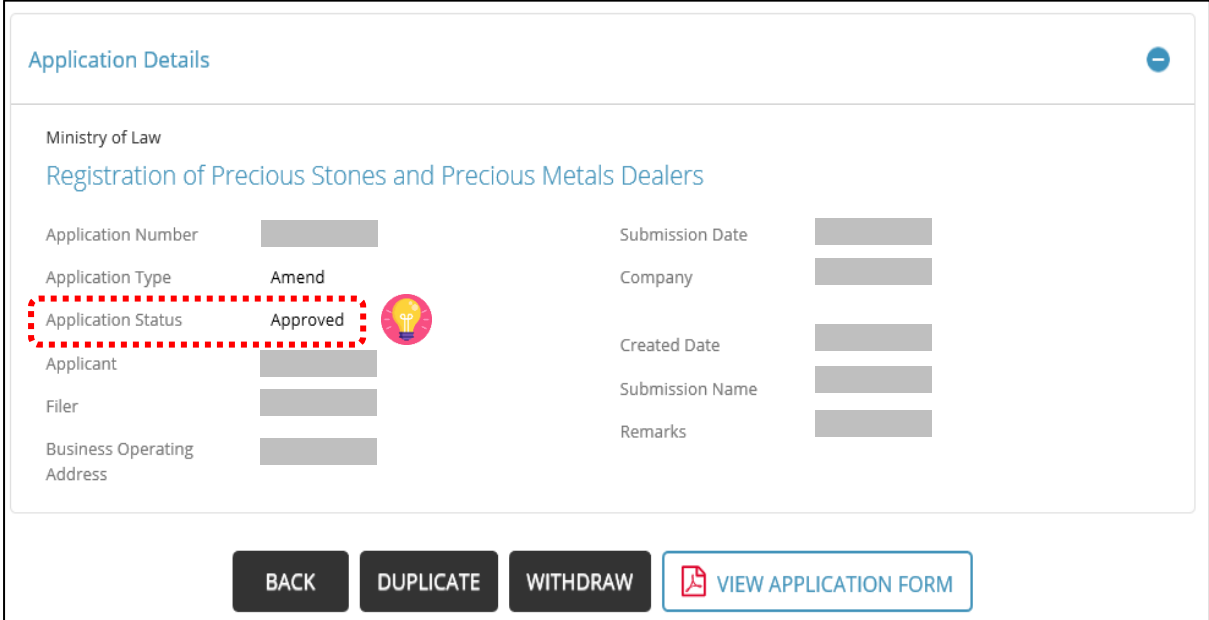

- If there is any additional outlet(s) amended at the <Place of business> section, the STAGE2 payment for registration fees is required to be paid upon granting of the inprinciple approval notification via email.
- Application Status shows as 'Approved but Pending Payment'.

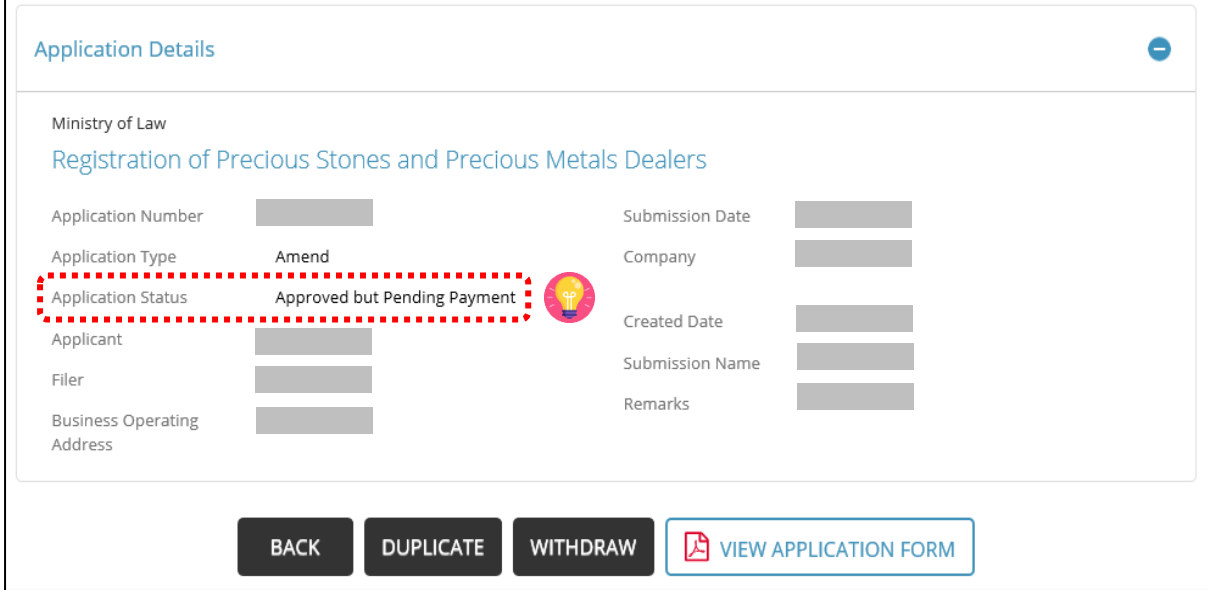

- Go to [https://www.gobusiness.gov.sg/licences.](https://www.gobusiness.gov.sg/licences)
- Click <LOGIN>.

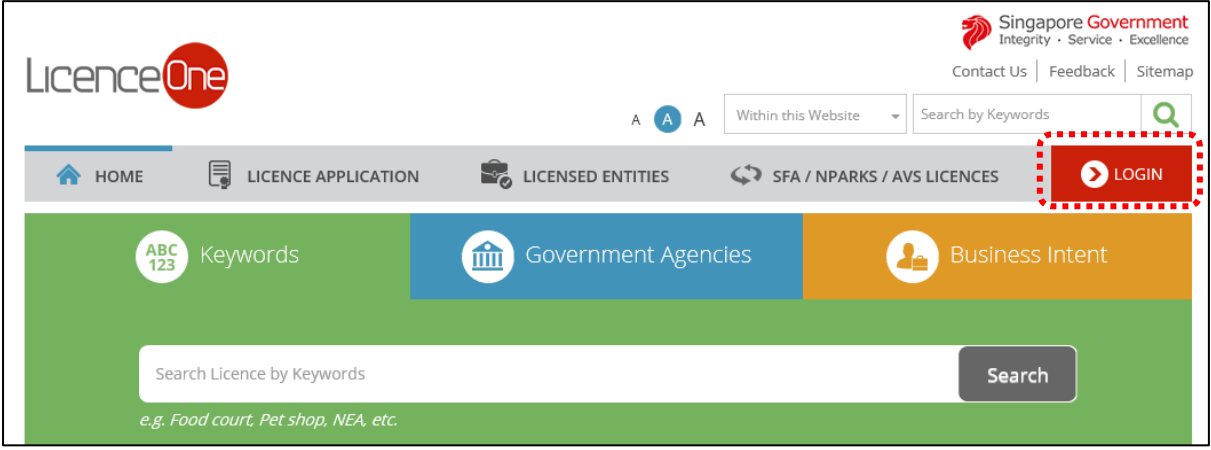

#### • Select <For Business Users>.

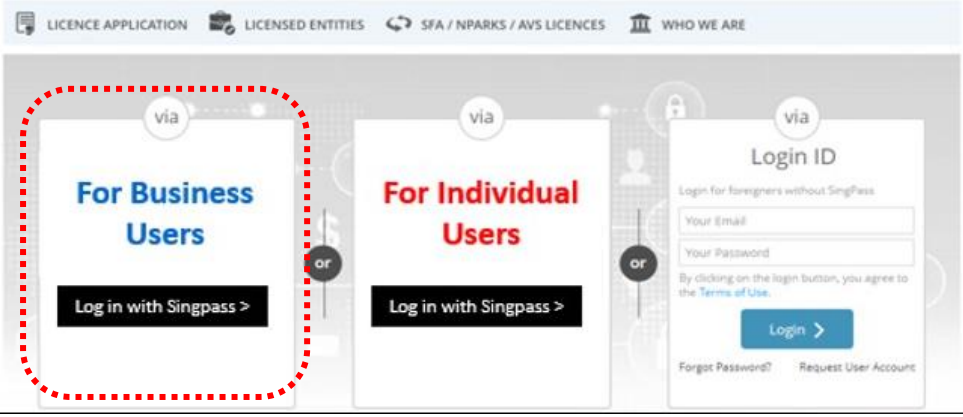

- Use either
	- o QR scanning (Singpass mobile app) or
	- o Password Login (Select tab "Singpass login", then enter Singpass ID and Singpass password)

 $\frac{1}{2}$ 

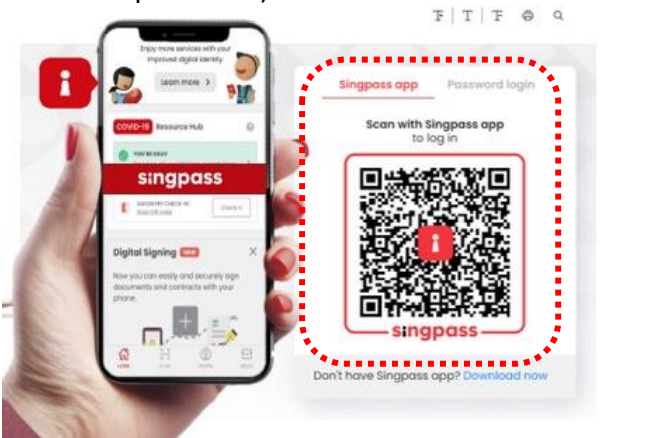

• Select the business / UEN applying for registration.

### **Step 1: SELECT licence to cancel**

- Click <MY PORTFOLIO>.
- Click <Licences>. Your existing licences will be displayed. Search for the Licence Number (PS20xxxxxxxxxx) that you wish to cancel.
- You may also key in the licence number (PS20xxxxxxxxxx) in the box, click <Search>. Or, you may look up the licence under Licence Number.
- Click <Action>.
- Select <Cancel>.

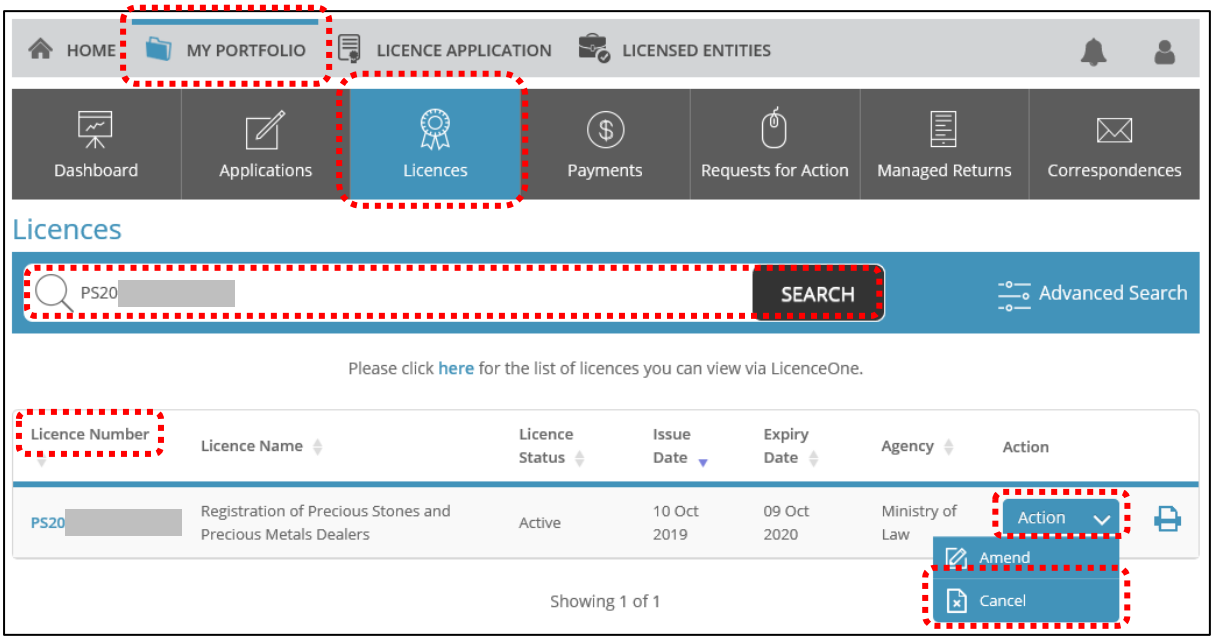

## **Step 2: CANCEL Profile**

- Confirm the displayed Licence Number (PSXXXXXXXXXX) is the licence you wish to cancel.
- Click <Next>.

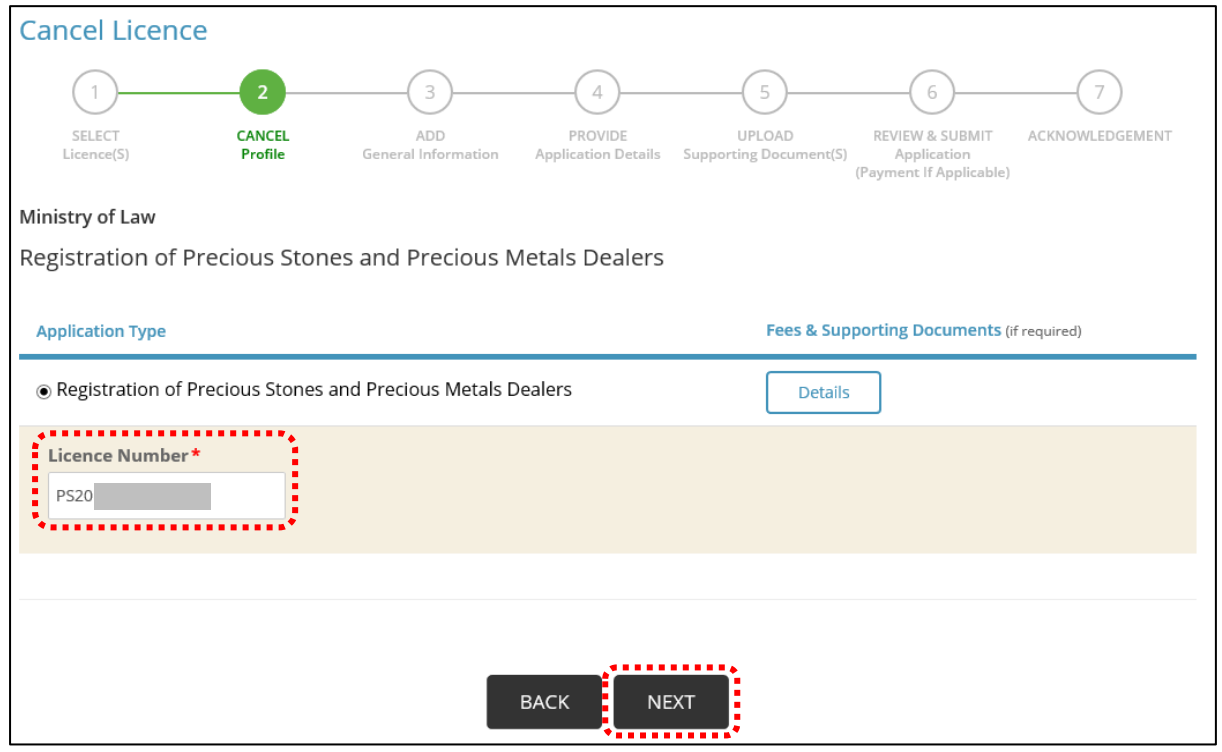

## **Step 3: ADD General Information**

- Read and tick the checkbox to agree with the Terms of Use.
- Click <Next>.

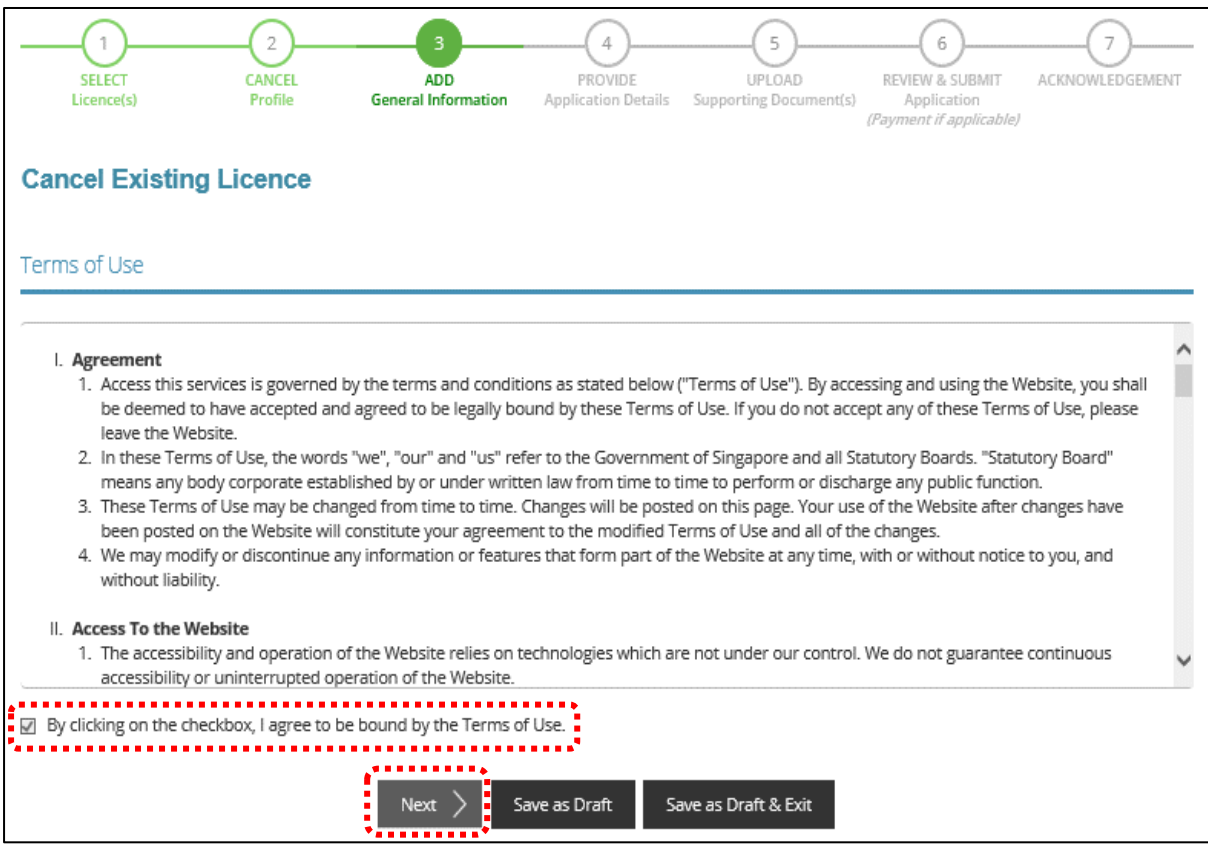

## **Step 4: PROVIDE Application Details**

- Key in the <Reason For Cancellation>.
- Select the <Effective Date of Cancellation>.
- Click <Proceed>.

# **IMPORTANT:**

• The Effective Date of Cancellation should be earlier than or on the licence expiry date.

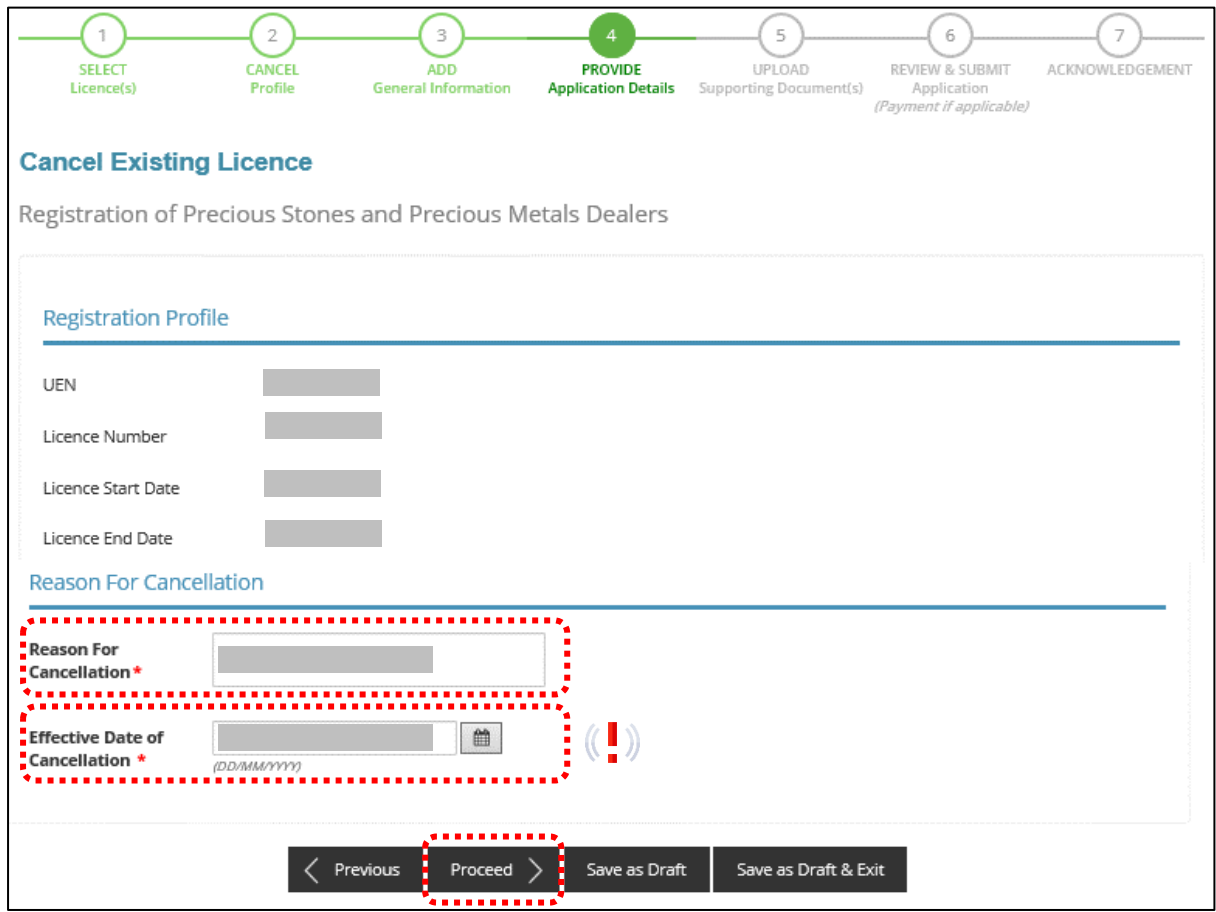

## **Step 5: UPLOAD Supporting Documents**

• Click <Next>.

## **Note:**

• Supporting documents are not required. The Registrar may contact you if there are any clarifications needed.

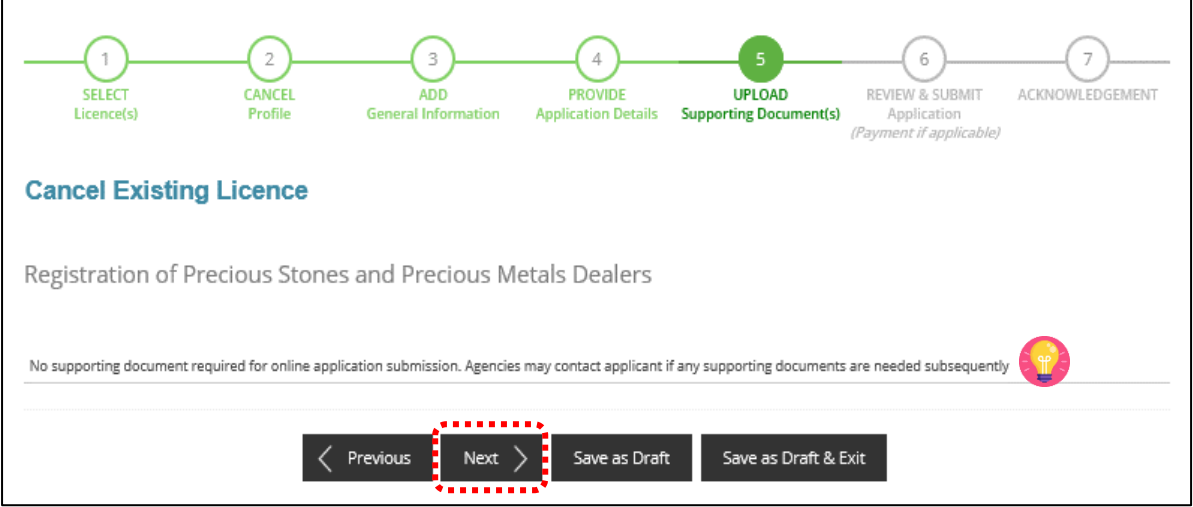

## **Step 6: REVIEW & SUBMIT Application**

- Review all information entered.
- Read and tick General Declaration and Registration of Precious Stones and Precious Metals Dealers to provide your declaration.
- Click <Submit>.

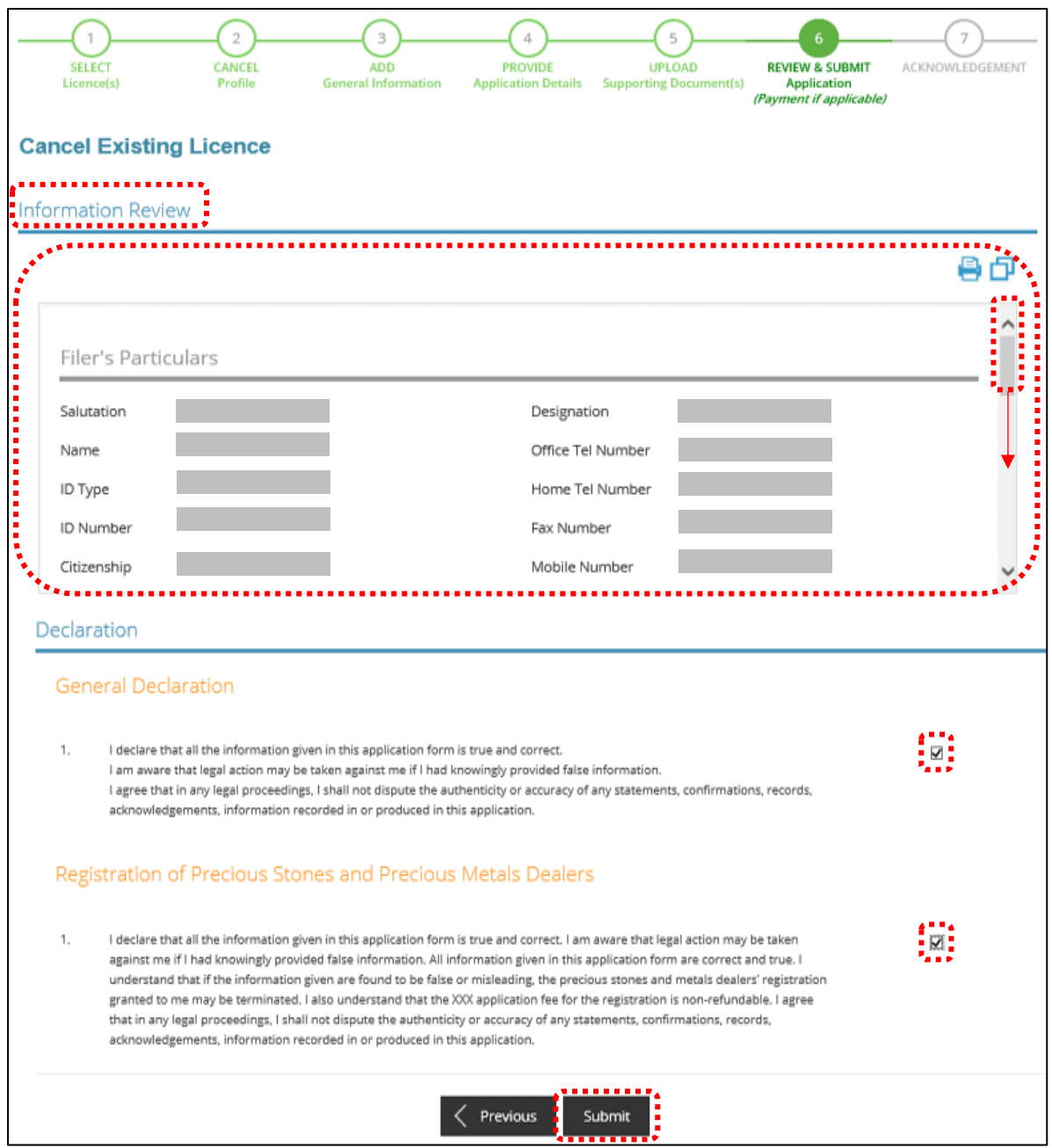

## **Step 7: ACKNOWLEDGEMENT**

- The cancellation application has been submitted successfully.
- No payment is required for cancellation application.
- Click <PRINT> to print the cancellation application submission.

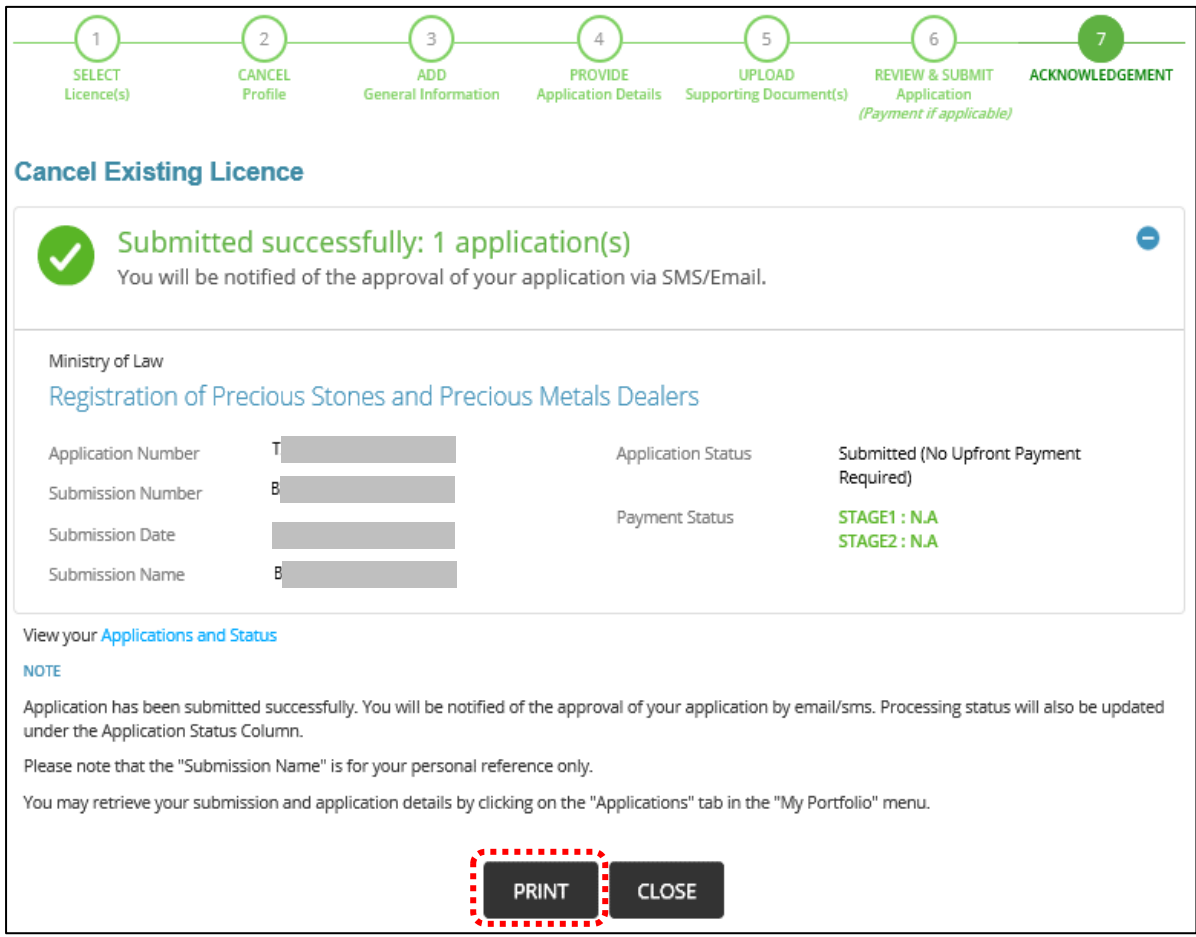

#### **9 Renew Expiring Licence**

### **9.1 For Class 1/2/3 Registered Dealers**

- Go to [https://www.gobusiness.gov.sg/licences.](https://www.gobusiness.gov.sg/licences)
- Click <LOGIN>.

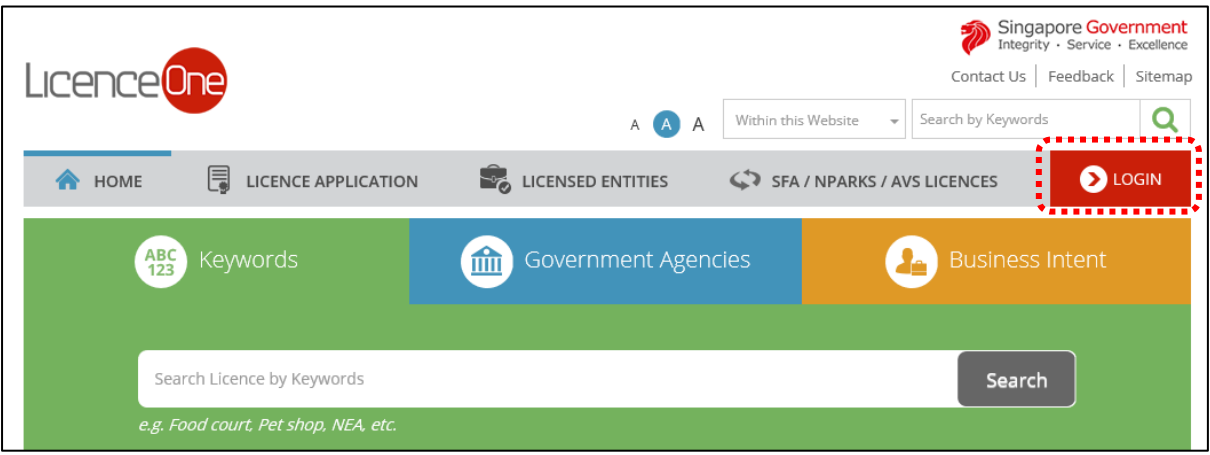

#### • Select <For Business Users>.

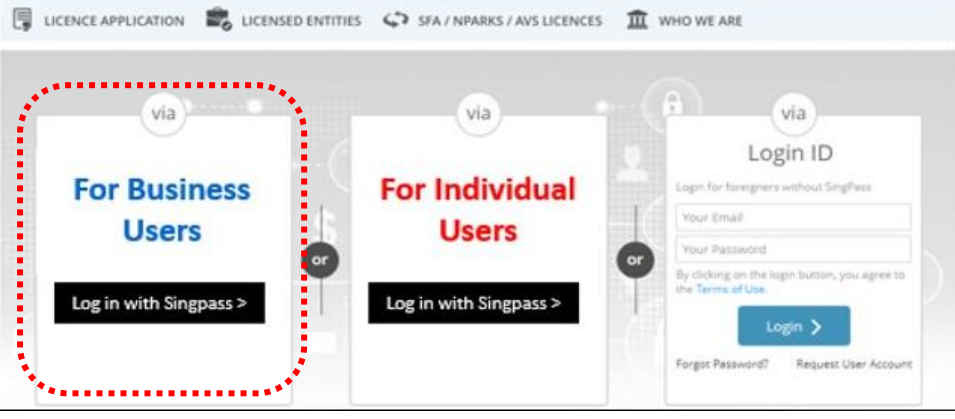

- Use either
	- o QR scanning (Singpass mobile app) or
	- o Password Login (Select tab "Singpass login", then enter Singpass ID and Singpass password)

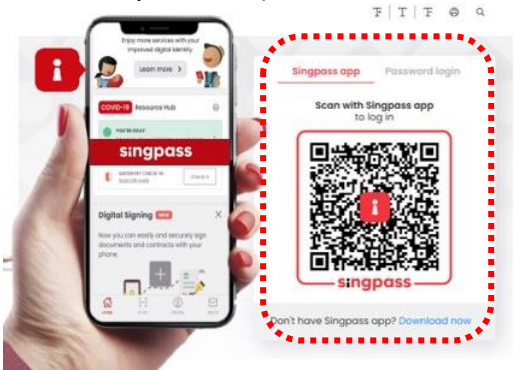

• Select the business / UEN applying for registration.

#### **Step 1: SELECT licence to renew**

- Click <MY PORTFOLIO>.
- Click <Licences>. Your existing licences will be displayed. Search for the Licence Number (PS20xxxxxxxxxx) that you wish to renew.
- You may also key in the licence number (PS20xxxxxxxxxx) in the box, click <Search>. Or, you may look up the licence under Licence Number.
- Click <Action>.
- Select <Renew>.

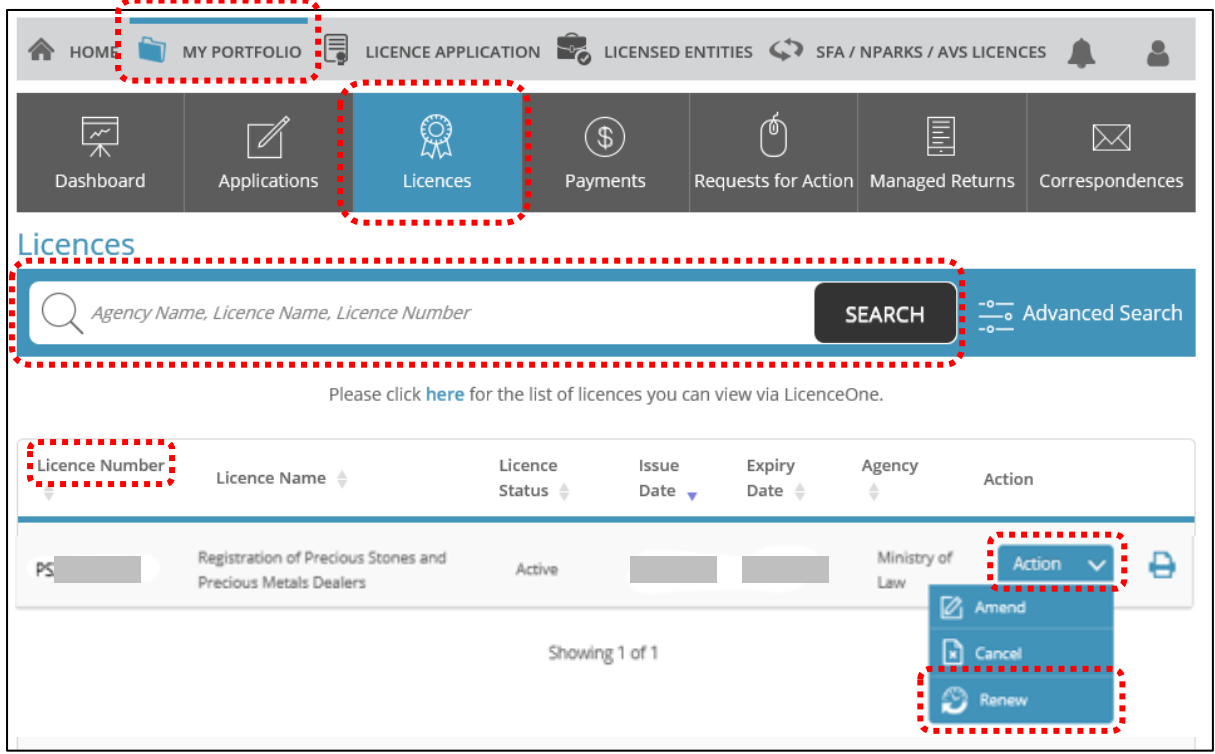

## **Step 2: RENEW Profile**

- Confirm the displayed Licence Number (PSXXXXXXXXXX) is the licence you wish to renew.
- Click <Next>.

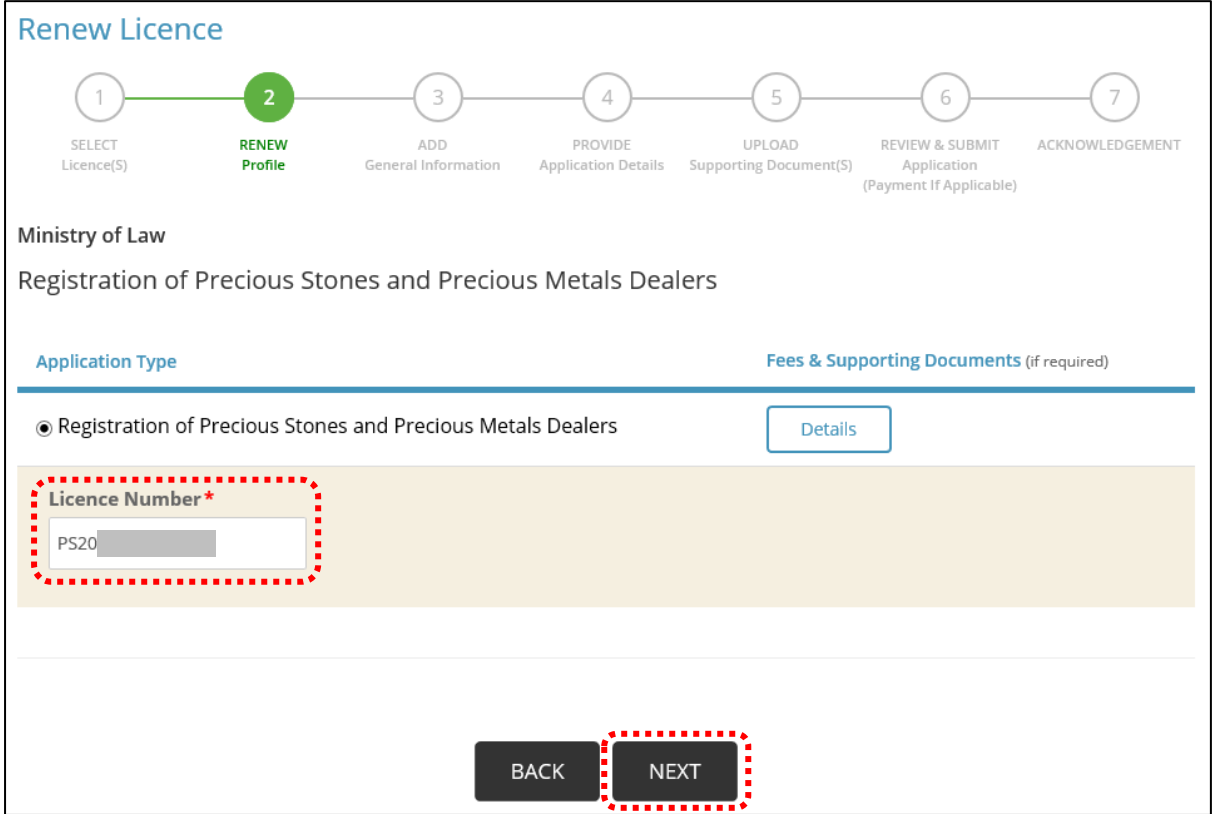

#### **Step 3: ADD General Information**

- Read and tick the checkbox to agree with the Terms of Use.
- Click <Next>.

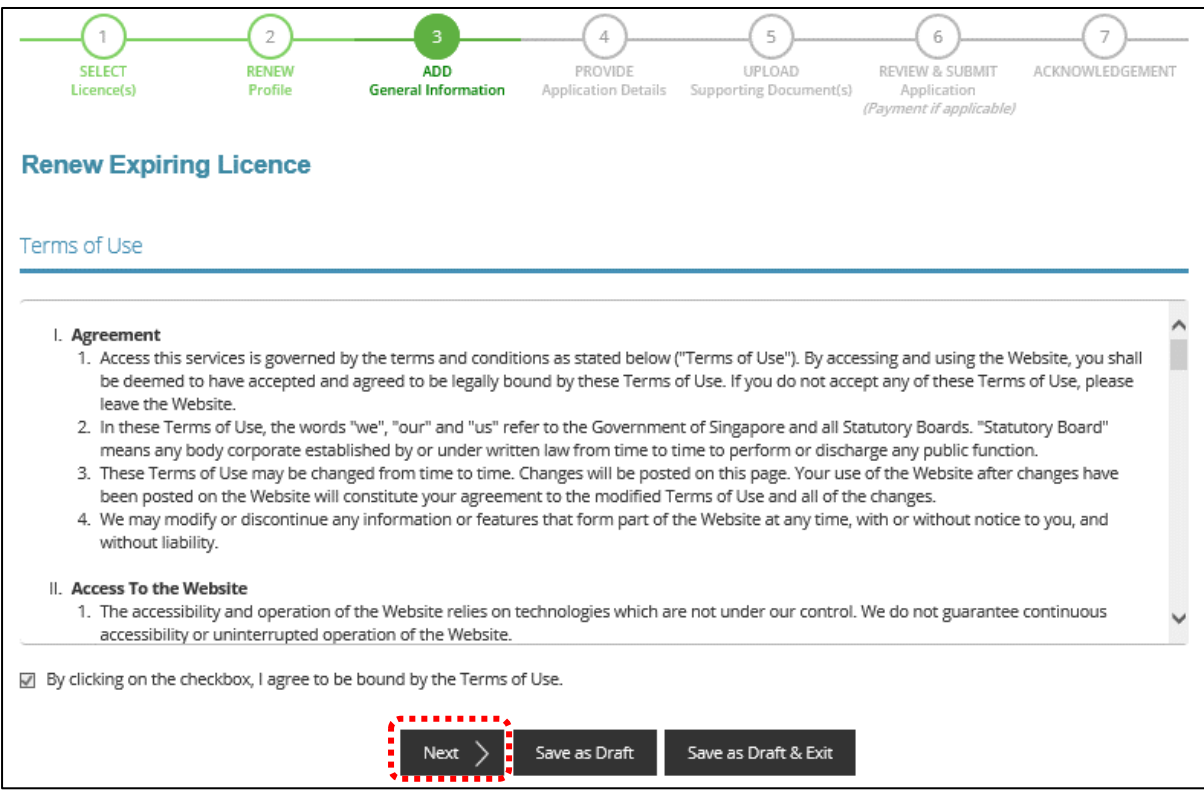

- You can amend Primary Contact Mode, Designation, Office Tel Number, Home Tel Number, Fax Number, Mobile Number, Email, Alternative Email and choose if you want to receive status updates of licence application via SMS.
- Click <Next>.

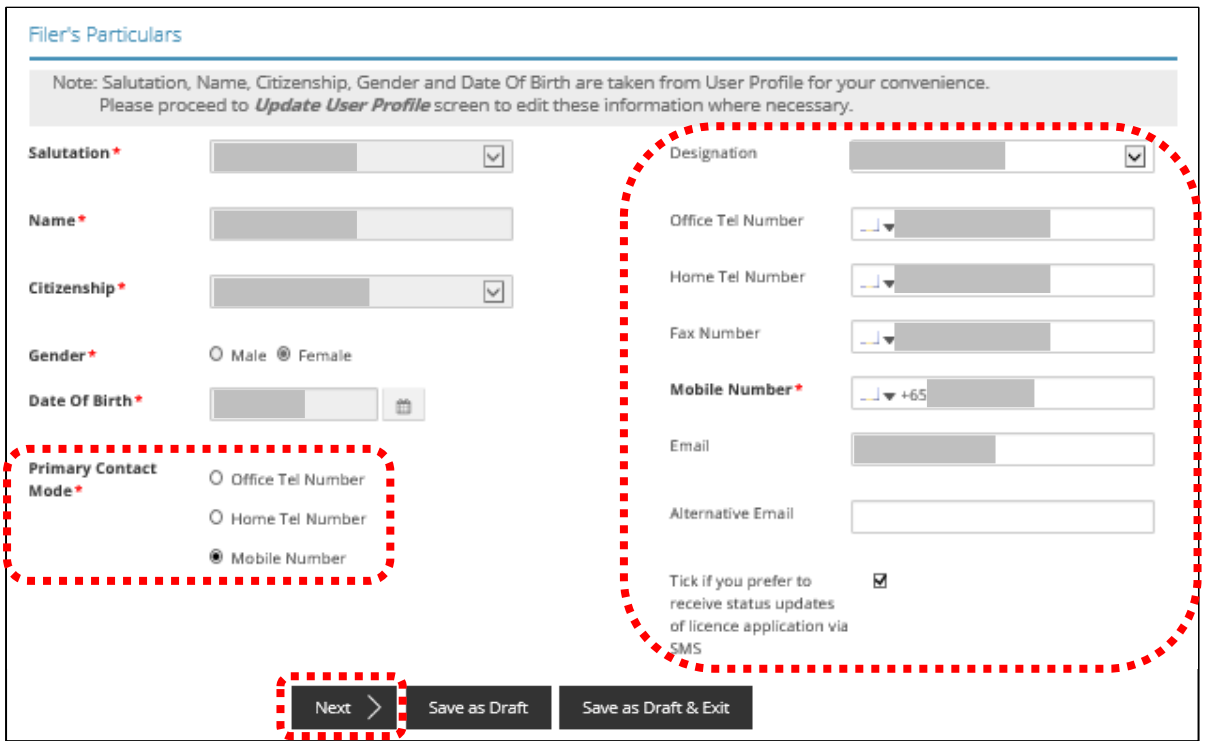

GoBusiness Licensing Guide for Regulated Dealers **Page 70** of 98 Updated by the Ministry of Law

## **Step 4: PROVIDE Application Details**

• Update the Application Details as necessary.

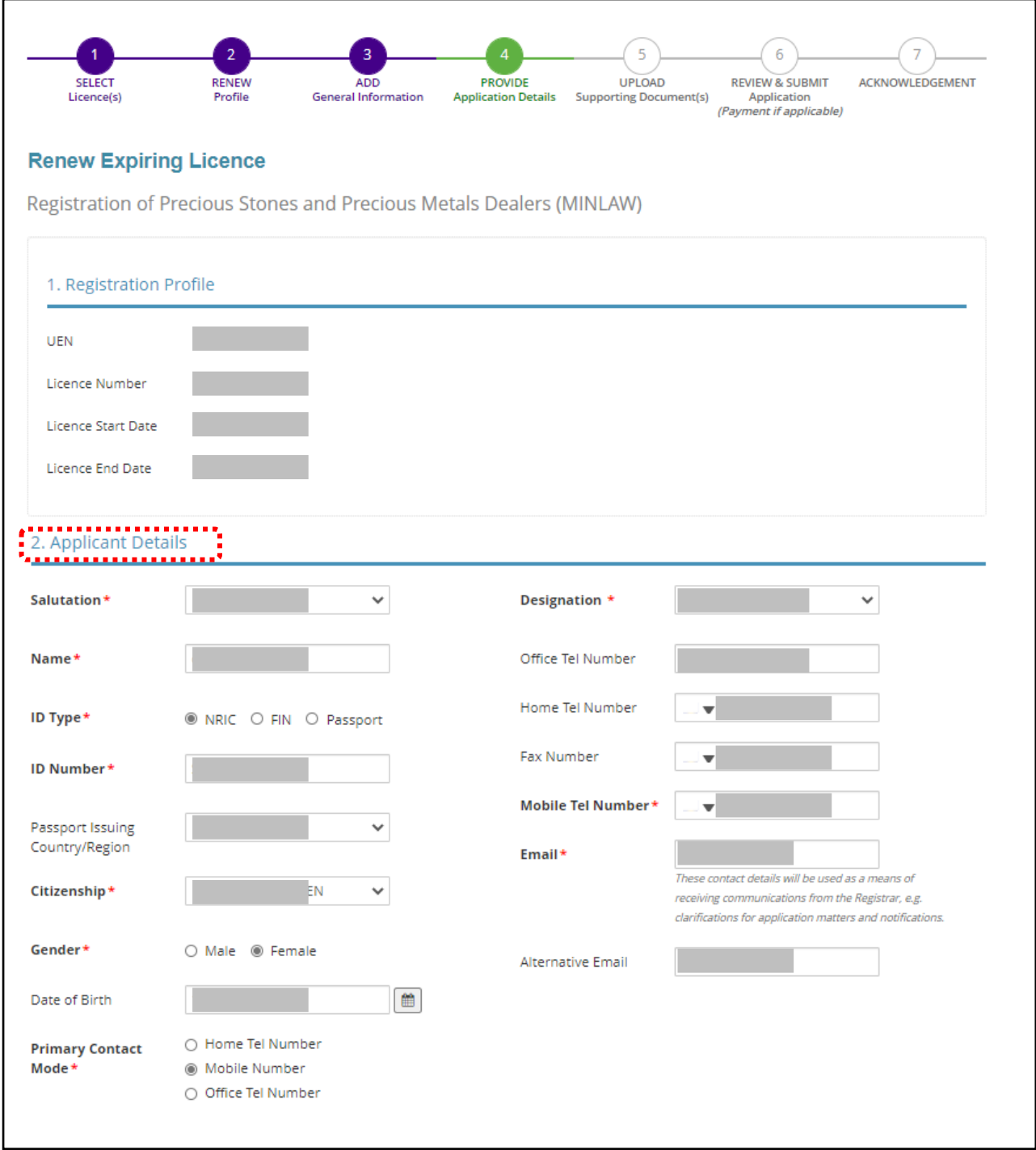

• Update the Applicant Address as necessary.

## **Note:**

- Organisation Details Information is auto-populated for ACRA registered entities. If the information is not accurate, update ACRA's records and then create a new renewal application form.
- <Type of Premises> choose options according to the following explanation or examples.

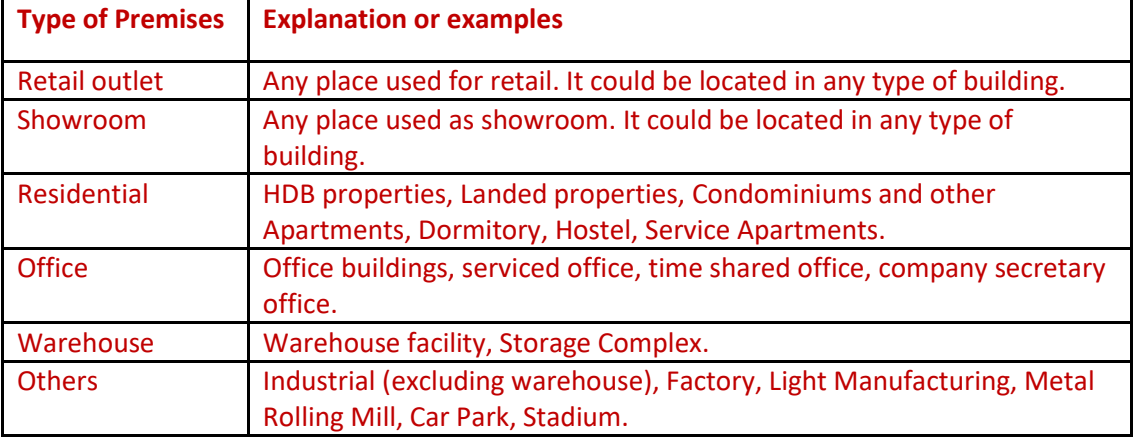

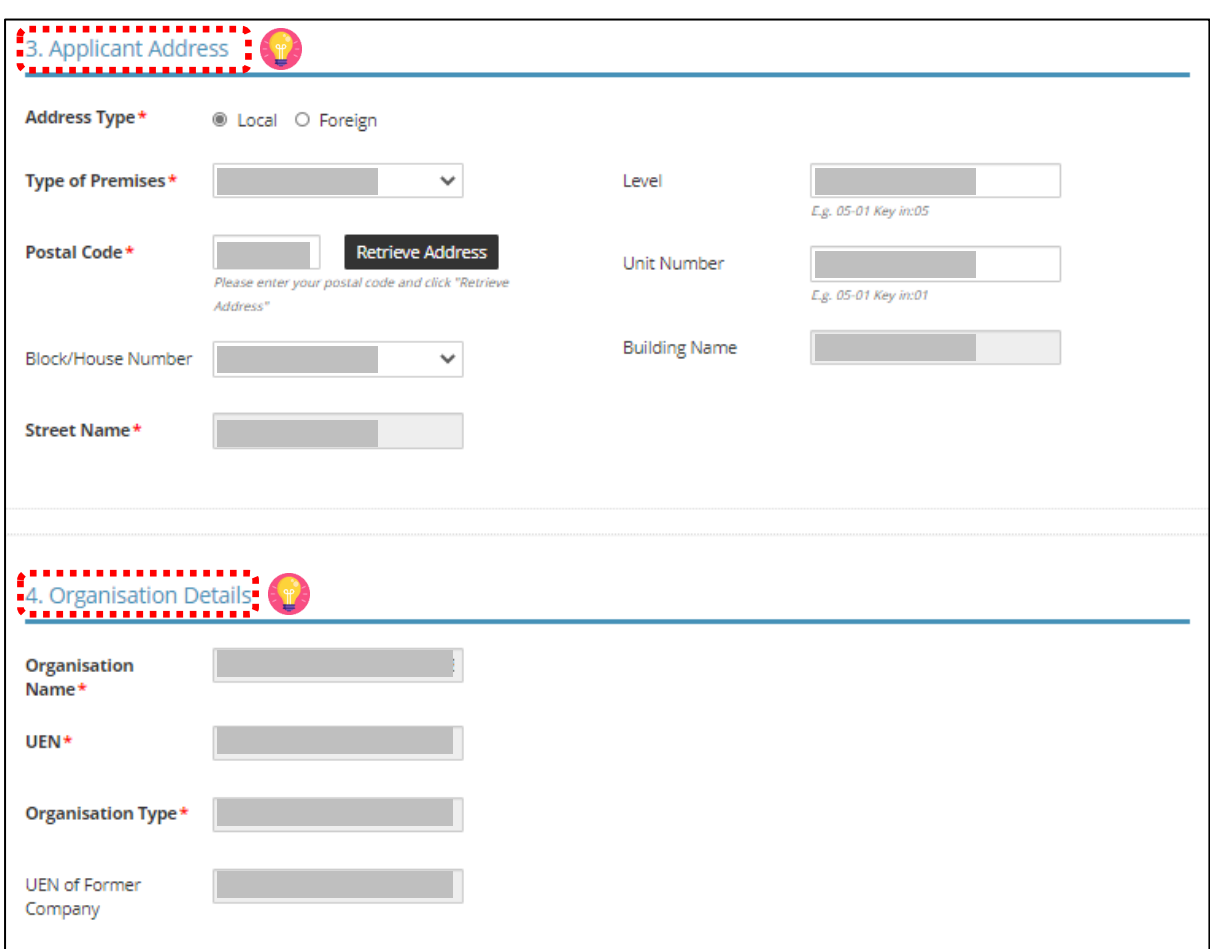
- Update the Organisation Registered Address as necessary
- Update the Organisation Operating Address as necessary.

- Organisation Registered Address Information is auto-populated for ACRA registered entities. If the information is not accurate, update ACRA's records and then create a new draft renewal application form.
- "Type of Premises" choose options according to the explanation or examples above.

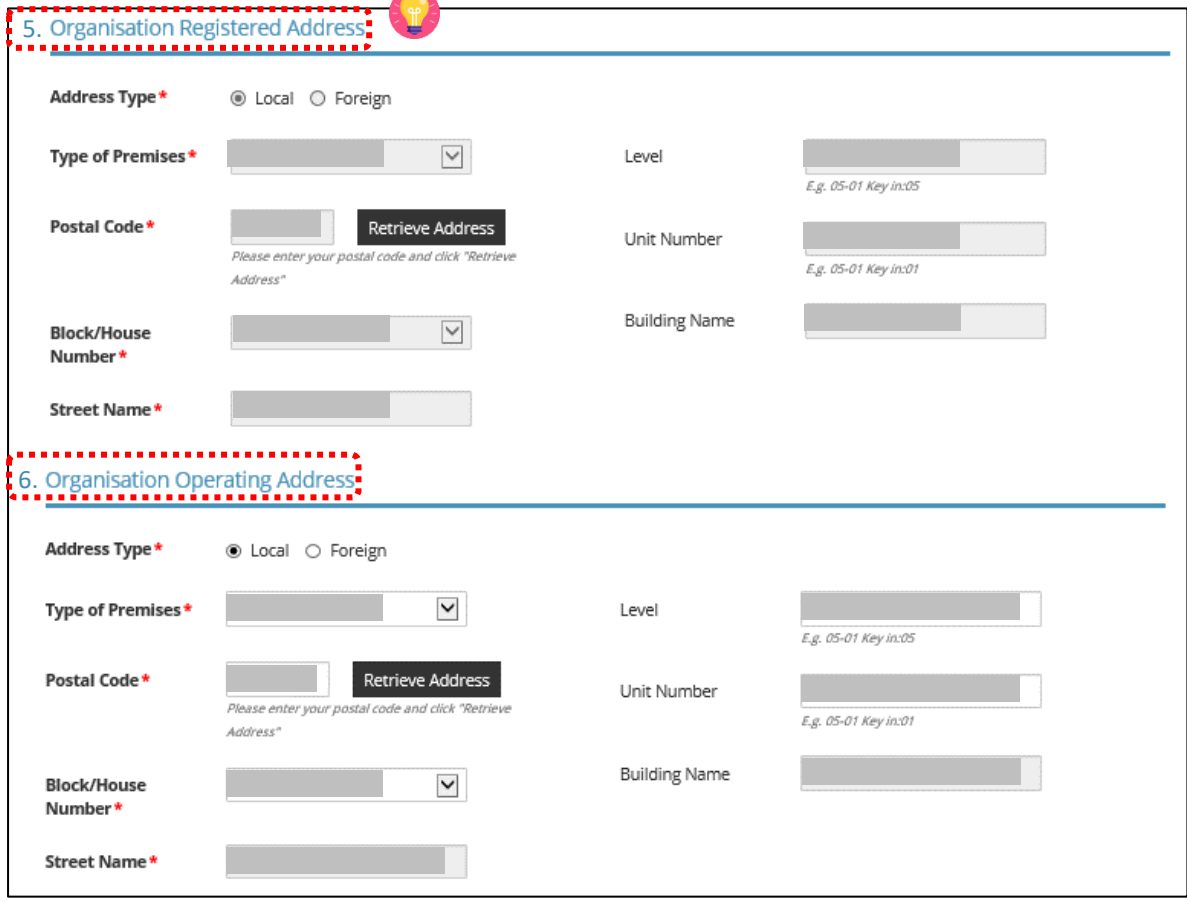

- Update the Organisation Contact Details and Mailing Address as necessary.
- Click <Next>.

- At the Mailing Address, you may click <Copy> for the address entered earlier to be copied here.
- "Type of Premises" choose options according to the explanation or examples above.

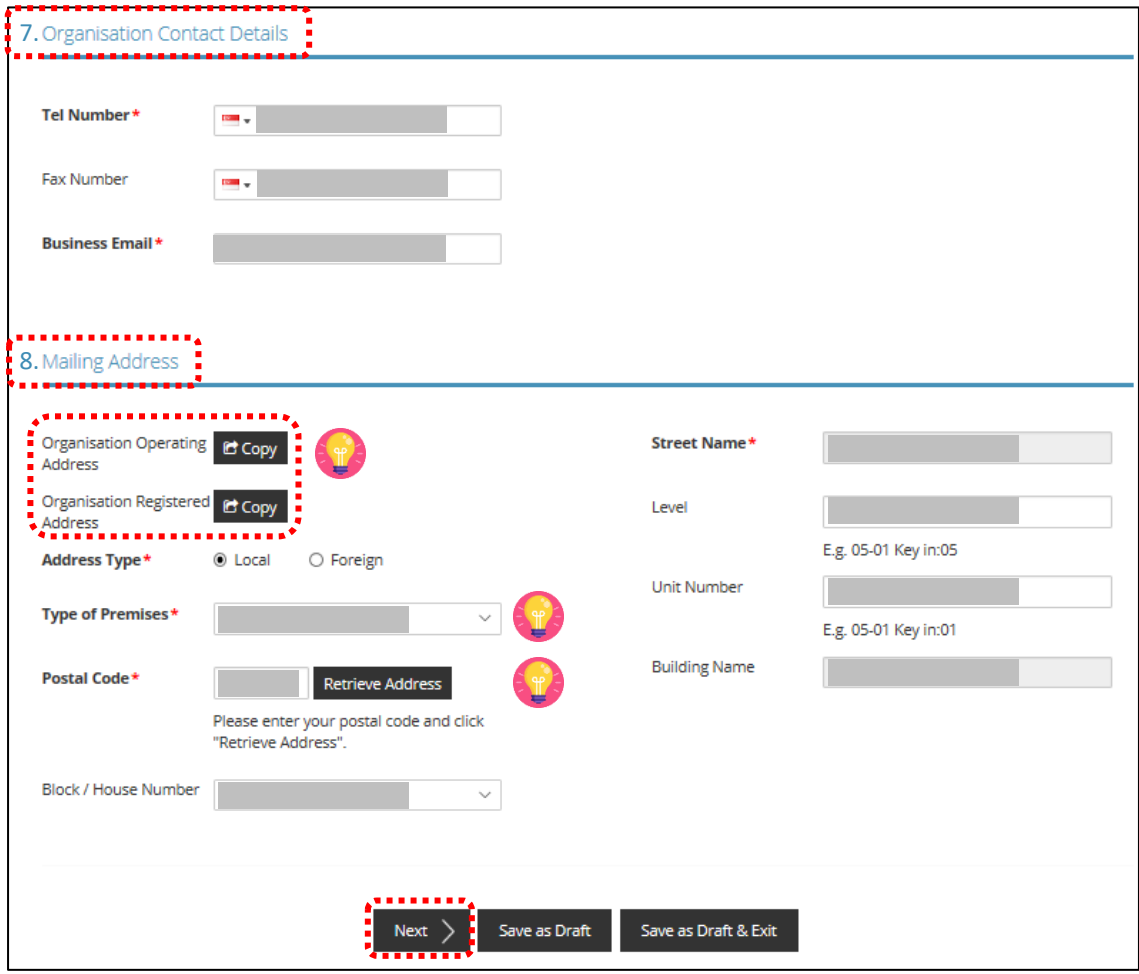

- Update the Directors/ Managing Directors/ Partner/ Company Secretary/ Owner/ Manager Details as necessary.
- Click <Next>.

- Directors/ Managing Directors/ Partner/ Company Secretary/ Owner/ Manager information for ACRA registered entities are auto populated from ACRA's records. If the information is not accurate, update ACRA's records and then create a new renewal application form.
- For Company Secretary, if the person is involved in any other precious stones and precious metals business, to indicate 'Yes' with details as 'Person is a 3<sup>rd</sup> party company service provider'.

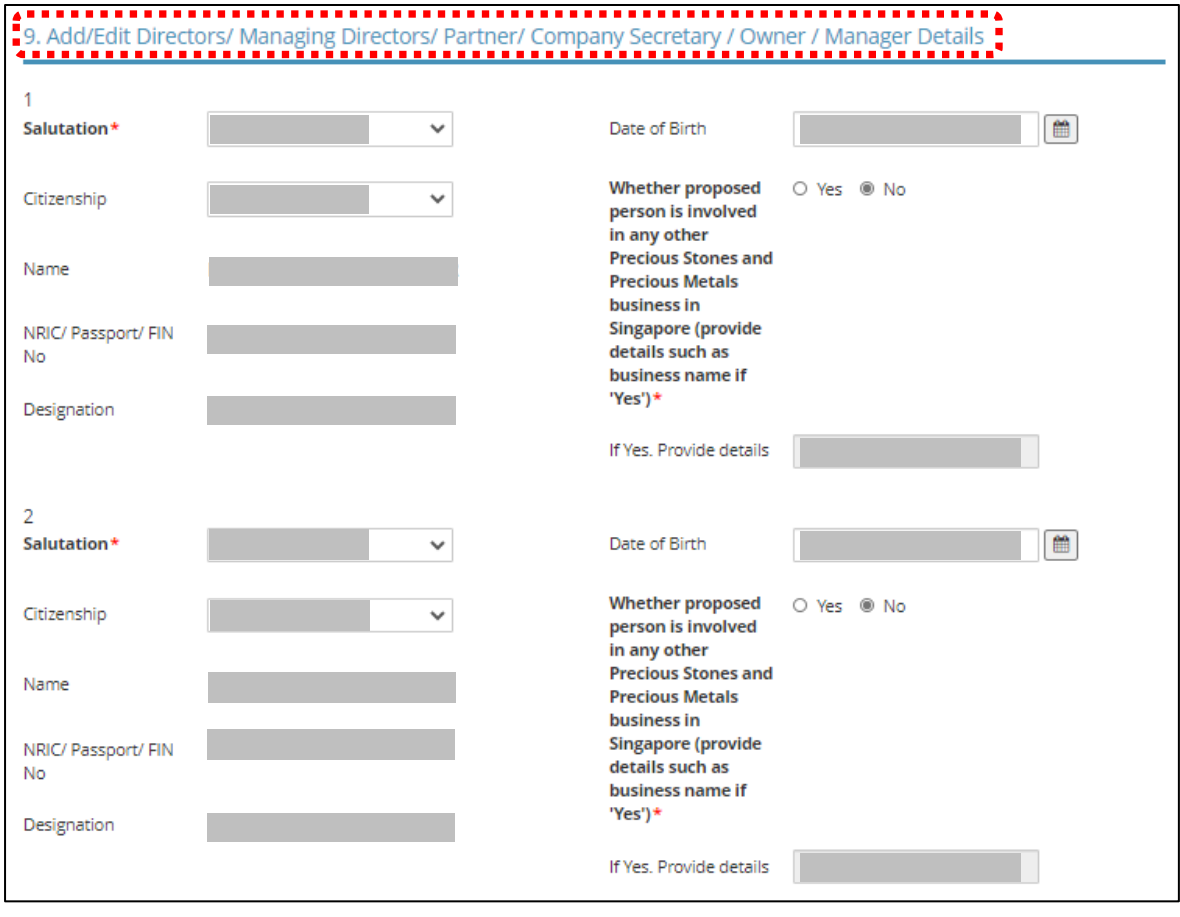

- Update the Compliance Officer Details and Substantial Shareholding Details as necessary. Click <Add>.
- Click  $\mathbf{G}$  if you want to edit existing Compliance Officer details.

# **Important:**  $($  **l**  $)$

• Email of Compliance Officer is used by the Registrar to contact the applicant after registration is granted.

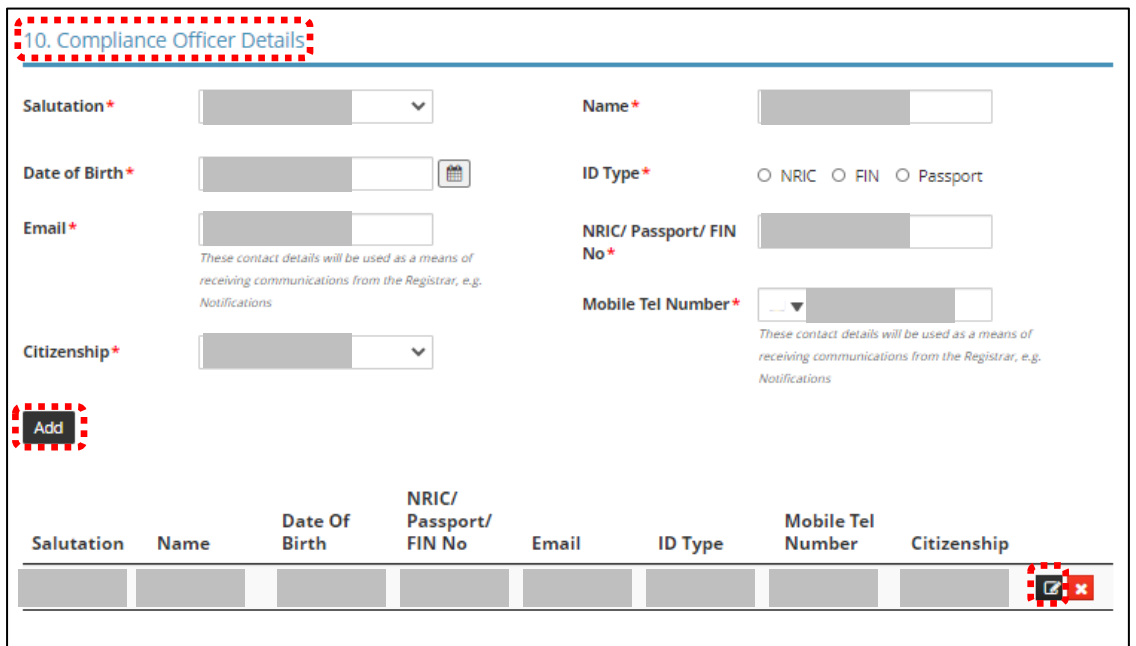

• Update <Substantial Shareholding Details>.

# **Note:**

• Ordinary Share % information – Information is auto-populated for ACRA registered entities. If the information is not accurate, update ACRA's records and then create a new renewal application form.

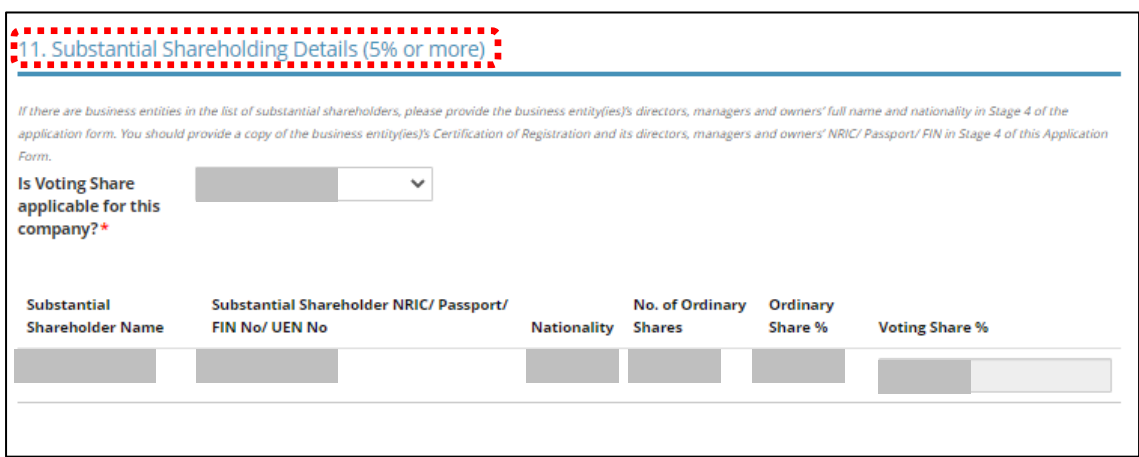

- Declare if there is any PSMD licence obtained overseas.
- Declare Other Information.

- The Applicant here refers to the business entity.
- Other person holding an analogous position involved in the management of the applicant includes Compliance Officer and positions such as Chairman or Chief Executive Officer (CEO)
- If there is a positive declaration, please state the "particulars" such as the individual or business entity name, period of offence, period of conviction/ bankruptcy and status.

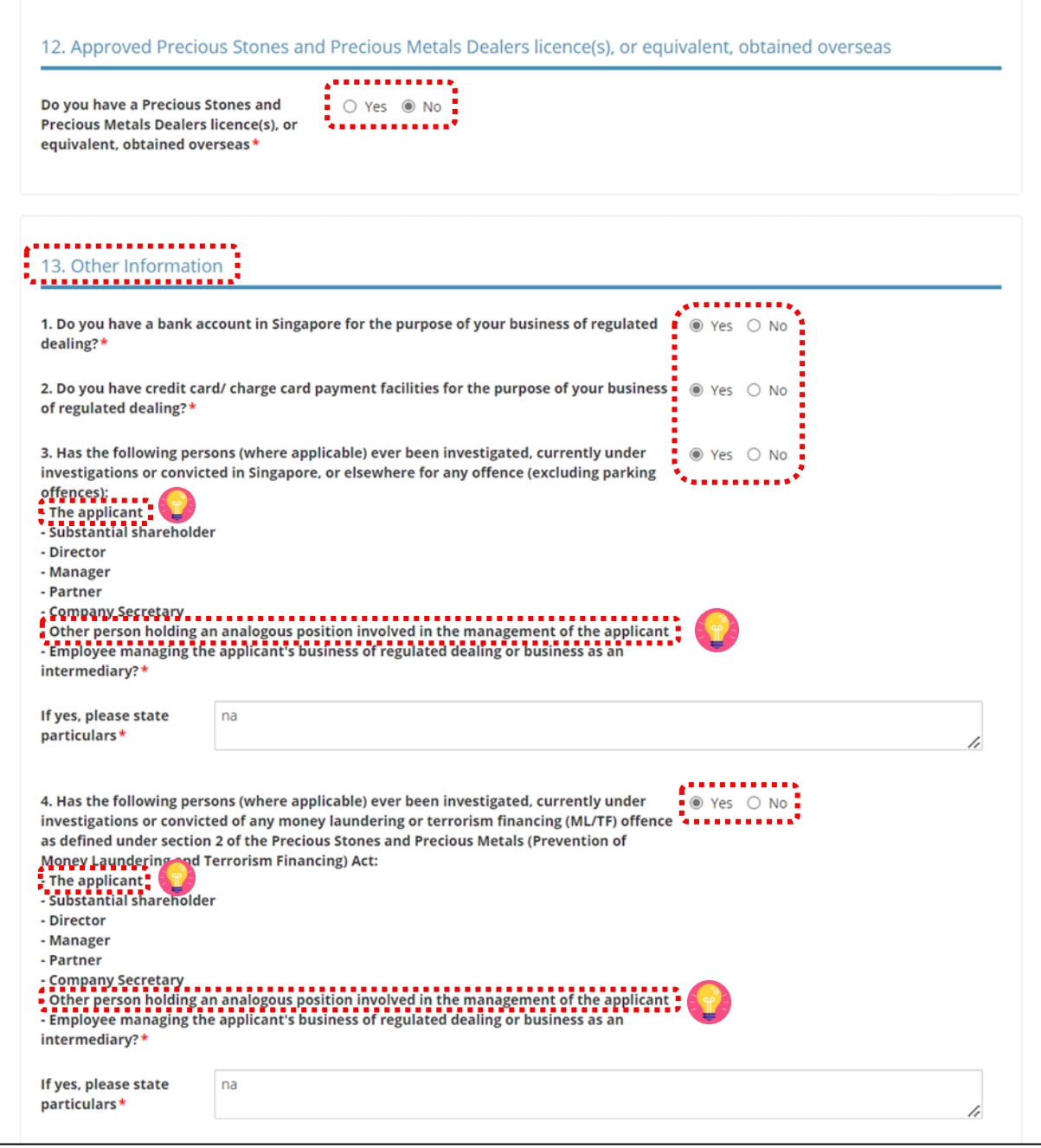

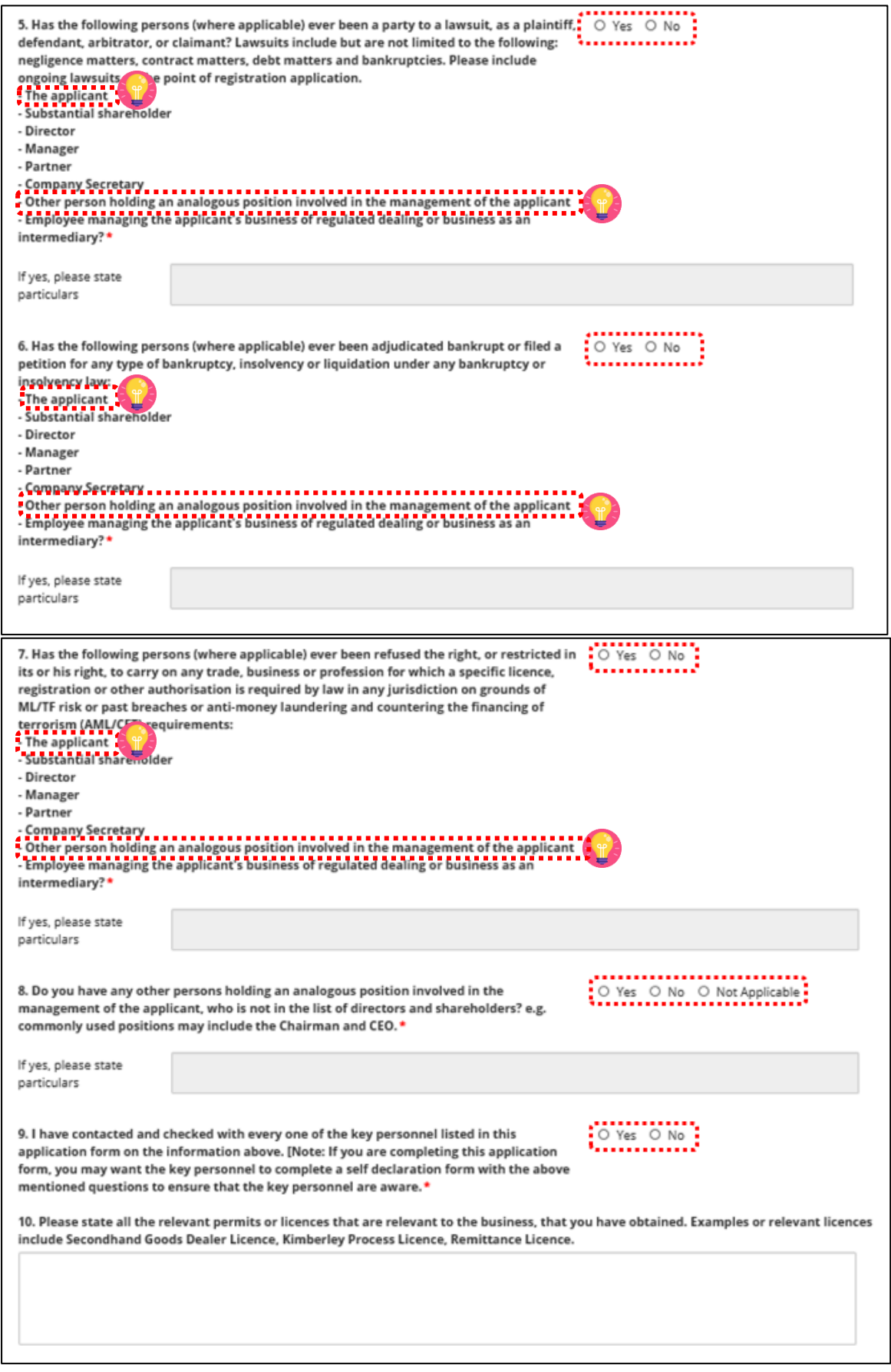

- Enter Place of business.
- Click <Add>.
- Add on only if you have more than 1 place of business.

- Enter only 1 Place of business even if the store occupies 2 or more adjoining units' space.
- For the Place of business, type in e.g. name of shopping mall or road name.
- If you have more than 1 Outlet Manager per Place of business, click on the specific Place of Business and enter 1 Outlet Manager particulars at a time and click <Add>. Repeat for the additional Outlet Managers.

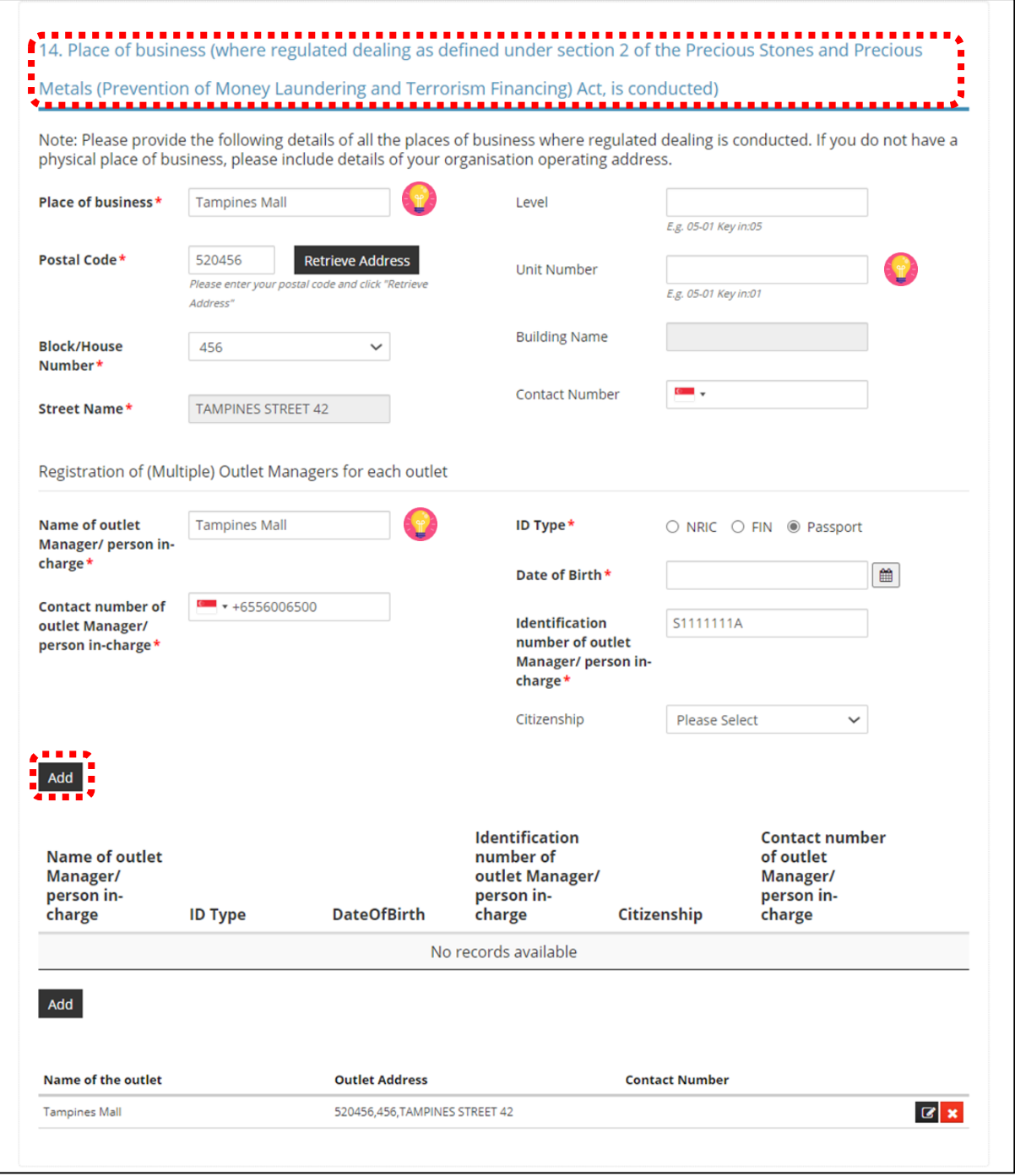

- Select Class of Registration that is appropriate for your business needs. You may refer to the table below, and our outline FAQ ([https://va.ecitizen.gov.sg/cfp/customerPages/mlaw/explorefaq.aspx\)](https://va.ecitizen.gov.sg/cfp/customerPages/mlaw/explorefaq.aspx) to understand more on the registration tiers available.
	- o Class A: The net price of every related product sold by the registered dealer is less than \$2,000 a piece." - Registration fees of \$250 per outlet.
	- o Class B: The registered dealer is allowed to sell related products of any value. Registration fees of \$350 per outlet.

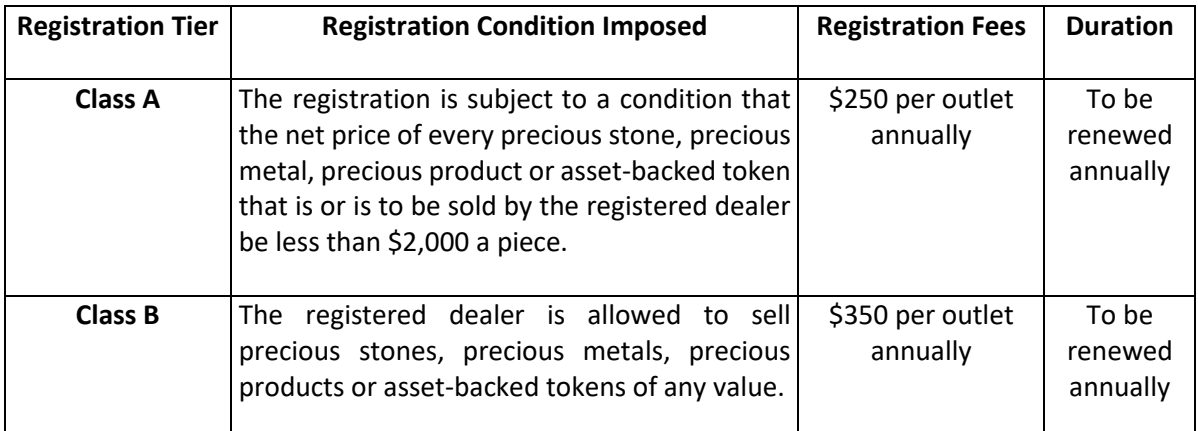

#### 15. Class of Registration

Please note that the class of registration granted will be subject to the Registrar's assessment and approval.

**Class of** Registration<sup>+</sup> Class A - The net price of every related product sold by the registered dealer is less than \$2,000 apiece Class B - The registered dealer is allowed to sell related products of any value.

• Read and tick <Authorisation> to agree with the authorisation.

#### . . . . . . . . . . . . . . 16 Authorisation <u>..........</u>

 $\Box$ 

HEREBY AUTHORISE the Registrar and its authorised officers to have access to and to inspect and obtain

copies of:

(i) Any records relating to investigations conducted by the police, law enforcement agencies or any regulatory bodies; (ii) Any court records relating to any present or past civil or criminal court proceedings:

(iii) Any records relating to any bankruptcy, insolvency or liquidation under any bankruptcy or insolvency law; and

(iv) Any other document, record or correspondence reasonably related to these probity investigations for purpose of determining whether or not any person is a fit and proper person under Part 2 of the Precious Stones and Precious Metals (Prevention of Money Laundering and **Terrorism Financing) Act.** 

- Select the option that applies to your business activities.
- Click <Proceed>.

• Precious stones, precious metals and precious products refer to the following:

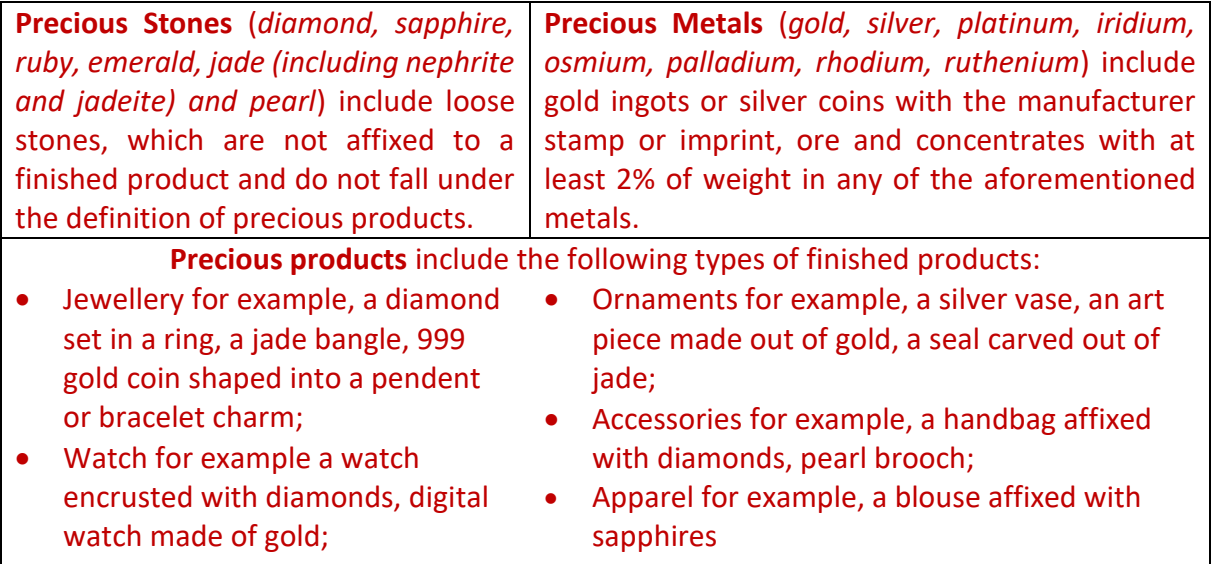

#### 17. Select the option that applies to your business. **. . . . . .** . . . . . . . . .

will

. . . . .  $\frac{1}{2}$  Yes  $\circ$  No<br>  $\frac{1}{2}$  Yes  $\circ$  No

conduct any cash or cash equivalent transaction with a value, or any 2 or more related cash transactions in a single day with a total value, which exceeds SGD 20,000 (or its equivalent in foreign currency) with any customer for the sale or purchase of any precious stone, precious metal or precious product.\*

1) Which of the following product categories does your business deal in?

(You may select more than one answer)

(1) Precious stones (refers to loose stones):

(a) No. I do not deal in precious stones

- $\Box$  (b) Diamonds
- □ (c) Sapphire
- $\Box$  (d) Ruby
- □ (e) Emerald
- $\Box$  (f) Jade including nephrite and jadeite

 $\Box$  (g) Pearl

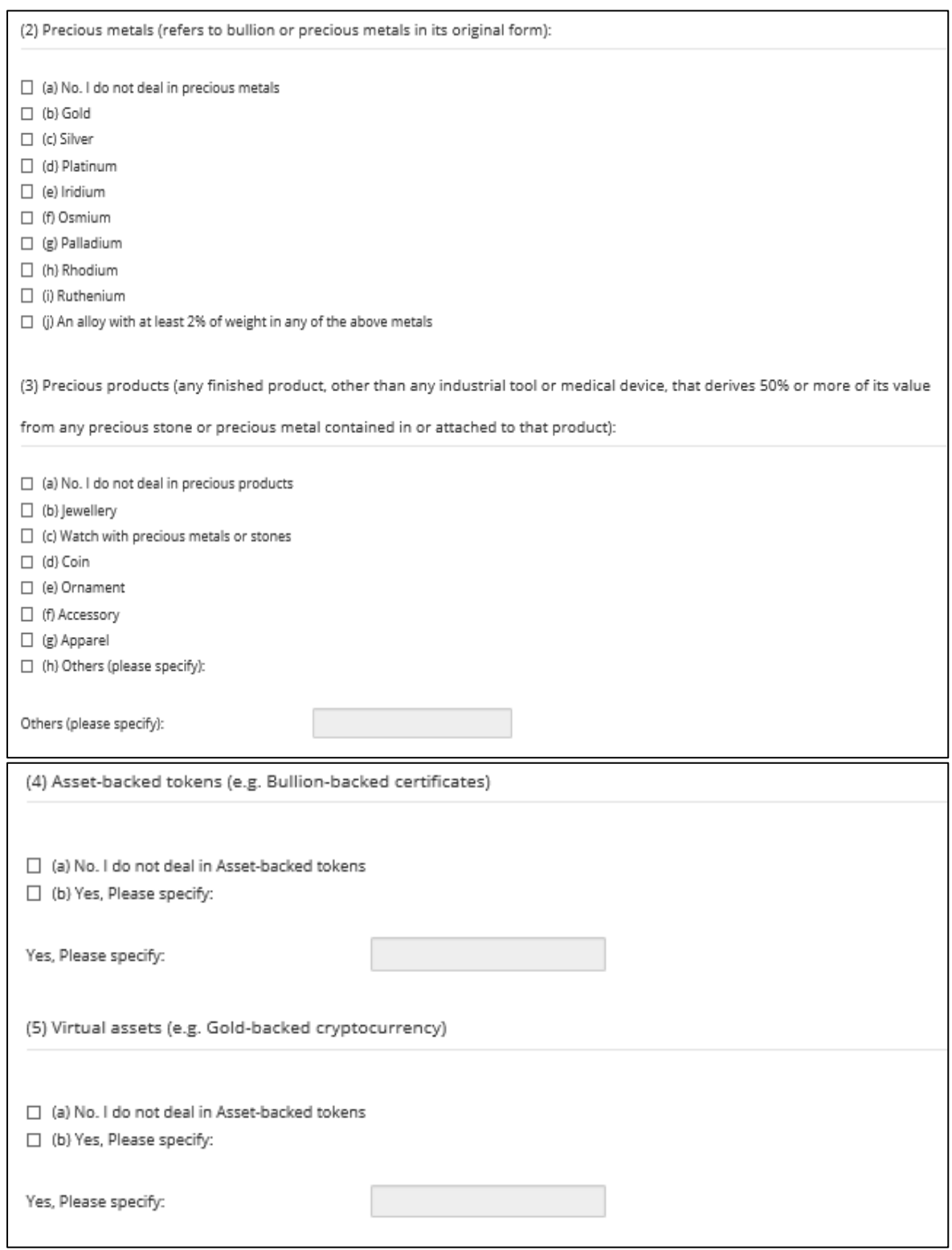

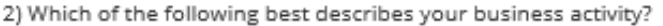

(You may select more than one answer)

(1) Precious stones

(1) What type of precious stones do you deal in?

 $\Box$  (a) No. I do not deal in precious stones

□ (b) Rough precious stones

 $\Box$  (c) Cut and polished precious stones

(2) Which of the following best describes your loose precious stones business activity

 $\Box$  (a) No. I do not deal in precious stones

□ (b) Auctioning

 $\Box$  (c) Brokerage or investment

- □ (d) Exchange or provider of trading or clearing facility
- $\Box$  (e) Manufacturing
- (f) Online platform
- $\Box$  (g) Production (including mining, sorting and valuing)

 $\Box$  (h) Retailing

(i) Secondhand goods dealing

(i) Wholesale or distribution

#### (2) Precious metals

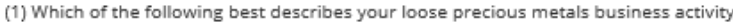

 $\Box$  (a) No. I do not deal in precious metals

- □ (b) Auctioning
- □ (c) Brokerage or investment
- $\Box$  (d) Exchange or provider of trading or clearing facility
- $\Box$  (e) Manufacturing
- $\Box$  (f) Online platform
- $\Box$  (g) Production (including mining, sorting and valuing)
- $\Box$  (h) Retailing
- $\Box$  (i) Secondhand goods dealing
- (j) Wholesale or distribution
- □ (k) Recycling
- $\Box$  (I) Buying and selling scrap markets
- (m) Others (please specify):

Others (please specify):

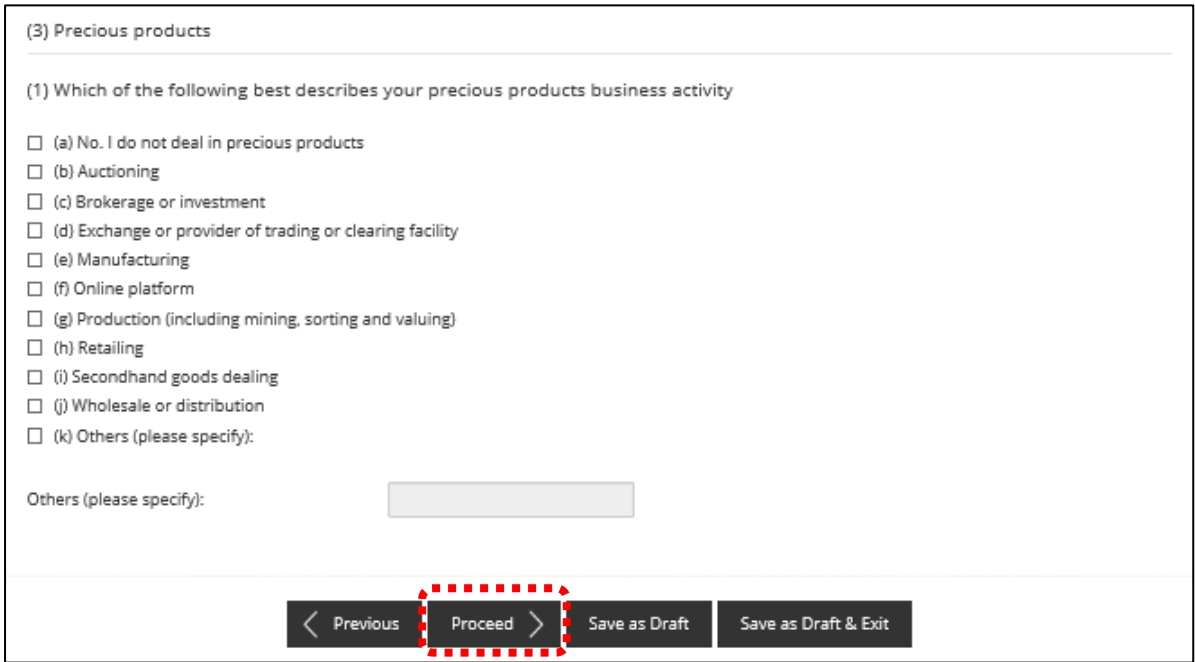

#### **Step 5: UPLOAD Supporting Documents**

- Upload documents as necessary.
- Click <Next>.

# **IMPORTANT:**

- For foreigners, provide the FIN/ Passport for personnel listed under No. 2.
- Each attachment is limited to 2 MB. Acceptable file formats are:
	- o Work pass /Passport: pdf, jpg, png
	- o Foreign Business Registry Records: pdf, xls, xlsx, doc, docx
	- o Others: pdf, xls, xlsx, doc, docx

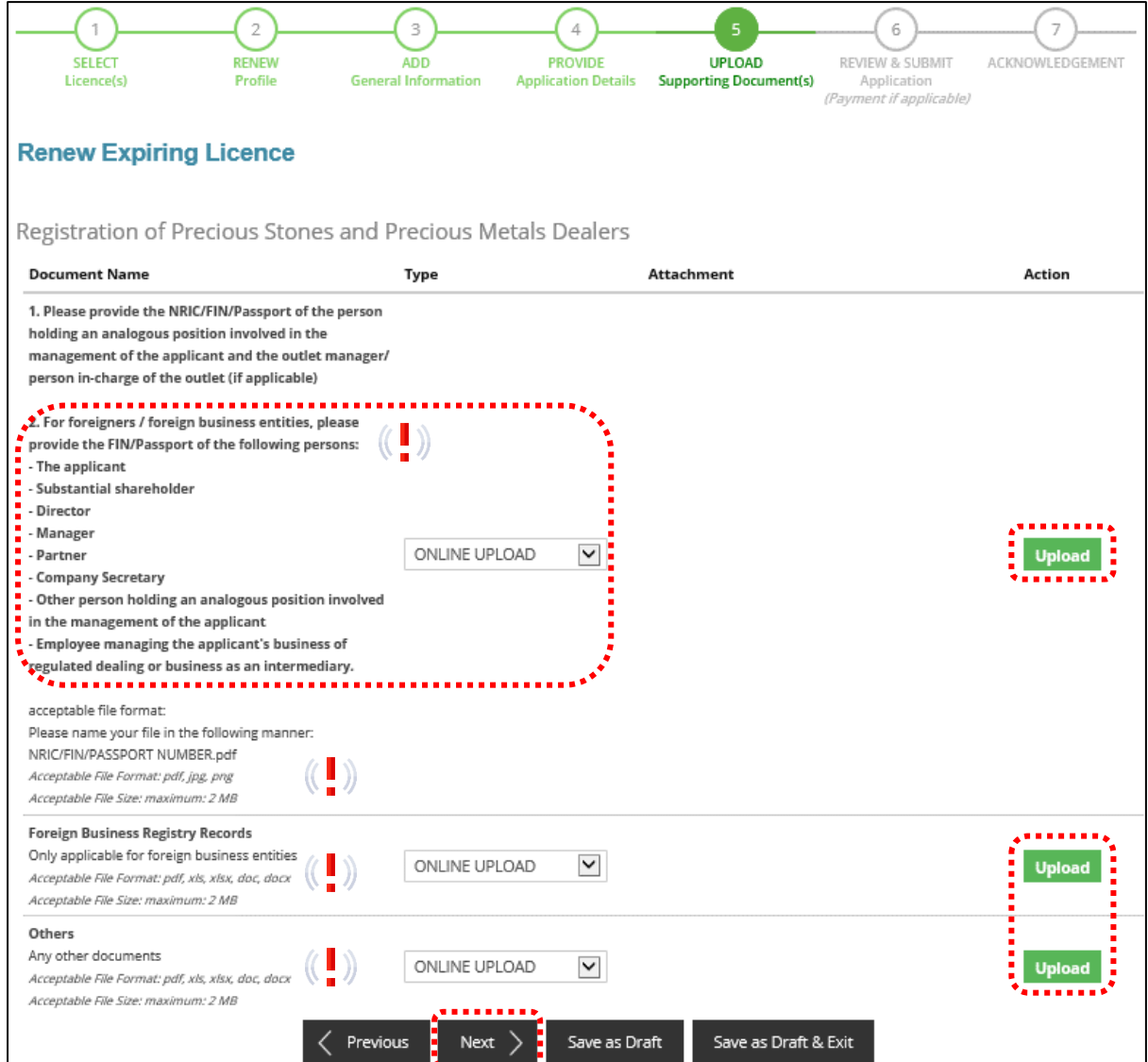

### **Step 6: REVIEW & SUBMIT Application**

- Review all information entered.
- Read and tick General Declaration and Registration of Precious Stones and Precious Metals Dealers to provide your declaration.
- Click <Submit>.

# **IMPORTANT:**

• Ensure that all individuals and entities in the application form confirmed that their details and declaration of investigations or convictions, bankruptcy, insolvency or liquidation; lawsuits and breach of AML/CFT requirements are correct.

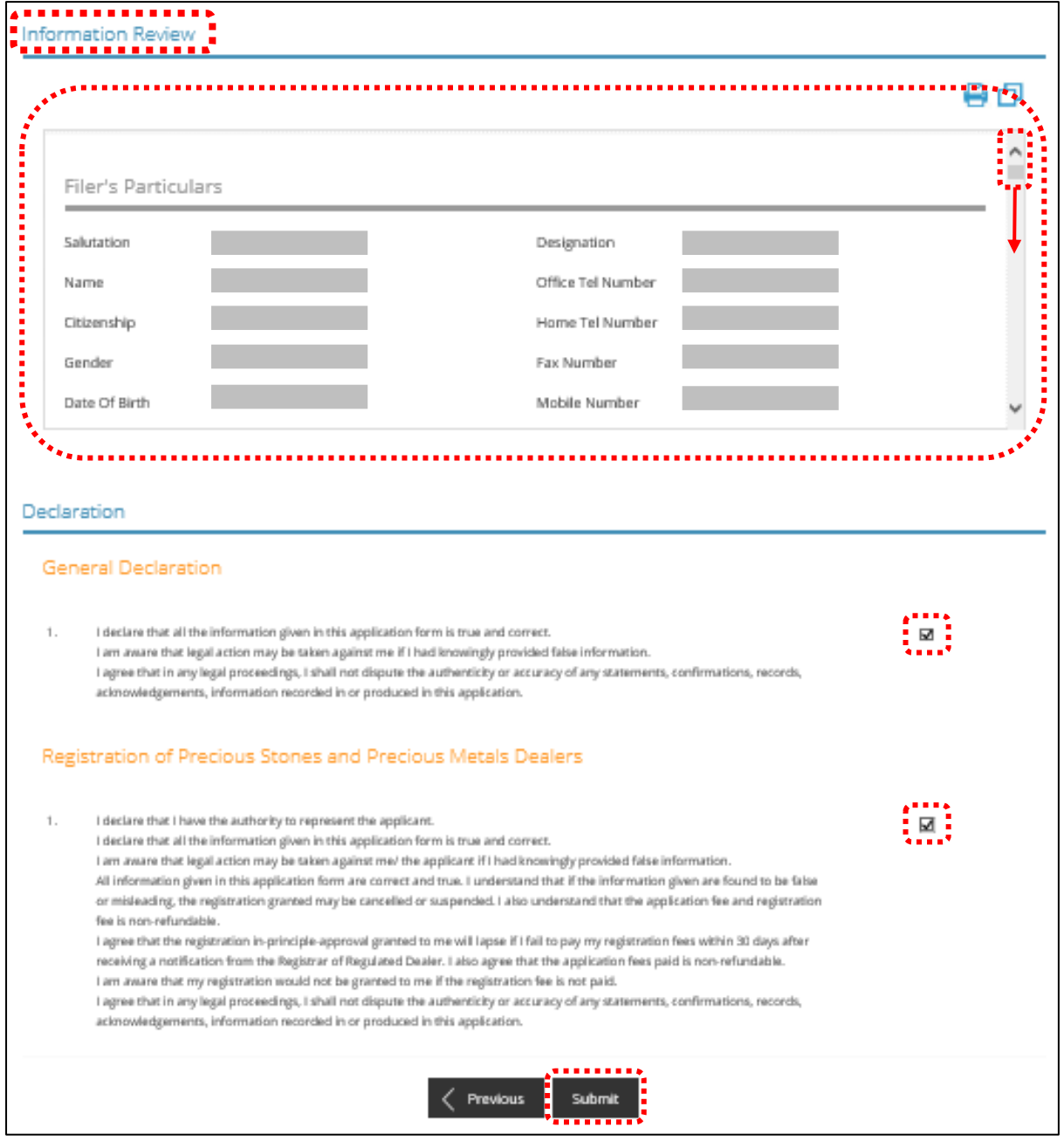

#### **Step 7: ACKNOWLEDGEMENT**

- Acknowledgement page upon successful submission of application (No Upfront Payment Required).
- Click PRINT to save and/or print the submission receipt.
- Click <CLOSE> to exit.

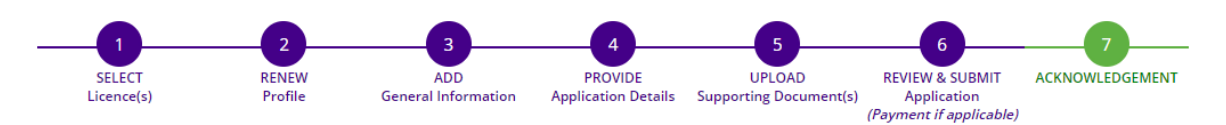

#### **Renew Expiring Licence**

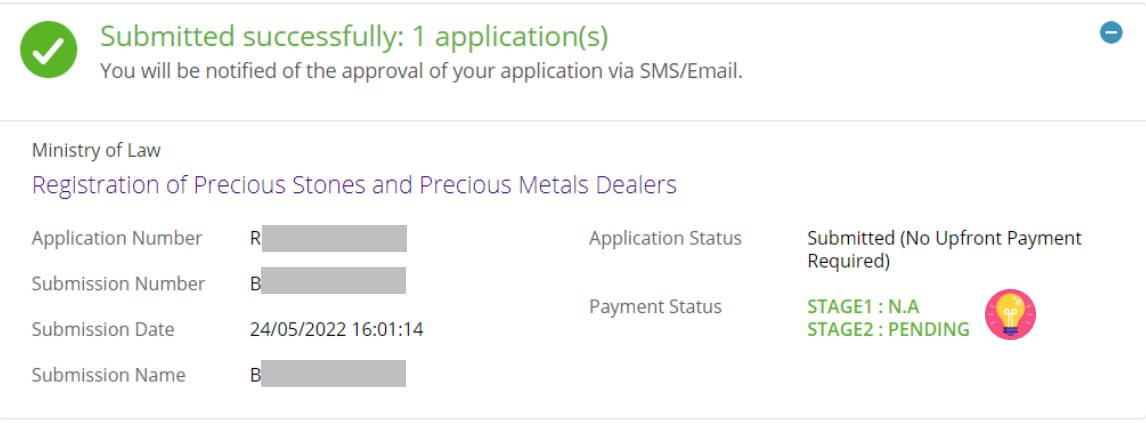

#### **NOTE**

Application has been submitted successfully. You will be notified of the approval of your application by email/sms. Processing status will also be updated under the Application Status Column.

Please note that the "Submission Name" is for your personal reference only.

You may retrieve your submission and application details by clicking on the "Applications" tab in the "My Portfolio" menu.

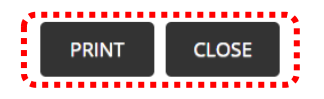

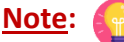

- The Registrar may contact you for any clarifications through your email address. If satisfied that you are a fit and proper person, the Registrar will give in-principle approval.
- If the Registrar provides in-principle approval for your renewal application, Class 1/2/3 regulated dealers who are renewing must pay a registration fee based on the number of outlets operated.

View your Applications and Status

### **9.2 For Class A/B Registered Dealers**

- Go to [https://www.gobusiness.gov.sg/licences.](https://www.gobusiness.gov.sg/licences)
- Click <LOGIN>.

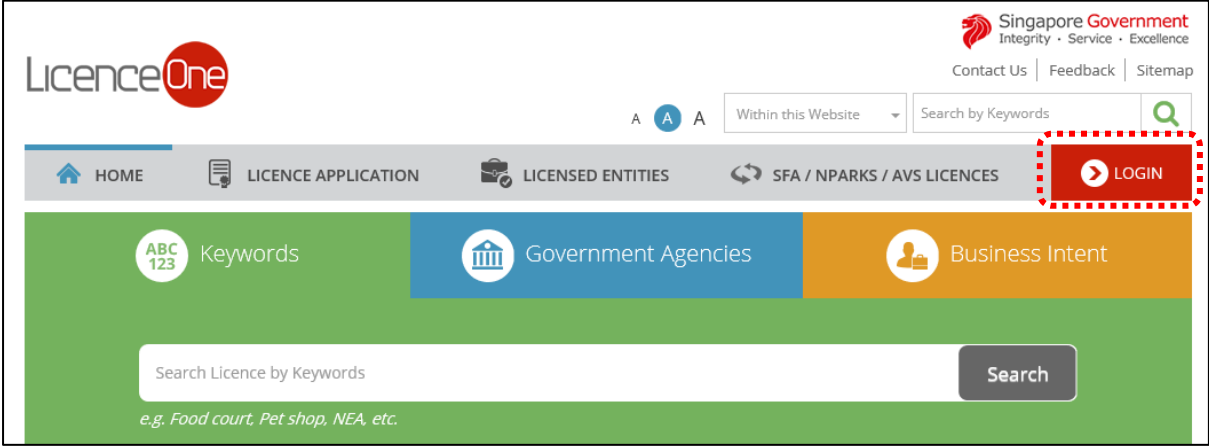

### • Select <For Business Users>.

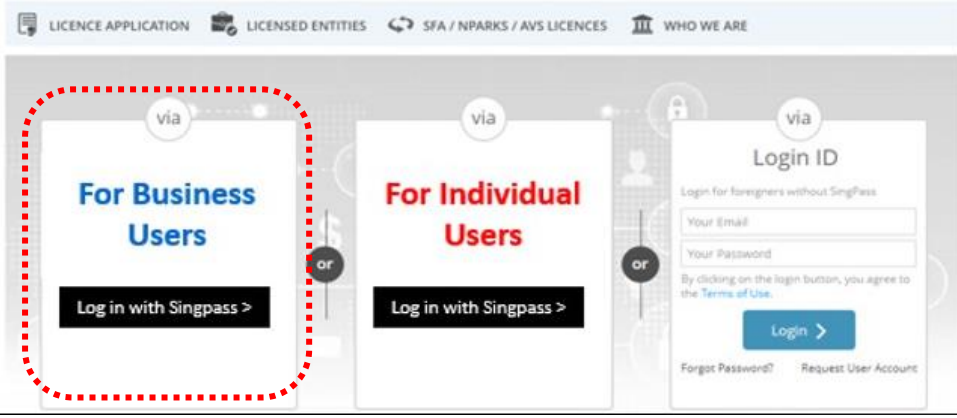

- Use either
	- o QR scanning (Singpass mobile app) or
	- o Password Login (Select tab "Singpass login", then enter Singpass ID and Singpass password)

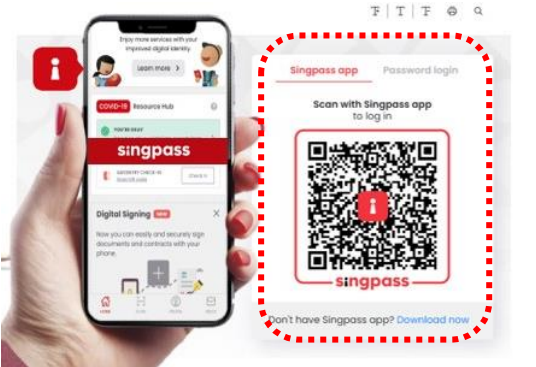

• Select the business / UEN applying for registration.

### **Step 1: SELECT licence to renew**

- Click <MY PORTFOLIO>.
- Click <Licences>. Your existing licences will be displayed. Search for the Licence Number (PS20xxxxxxxxxx) that you wish to renew.
- You may also key in the licence number (PS20xxxxxxxxxx) in the box, click <Search>. Or, you may look up the licence under Licence Number.
- Click <Action>.
- Select <Renew>.

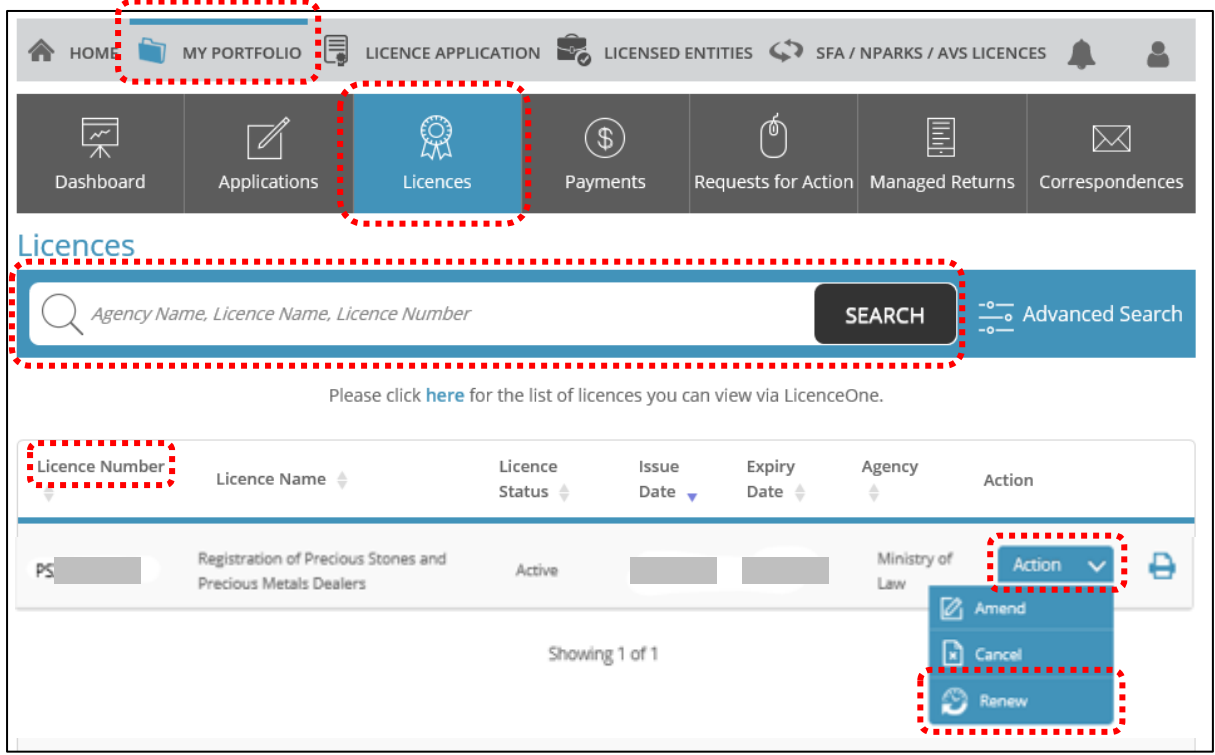

# **Step 2: RENEW Profile**

- Confirm the displayed Licence Number (PSXXXXXXXXXX) is the licence you wish to renew.
- Click <Next>.

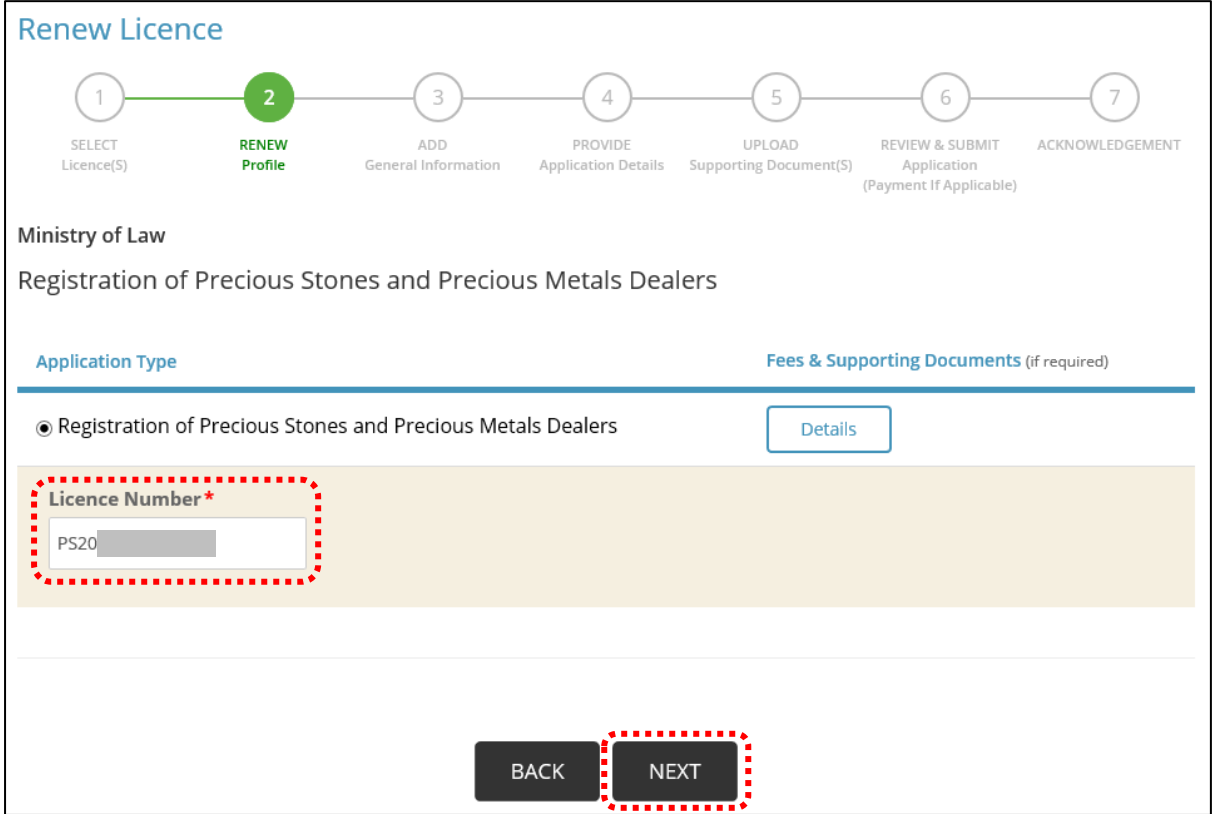

#### **Step 3: ADD General Information**

- Read and tick the checkbox to agree with the Terms of Use.
- Click <Next>.

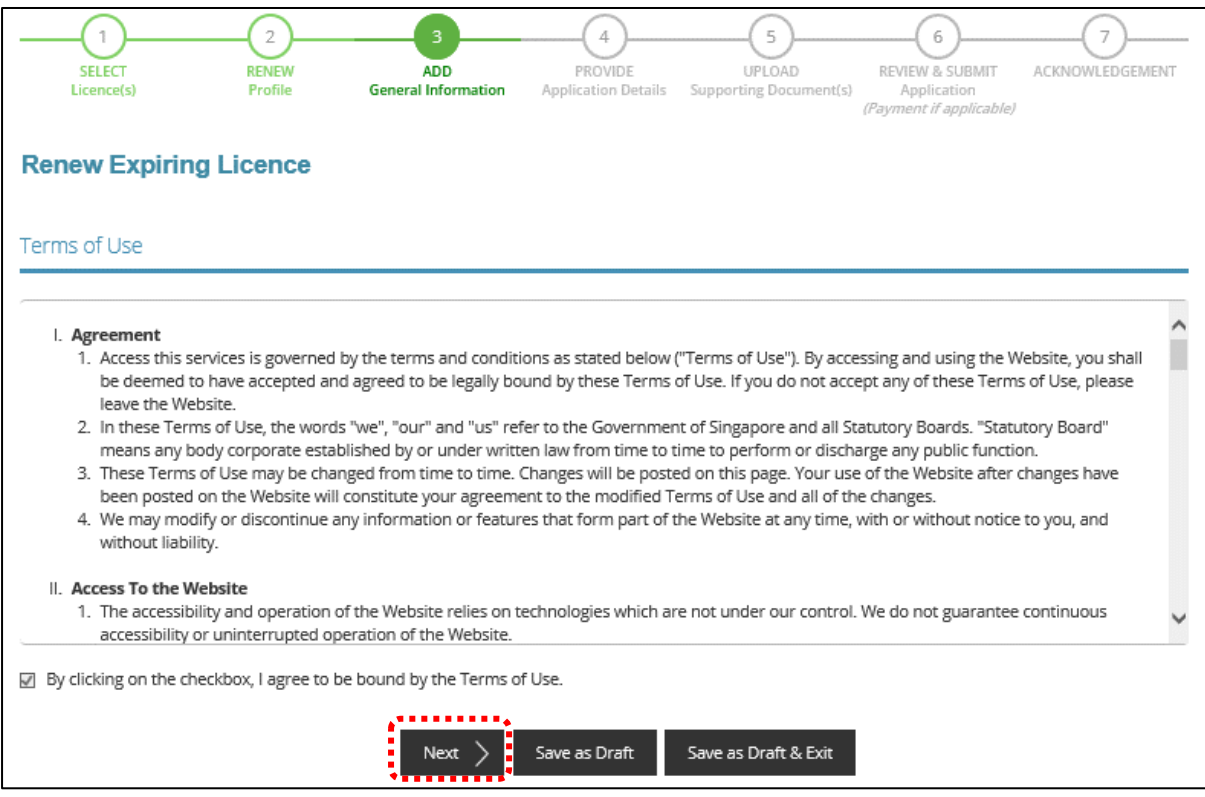

- You can amend Primary Contact Mode, Designation, Office Tel Number, Home Tel Number, Fax Number, Mobile Number, Email, Alternative Email and choose if you want to receive status updates of licence application via SMS.
- Click <Next>.

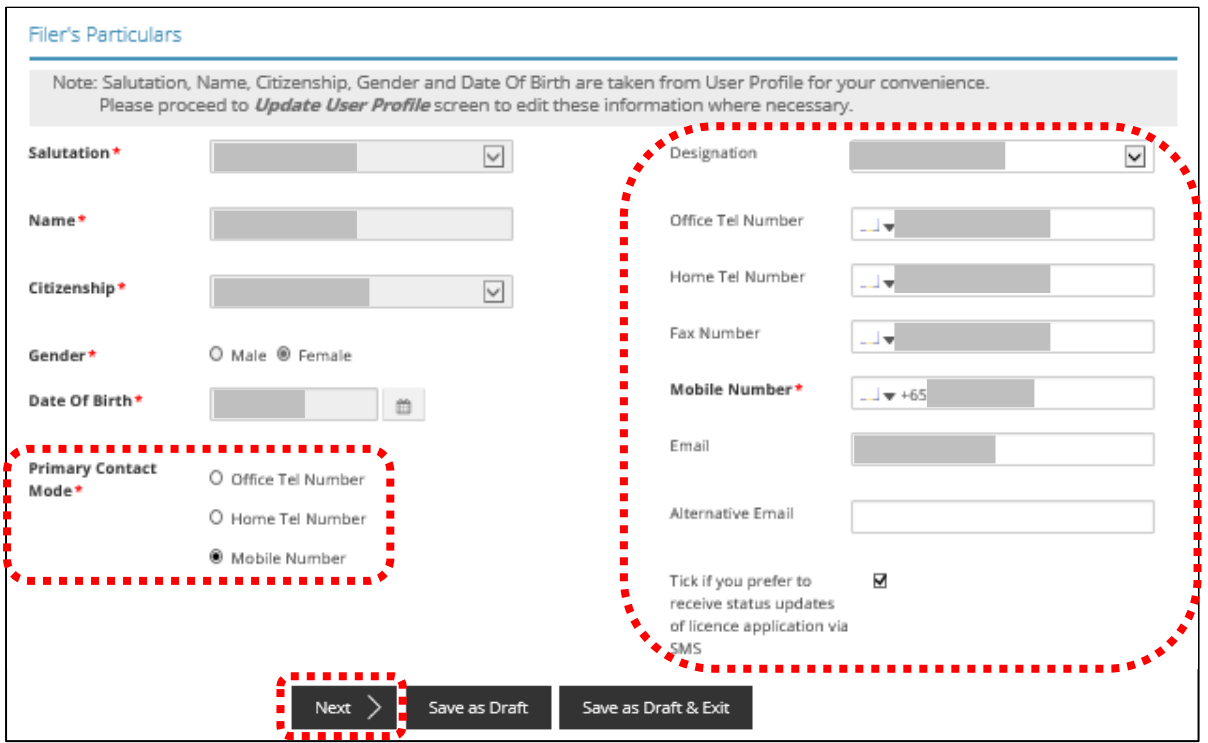

GoBusiness Licensing Guide for Regulated Dealers **Page 91** of 98 Updated by the Ministry of Law

#### **Step 4: PROVIDE Application Details**

• Update the Application Details as necessary.

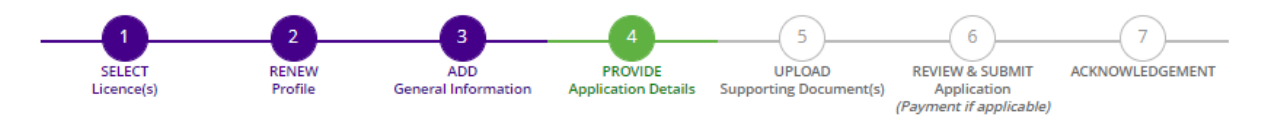

#### **Renew Expiring Licence**

Registration of Precious Stones and Precious Metals Dealers (MINLAW)

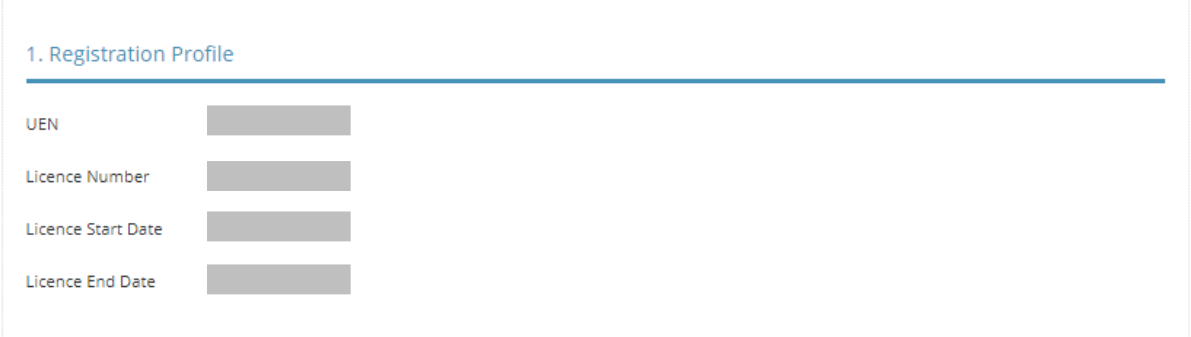

- Enter Place of business.
- Click <Add>.
- Add on only if you have more than 1 place of business.

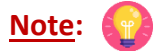

- Enter only 1 Place of business even if the store occupies 2 or more adjoining units' space.
- For the Place of business, type in e.g. name of shopping mall or road name.
- If you have more than 1 Outlet Manager per Place of business, click on the specific Place of Business and enter 1 Outlet Manager particulars at a time and click <Add>. Repeat for the additional Outlet Managers.

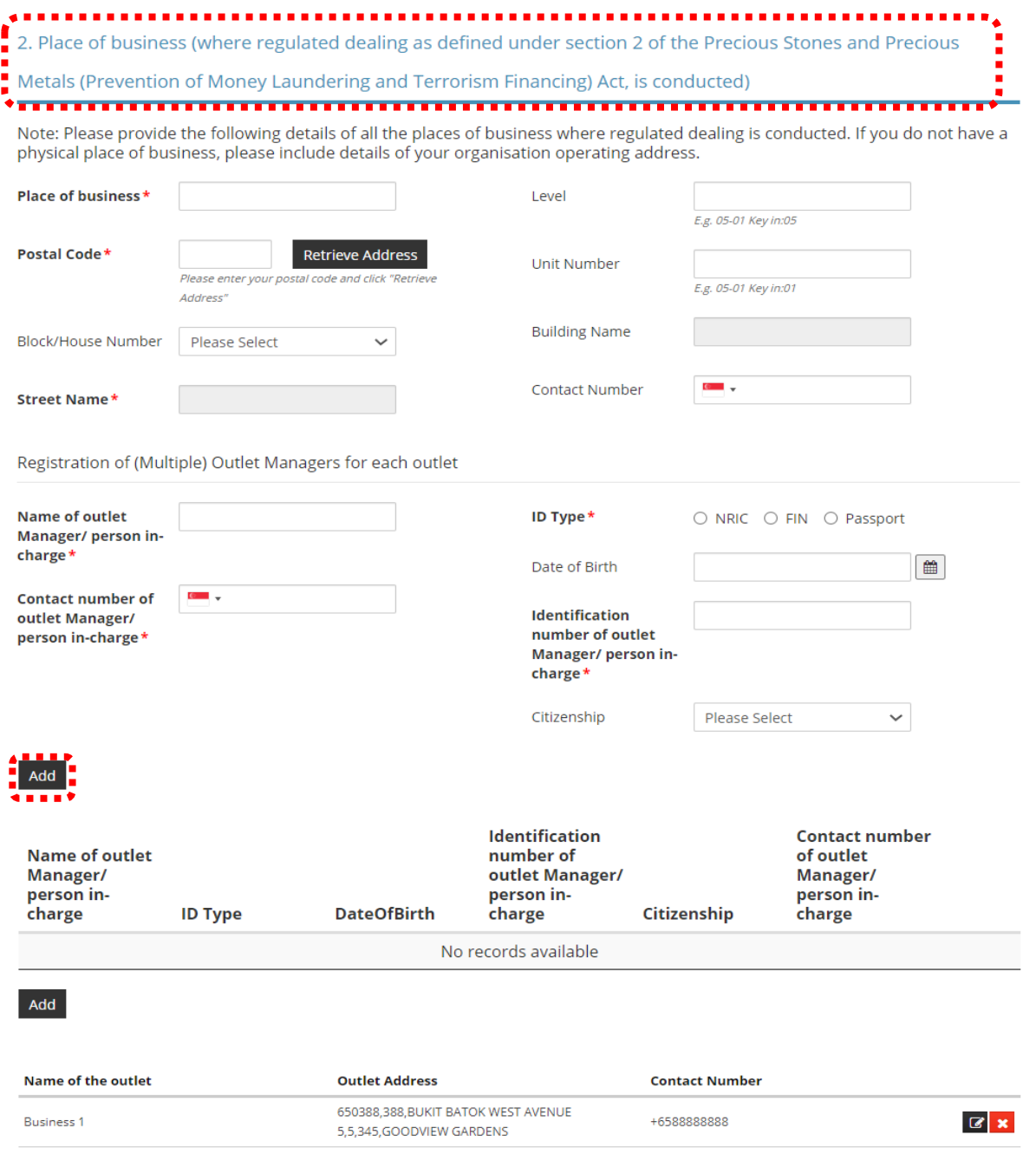

- Select Class of Registration that is appropriate for your business needs. You may refer to the table below, and our outline FAQ [\(https://va.ecitizen.gov.sg/cfp/customerPages/mlaw/explorefaq.aspx\)](https://va.ecitizen.gov.sg/cfp/customerPages/mlaw/explorefaq.aspx) to understand more on the registration tiers available.
	- o Class A: The net price of every related product sold by the registered dealer is less than \$2,000 a piece." - Registration fees of \$250 per outlet.
	- o Class B: The registered dealer is allowed to sell related products of any value. Registration fees of \$350 per outlet.

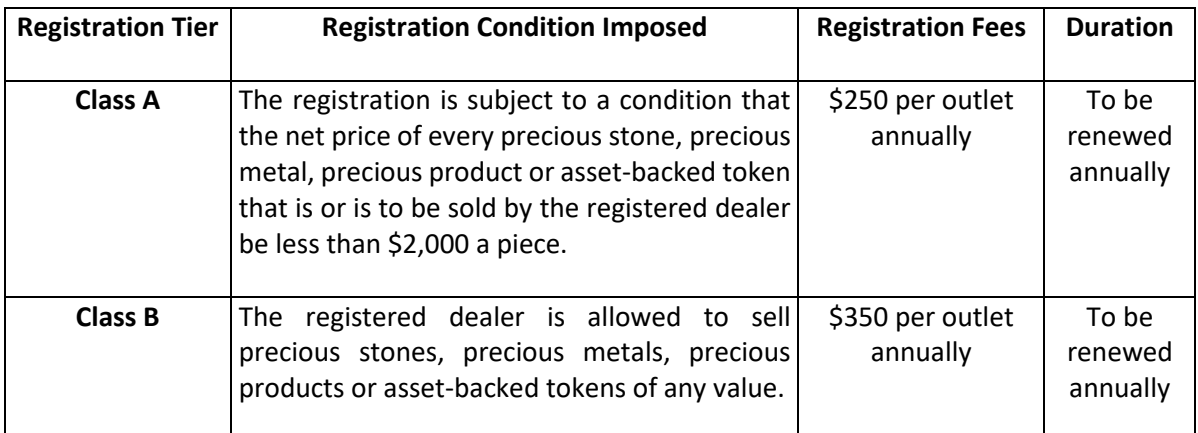

- Read and tick the checkbox to declare with the registration tier.
- Click <Proceed>.

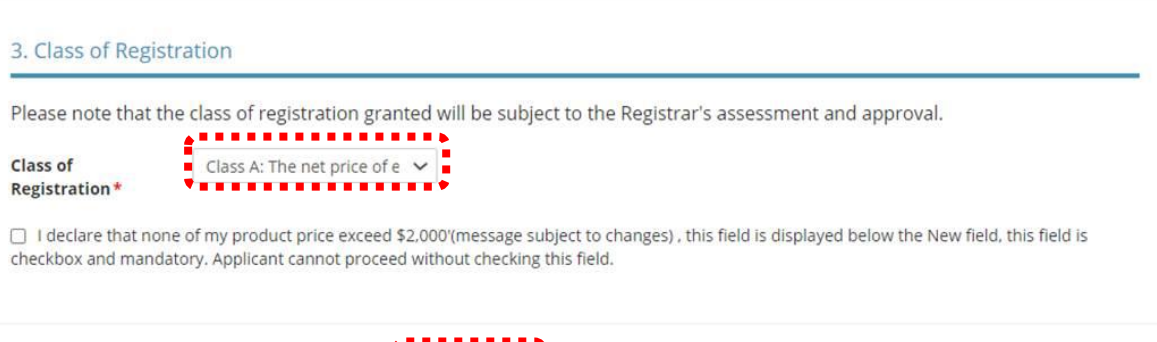

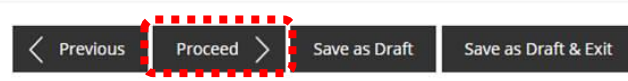

#### **Step 5: UPLOAD Supporting Documents**

- Upload documents as necessary.
- Click <Next>.

# **IMPORTANT:**

- For foreigners, provide the FIN/ Passport for personnel listed under No. 2.
- Each attachment is limited to 2 MB. Acceptable file formats are:
	- o Work pass /Passport: pdf, jpg, png
	- o Foreign Business Registry Records: pdf, xls, xlsx, doc, docx
	- o Others: pdf, xls, xlsx, doc, docx

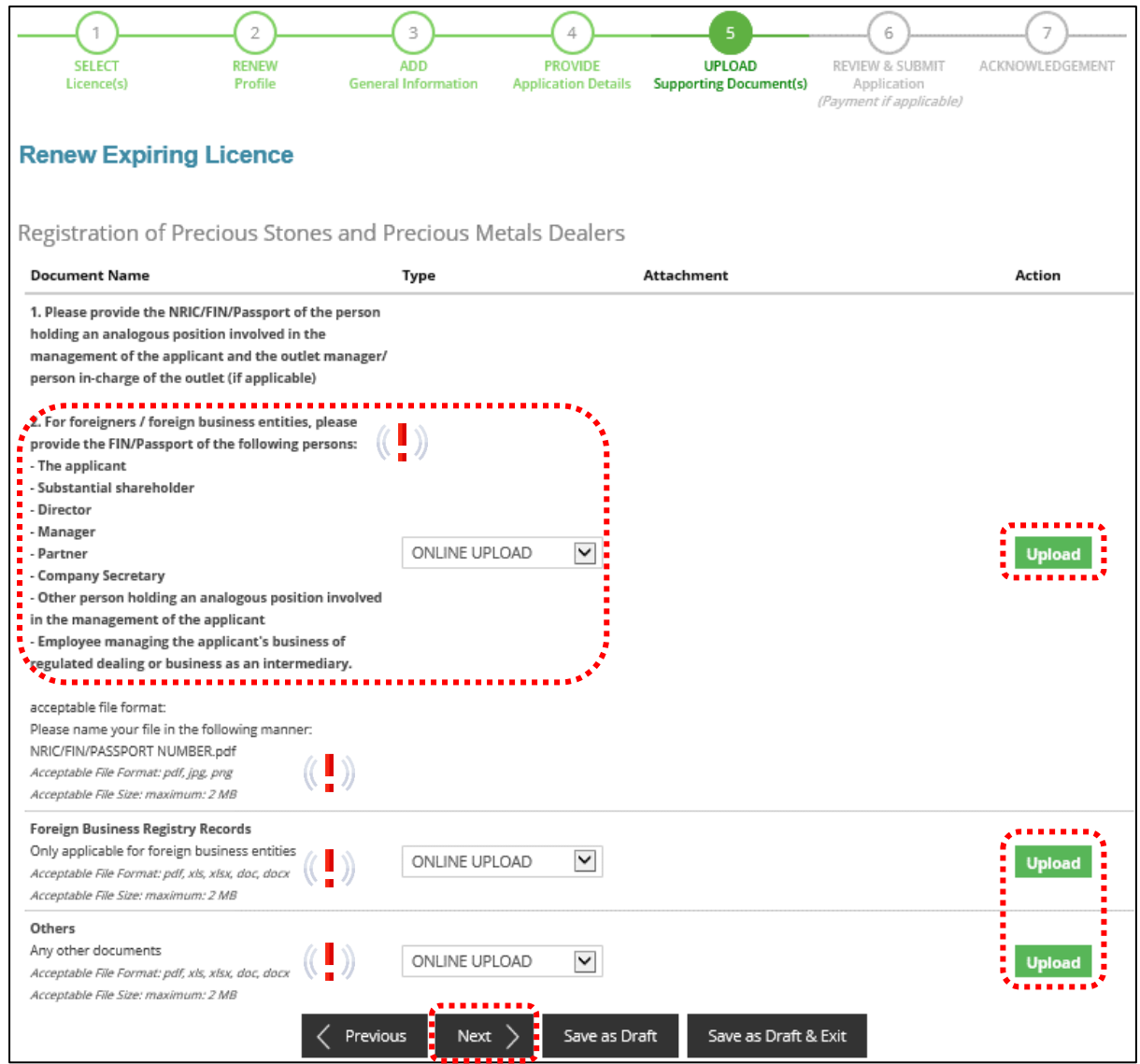

#### **Step 6: REVIEW & SUBMIT Application**

- Review all information entered.
- Read and tick General Declaration and Registration of Precious Stones and Precious Metals Dealers to provide your declaration.
- Click <Submit>.

# **IMPORTANT:**

• Ensure that all individuals and entities in the application form confirmed that their details and declaration of investigations or convictions, bankruptcy, insolvency or liquidation; lawsuits and breach of AML/CFT requirements are correct.

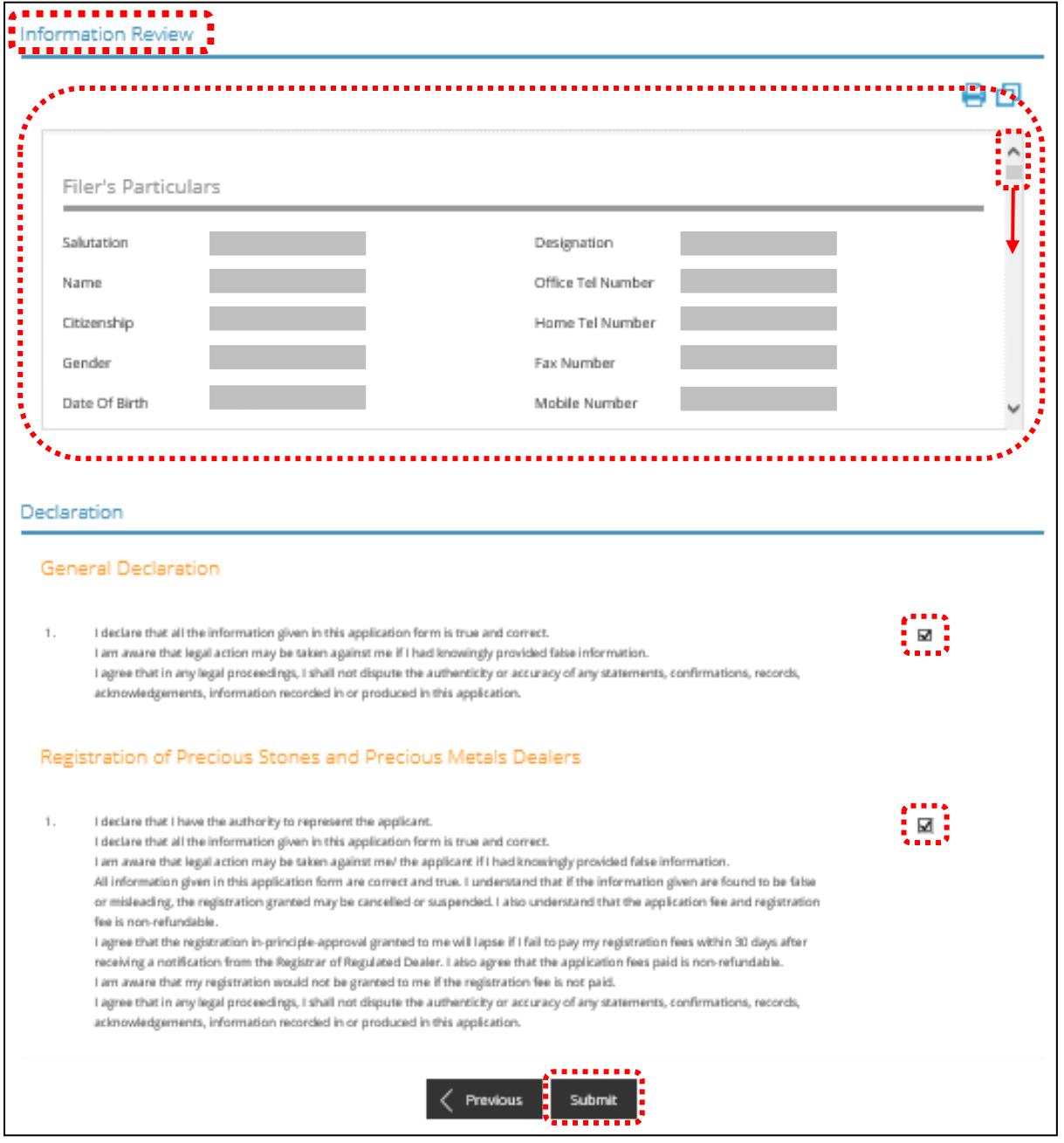

• Click <PROCEED WITH PAYMENT> to make payment for the Registration Fee.

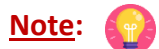

• Payment modes include PayPal, Visa, MasterCard, American Express and Discover. Goods and Services Tax (GST) is not applicable.

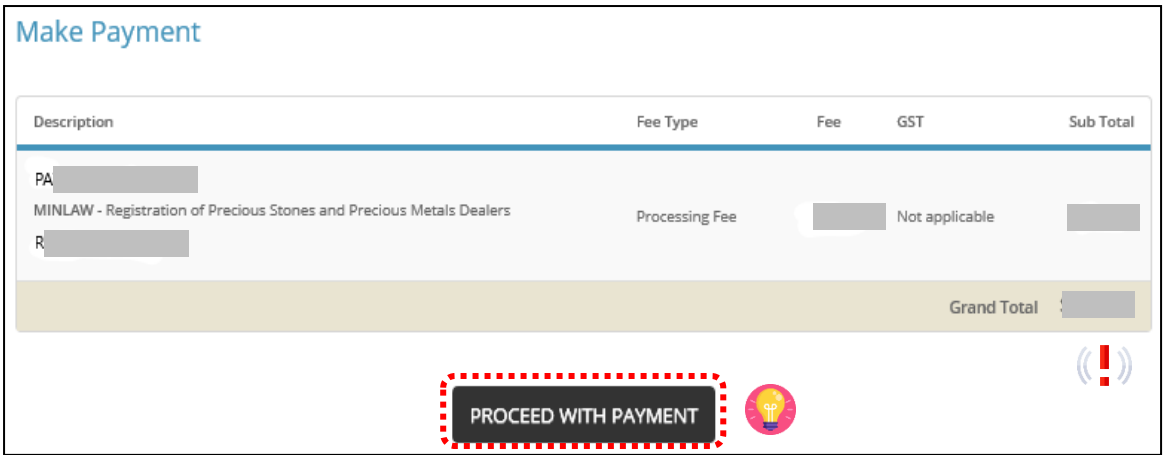

# **Step 7: ACKNOWLEDGEMENT**

- Click VIEW RECEIPT to save and/or print the receipt.
- Click PRINT to print the submission.

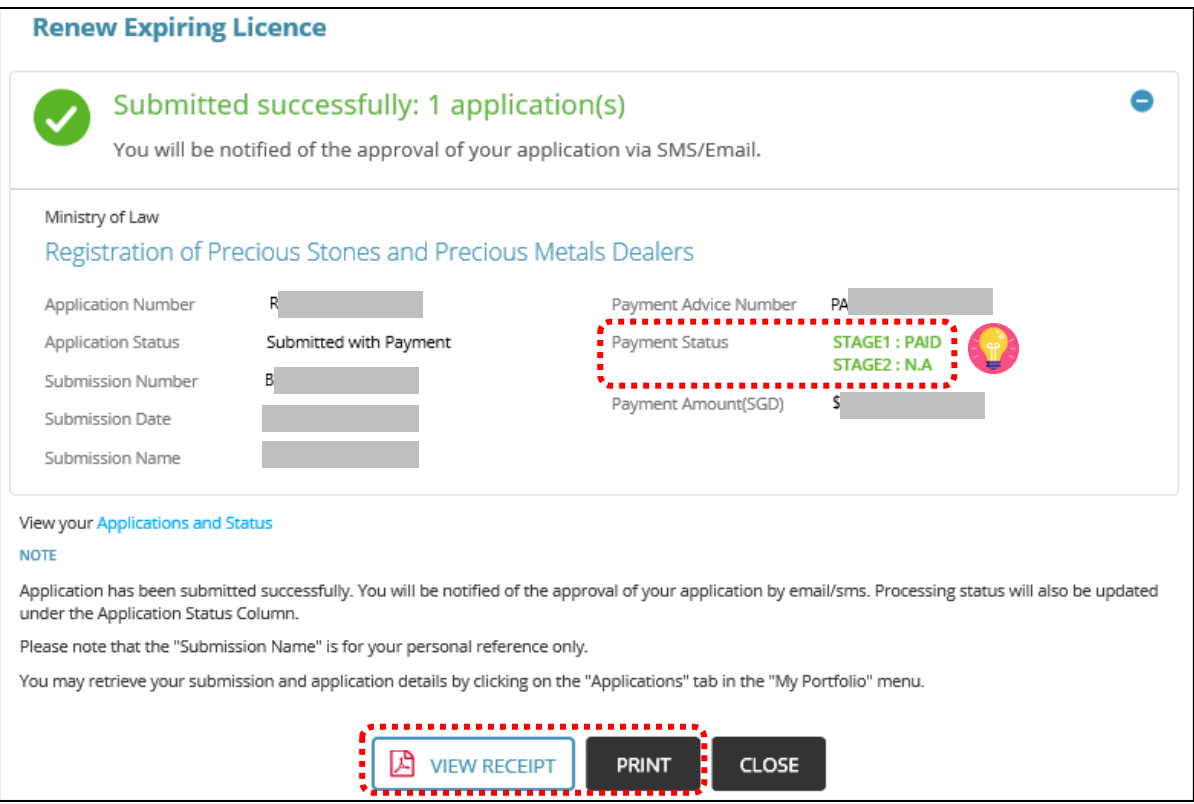